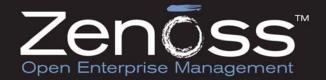

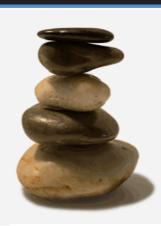

Zenoss, Inc. www.zenoss.com

Copyright © 2010 Zenoss, Inc., 275 West St. Suite 204, Annapolis, MD 21401, U.S.A. All rights reserved.

This work is licensed under a Creative Commons Attribution Share Alike 3.0 License. To view a copy of this license, visit http://creativecommons.org/licenses/by-sa/3.0/; or send a letter to Creative Commons, 171 2nd Street, Suite 300, San Francisco, California, 94105, USA.

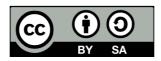

The Zenoss logo is a registered trademark of Zenoss, Inc. Zenoss and Open Enterprise Management are trademarks of Zenoss, Inc. in the U.S. and other countries.

Amazon Web Services, AWS, Amazon Elastic Compute Cloud, and Amazon EC2 are trademarks of Amazon.com, Inc. or its affiliates in the United States and/or other countries.

Flash is a registered trademark of Adobe Systems Incorporated.

Java is a registered trademark of Sun Microsystems, Inc.

Linux is a registered trademark of Linus Torvalds.

Oracle and the Oracle logo are registered trademarks of the Oracle Corporation.

SNMP Informant is a trademark of Garth K. Williams (Informant Systems, Inc.).

Sybase is a registered trademark of Sybase, Inc.

Tomcat is a trademark of the Apache Software Foundation.

VMware is registered trademark or trademark of VMware, Inc. in the United States and/or other jurisdictions.

Windows is a registered trademark of Microsoft Corporation in the United States and other countries.

All other companies and products mentioned are trademarks and property of their respective owners.

Part Number: 07-022010-2.5-v02

| 1. Zenpacks                                                         |       |
|---------------------------------------------------------------------|-------|
| 1.1. Introduction to ZenPacks                                       |       |
| 1.2. Installing ZenPacks                                            |       |
| 1.2.1. Installing from the Command Line                             |       |
| 1.2.2. Installing from the User Interface                           |       |
| 1.2.3. Installing All Core ZenPacks from RPM                        |       |
| 1.3. Creating a ZenPack                                             |       |
| 1.3.1. Packaging and Distributing Your ZenPack                      |       |
| 1.4. Displaying Installed ZenPacks                                  |       |
| 1.5. Removing a ZenPack                                             |       |
| I. Core ZenPacks                                                    |       |
| 2. Amazon Web Services                                              |       |
| 2.1. About                                                          |       |
| 2.2. Prerequisites                                                  |       |
| 2.3. Setup                                                          |       |
| 2.4. Working with the EC2Manager Account                            |       |
| 2.4.1. CloudWatch Data                                              |       |
| 2.4.2. Templates and Collection                                     |       |
| 2.4.2.1. Example: Initiating Load-Based Elasticity for an EC2 Setup |       |
| 3. Apache Web Server                                                |       |
| 3.1. About                                                          |       |
| 3.2. Prerequisites                                                  |       |
| 3.3. Enable Monitoring                                              |       |
| 3.3.1. Display the Status Page in Apache Version 1.3 or higher      |       |
| 3.3.2. Display the Status Page in Apache Version 2.x                |       |
| 3.3.3. Verifying your Apache configuration                          |       |
| 3.3.4. Configure Zenoss to Monitor the Web Server                   |       |
| 3.4. Daemons                                                        |       |
| 4. Dell Hardware                                                    |       |
| 4.1. About                                                          |       |
| 4.2. Prerequisites                                                  |       |
| 4.3. Enable Enhanced Modeling                                       |       |
| 4.4. Daemons                                                        |       |
| 5.1. About                                                          |       |
|                                                                     |       |
| 5.2. Prerequisites                                                  |       |
|                                                                     |       |
| 5.4. Daemons                                                        |       |
| 6. File Transfer Protocol (FTP)                                     |       |
| 6.2. Prerequisites                                                  |       |
| 6.3. Enable Monitoring                                              |       |
| 6.4. Enable Secure Site Monitoring                                  |       |
| 6.5. Tuning for Site Responsiveness                                 |       |
| 6.6. Daemons                                                        |       |
| 7. HP PC Hardware                                                   |       |
| 7.1. About                                                          |       |
| 7.2. Prerequisites                                                  |       |
| 7.3. Enable Enhanced Modeling                                       |       |
| 7.4. Daemons                                                        |       |
| 8. Internet Relay Chat (IRC)                                        |       |
| 8.1. About                                                          |       |
| 8.2. Prerequisites                                                  |       |
| 8.3. Enable Monitoring                                              |       |
| 8.4. Daemons                                                        |       |
| 9. Jabber Instant Messaging                                         |       |
| 9.1. About                                                          |       |
| 9.2. Prerequisites                                                  |       |
|                                                                     | <br>- |

| 9.3. Enable Monitoring                                           |      |
|------------------------------------------------------------------|------|
| 9.4. Daemons                                                     |      |
| 10. Java 2 Platform Standard Edition (J2E)                       | 21   |
| 10.1. About                                                      | 21   |
| 10.1.1. JMX Background                                           | . 21 |
| 10.1.2. ZenJMX Capabilities                                      |      |
| 10.1.3. Allowable Parameter Types                                |      |
| 10.1.4. Single Value Attribute Calls                             |      |
| 10.1.5. Complex-Value Attribute Calls                            |      |
|                                                                  |      |
| 10.1.6. Example Method Calls                                     |      |
| 10.1.6.1. No parameters, single return value                     |      |
| 10.1.6.2. No parameters, multiple values returned in List format |      |
| 10.1.6.3. No parameters, multiple values returned in Map format  |      |
| 10.1.6.4. Single parameter in polymorphic operation              | . 24 |
| 10.1.6.5. Multiple parameters in polymorphic operations          | 25   |
| 10.2. Prerequisites                                              |      |
| 10.2.1. Sun Java Runtime Environment (JRE)                       |      |
| 10.3. Example to Monitor a JMX Value                             |      |
| 10.3.1. Enabling Remote JMX Access                               |      |
|                                                                  |      |
| 10.3.2. Configure Zenoss with a Custom Data Source               |      |
| 10.4. Monitor Values in TabularData and CompositeData Objects    |      |
| 10.5. Using <b>JConsole</b> to Query a JMX Agent                 |      |
| 10.6. Daemons                                                    |      |
| 11. Lightweight Directory Access Protocol (LDAP) Response Time   | 32   |
| 11.1. About                                                      | 32   |
| 11.2. Prerequisites                                              | 32   |
| 11.3. Enable Monitoring                                          |      |
| 11.4. Daemons                                                    |      |
| 12. MySQL Database                                               |      |
| ,                                                                |      |
| 12.1. About                                                      |      |
| 12.2. Prerequisites                                              |      |
| 12.3. Enable Monitoring                                          |      |
| 12.3.1. Authorize MySQL Performance Data Access                  |      |
| 12.3.2. Zenoss                                                   | 34   |
| 12.4. Daemons                                                    | . 35 |
| 13. Network News Transport Protocol (NNTP)                       | 36   |
| 13.1. About                                                      |      |
| 13.2. Prerequisites                                              |      |
| ·                                                                |      |
| 13.3. Enable Monitoring                                          |      |
| 13.4. Daemons                                                    |      |
| 14. Network Time Protocol (NTP)                                  |      |
| 14.1. About                                                      |      |
| 14.2. Prerequisites                                              | 37   |
| 14.3. Enable Monitoring                                          | . 37 |
| 14.4. Daemons                                                    | . 37 |
| 15. ONC-style Remote Procedure Call (RPC)                        |      |
| 15.1. About                                                      |      |
| 15.2. Prerequisites                                              |      |
| ·                                                                |      |
| 15.3. Enable Monitoring                                          |      |
| 15.4. Daemons                                                    |      |
| 16. SSH Monitoring Example                                       |      |
| 16.1. About                                                      |      |
| 16.2. Prerequisites                                              | 39   |
| 16.3. Set Linux Server Monitoring Credentials                    |      |
| 16.4. Add a Linux Server                                         |      |
| 16.5. Troubleshooting                                            |      |
| 16.6. Daemons                                                    |      |
| 17. Web Page Response Time (HTTP)                                |      |
| 11. Web I age Nesponse Time (TTTF)                               | 41   |

|            |                                                                                                    | About                                                                                                    | 11                                                                                                 |
|------------|----------------------------------------------------------------------------------------------------|----------------------------------------------------------------------------------------------------|----------------------------------------------------------------------------------------------------|
|            |                                                                                                    | About                                                                                                    |                                                                                                    |
|            |                                                                                                    | Prerequisites                                                                                                    |                                                                                                    |
|            |                                                                                                    | Enable Monitoring                                                                                                    |                                                                                                    |
|            | 17.4.                                                                                                    | Check for a Specific URL or Specify Security Settings                                                                                                    | 41                                                                                                 |
|            | 17.5.                                                                                                    | Check for Specific Content on the Web Page                                                                                                    | 42                                                                                                 |
|            |                                                                                                    | Tuning for Site Responsiveness                                                                                                    |                                                                                                    |
|            |                                                                                                    | Daemons                                                                                                    |                                                                                                    |
| 10         |                                                                                                    | irtual Hosts                                                                                                    |                                                                                                    |
| 10.        |                                                                                                    |                                                                                                    |                                                                                                    |
|            |                                                                                                    | About                                                                                                    |                                                                                                    |
|            |                                                                                                    | Prerequisites                                                                                                    |                                                                                                    |
|            |                                                                                                    | Model Hosts and Guest                                                                                                    |                                                                                                    |
|            | 18.4.                                                                                                    | Daemons                                                                                                    | 44                                                                                                 |
| II. Enterp | orise Ze                                                                                                    | enPacks                                                                                                    | 45                                                                                                 |
| 19.        | AIX                                                                                                    |                                                                                                    | 46                                                                                                 |
|            |                                                                                                    | About                                                                                                    |                                                                                                    |
|            |                                                                                                    | Prerequisites                                                                                                    |                                                                                                    |
|            |                                                                                                    | Add an AIX Server                                                                                                    |                                                                                                    |
|            |                                                                                                    |                                                                                                    |                                                                                                    |
|            |                                                                                                    | Set AIX Server Monitoring Credentials                                                                                                    |                                                                                                    |
|            |                                                                                                    | Resolving CHANNEL_OPEN_FAILURE Issues                                                                                                    |                                                                                                    |
|            | 19.6.                                                                                                    | Resolving Command timed out Issues                                                                                                    | 47                                                                                                 |
|            | 19.7.                                                                                                    | Daemons                                                                                                    | 48                                                                                                 |
| 20.        | Apach                                                                                                    | e Tomcat Application Server                                                                                                    | 49                                                                                                 |
|            | 20.1.                                                                                                    | About                                                                                                    | 49                                                                                                 |
|            |                                                                                                    | Prerequisites                                                                                                    |                                                                                                    |
|            |                                                                                                    | Enable Monitoring                                                                                                    |                                                                                                    |
|            |                                                                                                    | 20.3.1. Configuring Tomcat to Allow JMX Queries                                                                                                    |                                                                                                    |
|            |                                                                                                    |                                                                                                    |                                                                                                    |
|            |                                                                                                    | 20.3.2. Configuring Zenoss                                                                                                    |                                                                                                    |
|            |                                                                                                    | Change the Amount of Data Collected and Graphed                                                                                                    |                                                                                                    |
|            |                                                                                                    | Viewing Raw Data                                                                                                    |                                                                                                    |
|            |                                                                                                    |                                                                                                    |                                                                                                    |
|            |                                                                                                    | Daemons                                                                                                    |                                                                                                    |
| 21.        |                                                                                                    | Daemons VebLogic Application Server                                                                                                    |                                                                                                    |
| 21.        | BEA V                                                                                                    | VebLogic Application Server                                                                                                    | 53                                                                                                 |
| 21.        | BEA V<br>21.1.                                                                                                    | VebLogic Application ServerAbout                                                                                                    | 53<br>53                                                                                           |
| 21.        | BEA V<br>21.1.                                                                                                    | VebLogic Application Server                                                                                                    | 53<br>53<br>53                                                                                     |
| 21.        | BEA V<br>21.1.                                                                                                    | VebLogic Application Server  About                                                                                                    | 53<br>53<br>53<br>3                                                                                |
| 21.        | BEA V<br>21.1.                                                                                                    | VebLogic Application Server  About                                                                                                    | 53<br>53<br>53<br>3<br>53                                                                          |
| 21.        | BEA V<br>21.1.                                                                                                    | VebLogic Application Server  About                                                                                                    | 53<br>53<br>53<br>3<br>53<br>54                                                                    |
| 21.        | BEA V<br>21.1.                                                                                                    | VebLogic Application Server  About                                                                                                    | 53<br>53<br>53<br>3<br>53<br>54<br>54                                                              |
| 21.        | 21.1.<br>21.2.<br>21.3.                                                                                                    | VebLogic Application Server  About                                                                                                    | 53<br>53<br>53<br>53<br>54<br>54<br>54                                                             |
| 21.        | 21.1.<br>21.2.<br>21.3.                                                                                                    | VebLogic Application Server  About                                                                                                    | 53<br>53<br>53<br>53<br>54<br>54<br>54                                                             |
| 21.        | 21.1.<br>21.2.<br>21.3.                                                                                                    | VebLogic Application Server  About                                                                                                    | 53<br>53<br>53<br>54<br>54<br>54<br>54<br>54                                                       |
| 21.        | 21.1.<br>21.2.<br>21.3.                                                                                                    | VebLogic Application Server  About                                                                                                    | 53<br>53<br>53<br>54<br>54<br>54<br>54<br>54                                                       |
| 21.        | 21.1.<br>21.2.<br>21.3.                                                                                                    | VebLogic Application Server  About                                                                                                    | 53<br>53<br>3<br>54<br>54<br>54<br>54<br>54<br>54                                                  |
| 21.        | 21.2.<br>21.3.<br>21.4.<br>21.5.                                                                                                    | VebLogic Application Server  About  21.1.1. Overall Application Server Vitals  21.1.2. Entity EJB, Message Driven Bean (MDB), and Session EJB Subsystem Metrics. 5  21.1.3. Data Pool (JDBC) metrics  21.1.4. Queue (JMS) Metrics  Prerequisites  Enable Monitoring  21.3.1. Configuring WebLogic to Allow JMX Queries  21.3.2. Configuring Zenoss  Change the Amount of Data Collected and Graphed  Viewing Raw Data                                                                                                    | 53<br>53<br>53<br>54<br>54<br>54<br>54<br>54<br>55<br>55                                           |
| 21.        | 21.1.<br>21.2.<br>21.3.<br>21.4.<br>21.5.<br>21.6.                                                                                              | VebLogic Application Server  About                                                                                                    | 53<br>53<br>53<br>54<br>54<br>54<br>54<br>54<br>55<br>55                                           |
|            | 21.2.<br>21.3.<br>21.4.<br>21.5.<br>21.6.<br>21.7.                                                                                              | VebLogic Application Server  About                                                                                                    | 53<br>53<br>53<br>54<br>54<br>54<br>54<br>55<br>55<br>56<br>56                                     |
|            | 21.2.<br>21.3.<br>21.4.<br>21.5.<br>21.6.<br>21.7.<br>BIG-IP                                                                                    | VebLogic Application Server  About                                                                                                    | 53<br>53<br>53<br>54<br>54<br>54<br>54<br>55<br>55<br>56<br>56                                     |
|            | 21.2.<br>21.3.<br>21.4.<br>21.5.<br>21.6.<br>21.7.<br>BIG-IP<br>22.1.                                                                           | VebLogic Application Server About 21.1.1. Overall Application Server Vitals 21.1.2. Entity EJB, Message Driven Bean (MDB), and Session EJB Subsystem Metrics. 5 21.1.3. Data Pool (JDBC) metrics 21.1.4. Queue (JMS) Metrics Prerequisites Enable Monitoring 21.3.1. Configuring WebLogic to Allow JMX Queries 21.3.2. Configuring Zenoss Change the Amount of Data Collected and Graphed Viewing Raw Data Monitor SSL-Proxied WebLogic Servers Daemons Network Devices About                                                                                                    | 53<br>53<br>53<br>54<br>54<br>54<br>54<br>55<br>56<br>56<br>57                                     |
|            | 21.2.<br>21.3.<br>21.4.<br>21.5.<br>21.6.<br>21.7.<br>BIG-IP<br>22.1.<br>22.2.                                                                  | VebLogic Application Server About 21.1.1. Overall Application Server Vitals 21.1.2. Entity EJB, Message Driven Bean (MDB), and Session EJB Subsystem Metrics. 5 21.1.3. Data Pool (JDBC) metrics 21.1.4. Queue (JMS) Metrics Prerequisites Enable Monitoring 21.3.1. Configuring WebLogic to Allow JMX Queries 21.3.2. Configuring Zenoss Change the Amount of Data Collected and Graphed Viewing Raw Data Monitor SSL-Proxied WebLogic Servers Daemons Network Devices About Prerequisites                                                                                                    | 53<br>53<br>53<br>54<br>54<br>54<br>54<br>55<br>56<br>56<br>57<br>57                               |
|            | 21.2.<br>21.3.<br>21.4.<br>21.5.<br>21.6.<br>21.7.<br>BIG-IP<br>22.1.<br>22.2.<br>22.3.                                                         | VebLogic Application Server About 21.1.1. Overall Application Server Vitals 21.1.2. Entity EJB, Message Driven Bean (MDB), and Session EJB Subsystem Metrics. 5 21.1.3. Data Pool (JDBC) metrics 21.1.4. Queue (JMS) Metrics Prerequisites Enable Monitoring 21.3.1. Configuring WebLogic to Allow JMX Queries 21.3.2. Configuring Zenoss Change the Amount of Data Collected and Graphed Viewing Raw Data Monitor SSL-Proxied WebLogic Servers Daemons Network Devices About Prerequisites Enable Monitoring                                                                                                    | 53<br>53<br>53<br>54<br>54<br>54<br>54<br>55<br>56<br>56<br>57<br>57                               |
|            | 21.2.<br>21.3.<br>21.4.<br>21.5.<br>21.6.<br>21.7.<br>BIG-IP<br>22.1.<br>22.2.<br>22.3.                                                         | VebLogic Application Server About 21.1.1. Overall Application Server Vitals 21.1.2. Entity EJB, Message Driven Bean (MDB), and Session EJB Subsystem Metrics. 5 21.1.3. Data Pool (JDBC) metrics 21.1.4. Queue (JMS) Metrics Prerequisites Enable Monitoring 21.3.1. Configuring WebLogic to Allow JMX Queries 21.3.2. Configuring Zenoss Change the Amount of Data Collected and Graphed Viewing Raw Data Monitor SSL-Proxied WebLogic Servers Daemons Network Devices About Prerequisites                                                                                                    | 53<br>53<br>53<br>54<br>54<br>54<br>54<br>55<br>56<br>56<br>57<br>57                               |
|            | 21.2.<br>21.3.<br>21.4.<br>21.5.<br>21.6.<br>21.7.<br>BIG-IP<br>22.1.<br>22.2.<br>22.3.<br>22.4.                                                | VebLogic Application Server About 21.1.1. Overall Application Server Vitals 21.1.2. Entity EJB, Message Driven Bean (MDB), and Session EJB Subsystem Metrics. 5 21.1.3. Data Pool (JDBC) metrics 21.1.4. Queue (JMS) Metrics Prerequisites Enable Monitoring 21.3.1. Configuring WebLogic to Allow JMX Queries 21.3.2. Configuring Zenoss Change the Amount of Data Collected and Graphed Viewing Raw Data Monitor SSL-Proxied WebLogic Servers Daemons Network Devices About Prerequisites Enable Monitoring                                                                                                    | 53<br>53<br>53<br>54<br>54<br>54<br>54<br>55<br>56<br>56<br>57<br>57<br>57<br>57                   |
| 22.        | 21.2.<br>21.3.<br>21.4.<br>21.5.<br>21.6.<br>21.7.<br>BIG-IP<br>22.1.<br>22.2.<br>22.3.<br>22.4.<br>22.5.                                       | VebLogic Application Server About 21.1.1. Overall Application Server Vitals 21.1.2. Entity EJB, Message Driven Bean (MDB), and Session EJB Subsystem Metrics. 5 21.1.3. Data Pool (JDBC) metrics 21.1.4. Queue (JMS) Metrics Prerequisites Enable Monitoring 21.3.1. Configuring WebLogic to Allow JMX Queries 21.3.2. Configuring Zenoss Change the Amount of Data Collected and Graphed Viewing Raw Data Monitor SSL-Proxied WebLogic Servers Daemons Network Devices About Prerequisites Enable Monitoring Viewing Virtual Servers Daemons Viewing Virtual Servers                                                                                                    | 53<br>53<br>53<br>54<br>54<br>54<br>54<br>55<br>56<br>56<br>57<br>57<br>57<br>58<br>58             |
| 22.        | 21.2.<br>21.3.<br>21.4.<br>21.5.<br>21.6.<br>21.7.<br>BIG-IP<br>22.1.<br>22.2.<br>22.3.<br>22.4.<br>22.5.<br>Brocace                            | VebLogic Application Server About 21.1.1. Overall Application Server Vitals 21.1.2. Entity EJB, Message Driven Bean (MDB), and Session EJB Subsystem Metrics. 5 21.1.3. Data Pool (JDBC) metrics 21.1.4. Queue (JMS) Metrics Prerequisites Enable Monitoring 21.3.1. Configuring WebLogic to Allow JMX Queries 21.3.2. Configuring Zenoss Change the Amount of Data Collected and Graphed Viewing Raw Data Monitor SSL-Proxied WebLogic Servers Daemons Network Devices About Prerequisites Enable Monitoring Viewing Virtual Servers Daemons Daemons See SAN Switches                                                                                                    | 53<br>53<br>53<br>54<br>54<br>54<br>54<br>55<br>56<br>57<br>57<br>57<br>57<br>58<br>58<br>59       |
| 22.        | 21.2.<br>21.3.<br>21.4.<br>21.5.<br>21.6.<br>21.7.<br>BIG-IP<br>22.1.<br>22.2.<br>22.3.<br>22.4.<br>22.5.<br>Brocac<br>23.1.                    | VebLogic Application Server About 21.1.1. Overall Application Server Vitals 21.1.2. Entity EJB, Message Driven Bean (MDB), and Session EJB Subsystem Metrics. 5 21.1.3. Data Pool (JDBC) metrics 21.1.4. Queue (JMS) Metrics Prerequisites Enable Monitoring 21.3.1. Configuring WebLogic to Allow JMX Queries 21.3.2. Configuring Zenoss Change the Amount of Data Collected and Graphed Viewing Raw Data Monitor SSL-Proxied WebLogic Servers Daemons Network Devices About Prerequisites Enable Monitoring Viewing Virtual Servers Daemons De SAN Switches About                                                                                                    | 53<br>53<br>53<br>54<br>54<br>54<br>54<br>55<br>56<br>57<br>57<br>57<br>57<br>58<br>59<br>59       |
| 22.        | 21.2.<br>21.3.<br>21.4.<br>21.5.<br>21.6.<br>21.7.<br>BIG-IP<br>22.1.<br>22.2.<br>22.3.<br>22.4.<br>22.5.<br>Brocace<br>23.1.<br>23.2.          | VebLogic Application Server About 21.1.1. Overall Application Server Vitals 21.1.2. Entity EJB, Message Driven Bean (MDB), and Session EJB Subsystem Metrics. 5 21.1.3. Data Pool (JDBC) metrics 21.1.4. Queue (JMS) Metrics Prerequisites Enable Monitoring 21.3.1. Configuring WebLogic to Allow JMX Queries 21.3.2. Configuring Zenoss Change the Amount of Data Collected and Graphed Viewing Raw Data Monitor SSL-Proxied WebLogic Servers Daemons Network Devices About Prerequisites Enable Monitoring Viewing Virtual Servers Daemons Be SAN Switches About Prerequisites                                                                                                    | 53<br>53<br>53<br>54<br>54<br>54<br>54<br>55<br>56<br>57<br>57<br>57<br>57<br>58<br>59<br>59       |
| 22.        | 21.2.<br>21.3.<br>21.4.<br>21.5.<br>21.6.<br>21.7.<br>BIG-IP<br>22.1.<br>22.2.<br>22.3.<br>22.4.<br>22.5.<br>Brocace<br>23.1.<br>23.2.<br>23.3. | VebLogic Application Server About 21.1.1. Overall Application Server Vitals 21.1.2. Entity EJB, Message Driven Bean (MDB), and Session EJB Subsystem Metrics. 5 21.1.3. Data Pool (JDBC) metrics 21.1.4. Queue (JMS) Metrics Prerequisites Enable Monitoring 21.3.1. Configuring WebLogic to Allow JMX Queries 21.3.2. Configuring Zenoss Change the Amount of Data Collected and Graphed Viewing Raw Data Monitor SSL-Proxied WebLogic Servers Daemons Network Devices About Prerequisites Enable Monitoring Viewing Virtual Servers Daemons De SAN Switches About Prerequisites Enable Monitoring Viewing Virtual Servers Daemons De SAN Switches About Prerequisites Enable Monitoring                                                           | 53<br>53<br>53<br>54<br>54<br>54<br>54<br>55<br>56<br>57<br>57<br>57<br>57<br>57<br>59<br>59<br>59 |
| 22.        | 21.2.<br>21.3.<br>21.4.<br>21.5.<br>21.6.<br>21.7.<br>BIG-IP<br>22.1.<br>22.2.<br>22.3.<br>22.4.<br>22.5.<br>Brocac<br>23.1.<br>23.2.<br>23.3.  | VebLogic Application Server About 21.1.1. Overall Application Server Vitals 21.1.2. Entity EJB, Message Driven Bean (MDB), and Session EJB Subsystem Metrics. 5 21.1.3. Data Pool (JDBC) metrics 21.1.4. Queue (JMS) Metrics Prerequisites Enable Monitoring 21.3.1. Configuring WebLogic to Allow JMX Queries 21.3.2. Configuring Zenoss Change the Amount of Data Collected and Graphed Viewing Raw Data Monitor SSL-Proxied WebLogic Servers Daemons Network Devices About Prerequisites Enable Monitoring Viewing Virtual Servers Daemons Se SAN Switches About Prerequisites Enable Monitoring Viewing Virtual Servers Daemons Se SAN Switches About Prerequisites Enable Monitoring 23.3.1. Configuring Brocade Devices to Allow SNMP Queries | 53<br>53<br>53<br>54<br>54<br>54<br>55<br>56<br>57<br>57<br>57<br>57<br>58<br>59<br>59<br>59       |
| 22.        | 21.2.<br>21.3.<br>21.4.<br>21.5.<br>21.6.<br>21.7.<br>BIG-IP<br>22.1.<br>22.2.<br>22.3.<br>22.4.<br>22.5.<br>Brocac<br>23.1.<br>23.2.<br>23.3.  | VebLogic Application Server About 21.1.1. Overall Application Server Vitals 21.1.2. Entity EJB, Message Driven Bean (MDB), and Session EJB Subsystem Metrics. 5 21.1.3. Data Pool (JDBC) metrics 21.1.4. Queue (JMS) Metrics Prerequisites Enable Monitoring 21.3.1. Configuring WebLogic to Allow JMX Queries 21.3.2. Configuring Zenoss Change the Amount of Data Collected and Graphed Viewing Raw Data Monitor SSL-Proxied WebLogic Servers Daemons Network Devices About Prerequisites Enable Monitoring Viewing Virtual Servers Daemons Je SAN Switches About Prerequisites Enable Monitoring 23.3.1. Configuring Brocade Devices to Allow SNMP Queries 23.3.2. Configuring Zenoss                                                            | 53<br>53<br>53<br>54<br>54<br>54<br>55<br>56<br>57<br>57<br>57<br>57<br>59<br>59<br>59<br>59<br>59 |
| 22.        | 21.2.<br>21.3.<br>21.4.<br>21.5.<br>21.6.<br>21.7.<br>BIG-IP<br>22.1.<br>22.2.<br>22.3.<br>22.4.<br>22.5.<br>Brocac<br>23.1.<br>23.2.<br>23.3.  | VebLogic Application Server About 21.1.1. Overall Application Server Vitals 21.1.2. Entity EJB, Message Driven Bean (MDB), and Session EJB Subsystem Metrics. 5 21.1.3. Data Pool (JDBC) metrics 21.1.4. Queue (JMS) Metrics Prerequisites Enable Monitoring 21.3.1. Configuring WebLogic to Allow JMX Queries 21.3.2. Configuring Zenoss Change the Amount of Data Collected and Graphed Viewing Raw Data Monitor SSL-Proxied WebLogic Servers Daemons Network Devices About Prerequisites Enable Monitoring Viewing Virtual Servers Daemons Se SAN Switches About Prerequisites Enable Monitoring Viewing Virtual Servers Daemons Se SAN Switches About Prerequisites Enable Monitoring 23.3.1. Configuring Brocade Devices to Allow SNMP Queries | 53<br>53<br>53<br>54<br>54<br>54<br>54<br>55<br>56<br>57<br>57<br>57<br>58<br>59<br>59<br>59<br>59 |

| 24. CheckPoint Firewalls                                                                                                    | 61                                                             |
|----------------------------------------------------------------------------------------------------|----------------------------------------------------------------|
| 24.1. About                                                                                                    | 61                                                             |
| 24.2. Prerequisites                                                                                                    | 61                                                             |
| 24.3. Enable Monitoring                                                                                                    | 61                                                             |
| 24.3.1. Configuring CheckPoint Firewalls to Allow SNMP Queries                                                                                                    | 61                                                             |
| 24.3.2. Configuring Zenoss                                                                                                    | 61                                                             |
| 24.4. Daemons                                                                                                    |                                                                |
| 25. Cisco Devices                                                                                                    |                                                                |
| 25.1. About                                                                                                    |                                                                |
| 25.2. Prerequisites                                                                                                    |                                                                |
| 25.3. Enable Monitoring                                                                                                    |                                                                |
| 25.3.1. Configuring Cisco Devices to Allow SNMP Queries                                                                                                    |                                                                |
| 25.3.2. Configuring Zenoss                                                                                                    |                                                                |
| 25.4. Forwarding Syslog Messages to Zenoss                                                                                                    |                                                                |
| 25.5. Extended Capabilities for Cisco Devices                                                                                                    |                                                                |
| 25.5.1. IOS                                                                                                    |                                                                |
| 25.5.2. CatOS                                                                                                    |                                                                |
|                                                                                                    |                                                                |
| 25.5.3. ASA, FWSM and PIX                                                                                                    |                                                                |
| 25.5.4. Wireless LAN Controllers                                                                                                    |                                                                |
| 25.5.5. ACE Load Balancers                                                                                                    |                                                                |
| 25.5.6. Telepresence Codecs                                                                                                    |                                                                |
| 25.6. Daemons                                                                                                    |                                                                |
| 26. Datacenter View                                                                                                    |                                                                |
| 26.1. About                                                                                                    |                                                                |
| 26.2. Prerequisites                                                                                                    |                                                                |
| 26.3. Working with the List View                                                                                                    |                                                                |
| 26.4. Working with the Custom View                                                                                                    |                                                                |
| 26.4.1. Adding a Background Image to the Custom View                                                                                                    |                                                                |
| 26.4.1.1. Removing the Custom View Background Image                                                                                                    | 70                                                             |
|                                                                                                    |                                                                |
| 26.4.2. Working with Devices in the Custom View                                                                                                    | 70                                                             |
| 26.4.2. Working with Devices in the Custom View                                                                                                    |                                                                |
|                                                                                                    | 70                                                             |
| 26.4.3. Removing the Custom View                                                                                                    | 70<br>70                                                       |
| 26.4.3. Removing the Custom View                                                                                                    | 70<br>70<br>72                                                 |
| 26.4.3. Removing the Custom View 26.5. Activating the Auto-Generated Rack View 27. Device Access Control Lists 27.1. About                                                                                                    | 70<br>70<br>72                                                 |
| 26.4.3. Removing the Custom View 26.5. Activating the Auto-Generated Rack View 27. Device Access Control Lists 27.1. About 27.2. Prerequisites                                                                                                    | 70<br>70<br>72<br>72                                           |
| 26.4.3. Removing the Custom View 26.5. Activating the Auto-Generated Rack View 27. Device Access Control Lists 27.1. About 27.2. Prerequisites 27.3. Key Concepts                                                                                                    | 70 72 72 72 72                                                 |
| 26.4.3. Removing the Custom View 26.5. Activating the Auto-Generated Rack View 27. Device Access Control Lists 27.1. About 27.2. Prerequisites 27.3. Key Concepts 27.3.1. Permissions and Roles                                                                                                    | 70 72 72 72 72 72                                              |
| 26.4.3. Removing the Custom View 26.5. Activating the Auto-Generated Rack View 27. Device Access Control Lists 27.1. About 27.2. Prerequisites 27.3. Key Concepts 27.3.1. Permissions and Roles 27.3.2. Administered Objects                                                                                                    | 70 72 72 72 72 72 72 72                                        |
| 26.4.3. Removing the Custom View 26.5. Activating the Auto-Generated Rack View 27. Device Access Control Lists 27.1. About 27.2. Prerequisites 27.3. Key Concepts 27.3.1. Permissions and Roles 27.3.2. Administered Objects 27.3.3. Users and Groups                                                                                                    | 70 72 72 72 72 72 72 72                                        |
| 26.4.3. Removing the Custom View 26.5. Activating the Auto-Generated Rack View 27. Device Access Control Lists 27.1. About 27.2. Prerequisites 27.3. Key Concepts 27.3.1. Permissions and Roles 27.3.2. Administered Objects 27.3.3. Users and Groups 27.3.4. Assigning Administered Object Access                                                                                                    | 70 72 72 72 72 72 72 72 72 72                                  |
| 26.4.3. Removing the Custom View 26.5. Activating the Auto-Generated Rack View 27. Device Access Control Lists 27.1. About 27.2. Prerequisites 27.3. Key Concepts 27.3.1. Permissions and Roles 27.3.2. Administered Objects 27.3.3. Users and Groups 27.3.4. Assigning Administered Object Access 27.3.5. Restricted Screen Functionality                                                                                                    | 70 72 72 72 72 72 72 72 72 72 72                               |
| 26.4.3. Removing the Custom View 26.5. Activating the Auto-Generated Rack View 27. Device Access Control Lists 27.1. About 27.2. Prerequisites 27.3. Key Concepts 27.3.1. Permissions and Roles 27.3.2. Administered Objects 27.3.3. Users and Groups 27.3.4. Assigning Administered Object Access 27.3.5. Restricted Screen Functionality 27.3.5.1. Dashboard                                                                                                    | 70 72 72 72 72 72 72 72 72 73                                  |
| 26.4.3. Removing the Custom View 26.5. Activating the Auto-Generated Rack View 27. Device Access Control Lists 27.1. About 27.2. Prerequisites 27.3. Key Concepts 27.3.1. Permissions and Roles 27.3.2. Administered Objects 27.3.3. Users and Groups 27.3.4. Assigning Administered Object Access 27.3.5. Restricted Screen Functionality 27.3.5.1. Dashboard 27.3.5.2. Device List                                                                                                    | 70 72 72 72 72 72 72 72 73 73                                  |
| 26.4.3. Removing the Custom View 26.5. Activating the Auto-Generated Rack View 27. Device Access Control Lists 27.1. About 27.2. Prerequisites 27.3. Key Concepts 27.3.1. Permissions and Roles 27.3.2. Administered Objects 27.3.3. Users and Groups 27.3.4. Assigning Administered Object Access 27.3.5. Restricted Screen Functionality 27.3.5.1. Dashboard 27.3.5.2. Device List 27.3.5.3. Device Organizers                                                                                                    | 70 72 72 72 72 72 72 72 73 73                                  |
| 26.4.3. Removing the Custom View 26.5. Activating the Auto-Generated Rack View 27. Device Access Control Lists 27.1. About 27.2. Prerequisites 27.3. Key Concepts 27.3.1. Permissions and Roles 27.3.2. Administered Objects 27.3.3. Users and Groups 27.3.4. Assigning Administered Object Access 27.3.5. Restricted Screen Functionality 27.3.5.1. Dashboard 27.3.5.2. Device List 27.3.5.3. Device Organizers 27.3.5.4. Reporting                                                                                                    | 70 72 72 72 72 72 72 72 73 73 73                               |
| 26.4.3. Removing the Custom View 26.5. Activating the Auto-Generated Rack View 27. Device Access Control Lists 27.1. About 27.2. Prerequisites 27.3. Key Concepts 27.3.1. Permissions and Roles 27.3.2. Administered Objects 27.3.3. Users and Groups 27.3.4. Assigning Administered Object Access 27.3.5. Restricted Screen Functionality 27.3.5.1. Dashboard 27.3.5.2. Device List 27.3.5.3. Device Organizers 27.3.5.4. Reporting 27.3.5.5. Viewing Events                                                                                                    | 70 72 72 72 72 72 72 72 73 73 73 73                            |
| 26.4.3. Removing the Custom View 26.5. Activating the Auto-Generated Rack View 27. Device Access Control Lists 27.1. About 27.2. Prerequisites 27.3. Key Concepts 27.3.1. Permissions and Roles 27.3.2. Administered Objects 27.3.3. Users and Groups 27.3.4. Assigning Administered Object Access 27.3.5. Restricted Screen Functionality 27.3.5.1. Dashboard 27.3.5.2. Device List 27.3.5.3. Device Organizers 27.3.5.4. Reporting 27.3.5.5. Viewing Events 27.4. Create a User Restricted to Specific Devices                                                                                                    | 70 72 72 72 72 72 72 72 73 73 73 73 73                         |
| 26.4.3. Removing the Custom View 26.5. Activating the Auto-Generated Rack View 27. Device Access Control Lists 27.1. About 27.2. Prerequisites 27.3. Key Concepts 27.3.1. Permissions and Roles 27.3.2. Administered Objects 27.3.3. Users and Groups 27.3.4. Assigning Administered Object Access 27.3.5. Restricted Screen Functionality 27.3.5.1. Dashboard 27.3.5.2. Device List 27.3.5.3. Device Organizers 27.3.5.4. Reporting 27.3.5.5. Viewing Events 27.4. Create a User Restricted to Specific Devices 27.5. Create a Manager Restricted to Specific Devices                                                                                                    | 70 72 72 72 72 72 72 73 73 73 73 73 73                         |
| 26.4.3. Removing the Custom View 26.5. Activating the Auto-Generated Rack View 27. Device Access Control Lists 27.1. About 27.2. Prerequisites 27.3. Key Concepts 27.3.1. Permissions and Roles 27.3.2. Administered Objects 27.3.3. Users and Groups 27.3.4. Assigning Administered Object Access 27.3.5. Restricted Screen Functionality 27.3.5.1. Dashboard 27.3.5.2. Device List 27.3.5.3. Device Organizers 27.3.5.4. Reporting 27.3.5.5. Viewing Events 27.4. Create a User Restricted to Specific Devices 27.5. Create a Manager Restricted to Specific Devices 27.6. Adding Device Organizers                                                                                                    | 70 72 72 72 72 72 72 72 73 73 73 73 73 73 73                   |
| 26.4.3. Removing the Custom View 26.5. Activating the Auto-Generated Rack View 27. Device Access Control Lists 27.1. About 27.2. Prerequisites 27.3. Key Concepts 27.3.1. Permissions and Roles 27.3.2. Administered Objects 27.3.3. Users and Groups 27.3.4. Assigning Administered Object Access 27.3.5. Restricted Screen Functionality 27.3.5.1. Dashboard 27.3.5.2. Device List 27.3.5.3. Device Organizers 27.3.5.4. Reporting 27.3.5.5. Viewing Events 27.4. Create a User Restricted to Specific Devices 27.5. Create a Manager Restricted to Specific Devices 27.6. Adding Device Organizers 27.7. Restricted User Organizer Management                                                                                                    | 70 72 72 72 72 72 72 73 73 73 73 73 73 73 73 73 73             |
| 26.4.3. Removing the Custom View 26.5. Activating the Auto-Generated Rack View 27. Device Access Control Lists 27.1. About 27.2. Prerequisites 27.3. Key Concepts 27.3.1. Permissions and Roles 27.3.2. Administered Objects 27.3.3. Users and Groups 27.3.4. Assigning Administered Object Access 27.3.5. Restricted Screen Functionality 27.3.5.1. Dashboard 27.3.5.2. Device List 27.3.5.3. Device Organizers 27.3.5.4. Reporting 27.3.5.5. Viewing Events 27.4. Create a User Restricted to Specific Devices 27.6. Adding Device Organizers 27.7. Restricted User Organizer Management 28. Distributed Collector                                                                                                    | 70 72 72 72 72 72 72 73 73 73 73 73 73 73 73 73 73             |
| 26.4.3. Removing the Custom View 26.5. Activating the Auto-Generated Rack View 27. Device Access Control Lists 27.1. About 27.2. Prerequisites 27.3. Key Concepts 27.3.1. Permissions and Roles 27.3.2. Administered Objects 27.3.3. Users and Groups 27.3.4. Assigning Administered Object Access 27.3.5. Restricted Screen Functionality 27.3.5.1. Dashboard 27.3.5.2. Device List 27.3.5.3. Device Organizers 27.3.5.4. Reporting 27.3.5.5. Viewing Events 27.4. Create a User Restricted to Specific Devices 27.5. Create a Manager Restricted to Specific Devices 27.6. Adding Device Organizers 27.7. Restricted User Organizer Management 28. Distributed Collector 28.1. About                                                                                                    | 70 72 72 72 72 72 72 72 73 73 73 73 73 73 73 73 73 73 73 75 75 |
| 26.4.3. Removing the Custom View 26.5. Activating the Auto-Generated Rack View 27. Device Access Control Lists 27.1. About 27.2. Prerequisites 27.3. Key Concepts 27.3.1. Permissions and Roles 27.3.2. Administered Objects 27.3.3. Users and Groups 27.3.4. Assigning Administered Object Access 27.3.5. Restricted Screen Functionality 27.3.5.1. Dashboard 27.3.5.2. Device List 27.3.5.3. Device Organizers 27.3.5.4. Reporting 27.3.5.5. Viewing Events 27.4. Create a User Restricted to Specific Devices 27.5. Create a Manager Restricted to Specific Devices 27.6. Adding Device Organizers 27.7. Restricted User Organizer Management 28. Distributed Collector 28.1. About 28.1.1. Navigating Existing Collectors and Hubs                                                                                         | 70 72 72 72 72 72 72 73 73 73 73 73 73 73 73 73 73 75 75       |
| 26.4.3. Removing the Custom View 26.5. Activating the Auto-Generated Rack View 27. Device Access Control Lists 27.1. About 27.2. Prerequisites 27.3. Key Concepts 27.3.1. Permissions and Roles 27.3.2. Administered Objects 27.3.3. Users and Groups 27.3.4. Assigning Administered Object Access 27.3.5. Restricted Screen Functionality 27.3.5.1. Dashboard 27.3.5.2. Device List 27.3.5.3. Device Organizers 27.3.5.4. Reporting 27.3.5.5. Viewing Events 27.4. Create a User Restricted to Specific Devices 27.5. Create a Manager Restricted to Specific Devices 27.7. Restricted User Organizers 27.7. Restricted User Organizer Management 28. Distributed Collector 28.1. About 28.1.1. Navigating Existing Collectors and Hubs 28.1.2. Restrictions and Requirements                                                 | 70 72 72 72 72 72 72 72 73 73 73 73 73 73 73 73 75 75 75       |
| 26.4.3. Removing the Custom View 26.5. Activating the Auto-Generated Rack View 27. Device Access Control Lists 27.1. About 27.2. Prerequisites 27.3. Key Concepts 27.3.1. Permissions and Roles 27.3.2. Administered Objects 27.3.3. Users and Groups 27.3.4. Assigning Administered Object Access 27.3.5. Restricted Screen Functionality 27.3.5.1. Dashboard 27.3.5.2. Device List 27.3.5.3. Device Organizers 27.3.5.4. Reporting 27.3.5.5. Viewing Events 27.4. Create a User Restricted to Specific Devices 27.5. Create a Manager Restricted to Specific Devices 27.6. Adding Device Organizers 27.7. Restricted User Organizer Management 28. Distributed Collector 28.1. About 28.1.1. Navigating Existing Collectors and Hubs 28.1.2. Restrictions and Requirements 28.1.3. Installation Notes                        | 70 72 72 72 72 72 72 72 73 73 73 73 73 73 73 75 75 75 75       |
| 26.4.3. Removing the Custom View 26.5. Activating the Auto-Generated Rack View 27. Device Access Control Lists 27.1. About 27.2. Prerequisites 27.3. Key Concepts 27.3.1. Permissions and Roles 27.3.2. Administered Objects 27.3.3. Users and Groups 27.3.4. Assigning Administered Object Access 27.3.5. Restricted Screen Functionality 27.3.5.1. Dashboard 27.3.5.2. Device List 27.3.5.3. Device Organizers 27.3.5.4. Reporting 27.3.5.5. Viewing Events 27.4. Create a User Restricted to Specific Devices 27.5. Create a Manager Restricted to Specific Devices 27.6. Adding Device Organizers 27.7. Restricted User Organizer Management 28. Distributed Collector 28.1. About 28.1.1. Navigating Existing Collectors and Hubs 28.1.2. Restrictions and Requirements 28.1.3. Installation Notes 28.1.4. Firewall Notes | 70 72 72 72 72 72 72 72 73 73 73 73 73 73 73 75 75 75 75 76 76 |
| 26.4.3. Removing the Custom View 26.5. Activating the Auto-Generated Rack View 27. Device Access Control Lists 27.1. About 27.2. Prerequisites 27.3. Key Concepts 27.3.1. Permissions and Roles 27.3.2. Administered Objects 27.3.3. Users and Groups 27.3.4. Assigning Administered Object Access 27.3.5. Restricted Screen Functionality 27.3.5.1. Dashboard 27.3.5.2. Device List 27.3.5.3. Device Organizers 27.3.5.4. Reporting 27.3.5.5. Viewing Events 27.4. Create a User Restricted to Specific Devices 27.5. Create a Manager Restricted to Specific Devices 27.6. Adding Device Organizers 27.7. Restricted User Organizer Management 28. Distributed Collector 28.1. About 28.1.1. Navigating Existing Collectors and Hubs 28.1.2. Restrictions and Requirements 28.1.3. Installation Notes                        | 70 72 72 72 72 72 72 72 73 73 73 73 73 73 73 75 75 75 75 76 76 |

| 28.2. Prerequisites                                               |    |
|-------------------------------------------------------------------|----|
| 28.3. Typical Usage Scenarios for Distributed Monitoring          | 77 |
| 28.3.1. ZeoDB - Local Hub - Local Collector                       | 77 |
| 28.3.2. ZeoDB - Local Hub - Remote Collector                      | 77 |
| 28.3.3. ZeoDB - Local Hub - Multiple Remote Collectors            |    |
| 28.3.4. ZeoDB - Multiple Remote Hubs - Multiple Remote Collectors |    |
| 28.4. Deploying Collectors                                        |    |
| 28.4.1. Prerequisite Tasks                                        |    |
| 28.4.2. Adding Collectors                                         |    |
| 28.4.2.1. Install Remotely (Root Password)                        |    |
|                                                                   |    |
| 28.4.2.2. Install Remotely (Root SSH Keys)                        |    |
| 28.4.2.3. Install Remotely (Zenoss SSH Keys)                      |    |
| 28.4.2.4. Install Locally                                         |    |
| 28.4.3. Deleting Collectors                                       |    |
| 28.4.4. Updating a Hub or Collector                               |    |
| 28.4.5. Backing Up Remote Collectors                              | 83 |
| 28.5. Adding Devices to Collectors                                | 83 |
| 28.5.1. Moving Devices Between Collectors                         | 84 |
| 28.6. Managing the Collector Daemons                              |    |
| 28.7. Deploying Hubs                                              |    |
| 28.7.1. Configuring MySQL for Remote Hubs                         |    |
| 28.7.2. Add a Hub                                                 |    |
| 28.7.2.1. Install Remotely (Root Password)                        |    |
| 28.7.2.2. Install Remotely (Root SSH Keys)                        |    |
|                                                                   |    |
| 28.7.2.3. Install Remotely (Zenoss SSH Keys)                      |    |
| 28.7.3. Setting Up SSH Keys for Distributed Collector             |    |
| 29. Enterprise Collector                                          |    |
| 29.1. About                                                       |    |
| 29.2. Prerequisites                                               |    |
| 29.3. Enabling Enterprise Collector                               |    |
| 30. Enterprise Linux                                              |    |
| 30.1. About                                                       | 91 |
| 30.2. Prerequisites                                               | 91 |
| 30.3. Add a Linux Server                                          | 91 |
| 30.4. Set Linux Server Monitoring Credentials                     | 91 |
| 30.5. Resolving CHANNEL_OPEN_FAILURE Issues                       |    |
| 30.6. Resolving Command timed out Issues                          |    |
| 30.7. DMIDECODE Modeler Plugin                                    |    |
| 30.8. Daemons                                                     |    |
| 31. Enterprise Reports                                            |    |
| 31.1. About                                                       |    |
| 31.1.1. 95th Percentile                                           |    |
| 31.1.2. Alert Rule Email Addresses                                |    |
|                                                                   |    |
| 31.1.3. Defined Thresholds                                        |    |
| 31.1.4. Event Time to Resolution                                  |    |
| 31.1.5. Interface Volume                                          |    |
| 31.1.6. Maintenance Windows                                       |    |
| 31.1.7. Organizer Availability                                    |    |
| 31.1.8. User Event Activity                                       | 96 |
| 31.1.9. Users Group Membership                                    | 97 |
| 31.2. Viewing Enterprise Reports                                  |    |
| 31.3. Prerequisites                                               |    |
| 32. Enterprise Security                                           |    |
| 32.1. About                                                       |    |
| 32.2. Prerequisites                                               |    |
| 32.3. Enabling Password Encryption                                |    |
| 33. Foundry Device                                                |    |
| 33.1. About                                                       |    |
| JU. 1. ADUUL                                                      | 5  |

|     | 33.2. Prerequisites                                              |      |    |
|-----|------------------------------------------------------------------|------|----|
|     | 33.3. Configuring Zenoss                                         | 9    | 99 |
|     | 33.4. Daemons                                                    | 9    | 99 |
| 34. | Hewlett Packard UNIX                                             | . 10 | 01 |
|     | 34.1. About                                                      | . 10 | 01 |
|     | 34.2. Prerequisites                                              | . 10 | 01 |
|     | 34.3. Limitations                                                | . 10 | 01 |
|     | 34.4. Add an HP-UX Device for Monitoring                         | . 10 | 01 |
|     | 34.5. Set HP-UX Server Monitoring Credentials                    |      |    |
|     | 34.5.1. Set Credentials for the Device                           |      |    |
|     | 34.5.2. Set Credentials for the Device Class                     |      |    |
|     | 34.6. Resolving CHANNEL_OPEN_FAILURE Issues                      |      |    |
|     | 34.7. Resolving Command time out Issues                          |      |    |
|     | 34.8. Daemons                                                    |      |    |
| 35  | JBoss Application Server                                         |      |    |
| 55. | 35.1. About                                                      |      |    |
|     | 35.2. Prerequisites                                              |      |    |
|     | •                                                                |      |    |
|     | 35.3. Enable Monitoring                                          |      |    |
|     | 35.3.1. Configuring JBoss to Allow JMX Queries                   |      |    |
|     | 35.3.2. Configuring Zenoss                                       |      |    |
|     | 35.4. Change the Amount of Data Collected and Graphed            |      |    |
|     | 35.5. Viewing Raw Data                                           |      |    |
|     | 35.6. Daemons                                                    |      |    |
| 36. | Juniper Devices                                                  |      |    |
|     | 36.1. About                                                      |      |    |
|     | 36.2. Prerequisites                                              |      |    |
|     | 36.3. Enable Monitoring                                          |      |    |
|     | 36.3.1. Configuring Juniper Devices to Allow SNMP Queries        |      |    |
|     | 36.3.2. Configuring Zenoss                                       |      |    |
|     | 36.4. Daemons                                                    | . 10 | 80 |
| 37. | LDAP Authentication                                              | . 10 | 09 |
|     | 37.1. About                                                      | . 10 | 09 |
|     | 37.2. Prerequisites                                              | . 10 | 09 |
|     | 37.2.1. LDAP Configuration Information                           | . 10 | 09 |
|     | 37.3. Limitations                                                |      |    |
|     | 37.4. Authenticating with Microsoft Active Directory             |      |    |
|     | 37.4.1. Adding the Authentication Plugin                         |      |    |
|     | 37.4.2. Configuring Plugin Settings                              |      |    |
|     | 37.4.3. Enabling Group to Role Mapping                           |      |    |
|     | 37.4.4. Verifying Connectivity and Credentials Outside of Zenoss |      |    |
|     | 37.5. Authenticating with other LDAP Servers                     |      |    |
|     | 37.6. Optimizing Authentication with a Cache                     |      |    |
|     | 37.5. Optimizing Authentication with a Cache                     |      |    |
| 20  |                                                                  |      |    |
| აი. | Mail Transactions                                                |      |    |
|     | 38.1. About                                                      |      |    |
|     | 38.1.1. Events                                                   |      |    |
|     | 38.2. Prerequisites                                              |      |    |
|     | 38.3. Enable Monitoring                                          |      |    |
|     | 38.4. Daemons                                                    |      |    |
| 39. | MS Active Directory                                              |      |    |
|     | 39.1. About                                                      |      |    |
|     | 39.2. Prerequisites                                              | . 1  | 16 |
|     | 39.3. Enable Monitoring                                          | . 1  | 16 |
|     | 39.4. Daemons                                                    | . 1  | 17 |
| 40. | MS Exchange                                                      | . 1  | 18 |
|     | 40.1. About                                                      | . 1  | 18 |
|     | 40.2. Prerequisites                                              | . 1  | 18 |
|     | 40.3. Enable Monitoring                                          |      |    |

|     | 40.4. Daemons                                                                |     |
|-----|------------------------------------------------------------------------------|-----|
| 41. | Microsoft Internet Information Services (IIS)                                | 119 |
|     | 41.1. About                                                                  | 119 |
|     | 41.2. Prerequisites                                                          | 119 |
|     | 41.3. Enable Monitoring                                                      | 119 |
|     | 41.4. Daemons                                                                | 120 |
| 42. | Microsoft SQL Server                                                         | 121 |
|     | 42.1. About                                                                  | 121 |
|     | 42.2. Prerequisites                                                          | 121 |
|     | 42.3. Enable Monitoring                                                      | 121 |
|     | 42.4. Collecting Information from Non-Default Microsoft SQL Server Instances | 121 |
|     | 42.5. Daemons                                                                | 122 |
| 43. | Multi-Realm IP Networks                                                      | 123 |
|     | 43.1. About                                                                  | 123 |
|     | 43.2. Prerequisites                                                          | 123 |
|     | 43.3. Example System                                                         | 123 |
|     | 43.4. System Setup                                                           | 124 |
|     | 43.4.1. Adding Realms                                                        | 124 |
|     | 43.4.2. Adding Collectors to Realms                                          | 125 |
|     | 43.4.3. Adding Devices to Realms                                             | 127 |
|     | 43.5. Notes                                                                  | 129 |
| 44. | NetApp Filers                                                                | 130 |
|     | 44.1. About                                                                  | 130 |
|     | 44.2. Prerequisites                                                          | 130 |
|     | 44.3. Enable Monitoring                                                      |     |
|     | 44.3.1. Configuring NetApp Devices to Allow SNMP Queries                     | 130 |
|     | 44.3.2. Configuring Zenoss                                                   | 130 |
|     | 44.4. Daemons                                                                | 13′ |
| 45. | NetScreen Devices                                                            | 132 |
|     | 45.1. About                                                                  | 132 |
|     | 45.2. Prerequisites                                                          |     |
|     | 45.3. Enable Monitoring                                                      |     |
|     | 45.3.1. Configuring NetScreen Devices to Allow SNMP Queries                  | 132 |
|     | 45.3.2. Configuring Zenoss                                                   |     |
|     | 45.4. Daemons                                                                |     |
| 46. | Nortel Devices                                                               | 133 |
|     | 46.1. About                                                                  |     |
|     | 46.2. Prerequisites                                                          |     |
|     | 46.3. Enable Monitoring                                                      |     |
|     | 46.3.1. Configuring Nortel Devices to Allow SNMP Queries                     |     |
|     | 46.3.2. Configuring Zenoss                                                   |     |
|     | 46.4. Daemons                                                                |     |
| 47. | Oracle                                                                       | 134 |
|     | 47.1. About                                                                  |     |
|     | 47.2. Prerequisites                                                          |     |
|     | 47.3. Enable Monitoring                                                      |     |
|     | 47.3.1. Authorize Oracle Performance Data Access                             |     |
|     | 47.3.2. Configure Zenoss                                                     |     |
|     | 47.4. Monitor Multiple SIDs without DNS Aliases                              |     |
|     | 47.5. Monitor Multiple SIDs with DNS Aliases                                 |     |
|     | 47.6. Daemons                                                                |     |
| 48. | Predictive Thresholding                                                      |     |
|     | 48.1. About                                                                  |     |
|     | 48.2. Prerequisites                                                          |     |
|     | 48.3. Add a Predictive Threshold                                             |     |
| 49. | RANCID Integration                                                           |     |
|     | 49.1. About                                                                  |     |
|     | 49.2. Prerequisites                                                          |     |
|     | •                                                                            |     |

| 49.3.1. Configure Cisco Devices to Send Traps 49.3.2. Configure RANCID Update Information in Zenoss  50. Remedy Ticket Creation 50.1. About 50.2. Prerequisites 50.3. Enable Ticket Creation 50.4. Send Test Tickets 50.5. Daemons  51. SNMP Trap Forwarding 51.1. About 51.2. Prerequisites 51.3. Enable Event Forwarding 51.3.1. Import Zenoss MIB onto the Remote Receiver 51.3.2. Configure Zenoss to Send Events as Traps 51.4. Send Test Events 51.5. Daemons  52. Solaris 52.1. About 52.2. Prerequisites 52.3. Limitations 52.4. Set Solaris Server Monitoring Credentials 52.5. Enable Monitoring 52.6. Resolving Channel Issues 52.7. Resolving Command time out Issues 52.8. Daemons | 138<br>140<br>140<br>140<br>140<br>141<br>141<br>141<br>141<br>142<br>143<br>143<br>143<br>143 |
|----------------------------------------------------------------------------------------------------|------------------------------------------------------------------------------------------------|
| 50. Remedy Ticket Creation 50.1. About 50.2. Prerequisites 50.3. Enable Ticket Creation 50.4. Send Test Tickets 50.5. Daemons 51. SNMP Trap Forwarding 51.1. About 51.2. Prerequisites 51.3. Enable Event Forwarding 51.3.1. Import Zenoss MIB onto the Remote Receiver 51.3.2. Configure Zenoss to Send Events as Traps 51.4. Send Test Events 51.5. Daemons 52. Solaris 52.1. About 52.2. Prerequisites 52.3. Limitations 52.4. Set Solaris Server Monitoring Credentials 52.5. Enable Monitoring 52.6. Resolving CHANNEL_OPEN_FAILURE Issues 52.7. Resolving Command time out Issues                                                                                                    | 140<br>140<br>140<br>140<br>141<br>141<br>141<br>141<br>142<br>143<br>143<br>143<br>143        |
| 50.1. About 50.2. Prerequisites 50.3. Enable Ticket Creation 50.4. Send Test Tickets 50.5. Daemons 51. SNMP Trap Forwarding 51.1. About 51.2. Prerequisites 51.3. Enable Event Forwarding 51.3.1. Import Zenoss MIB onto the Remote Receiver 51.3.2. Configure Zenoss to Send Events as Traps 51.4. Send Test Events 51.5. Daemons 52. Solaris 52.1. About 52.2. Prerequisites 52.3. Limitations 52.4. Set Solaris Server Monitoring Credentials 52.5. Enable Monitoring 52.6. Resolving CHANNEL_OPEN_FAILURE Issues 52.7. Resolving Command time out Issues                                                                                                    | 140<br>140<br>140<br>141<br>141<br>141<br>141<br>142<br>143<br>143<br>143<br>143               |
| 50.2. Prerequisites 50.3. Enable Ticket Creation 50.4. Send Test Tickets 50.5. Daemons 51. SNMP Trap Forwarding 51.1. About 51.2. Prerequisites 51.3. Enable Event Forwarding 51.3.1. Import Zenoss MIB onto the Remote Receiver 51.3.2. Configure Zenoss to Send Events as Traps 51.4. Send Test Events 51.5. Daemons 52. Solaris 52.1. About 52.2. Prerequisites 52.3. Limitations 52.4. Set Solaris Server Monitoring Credentials 52.5. Enable Monitoring 52.6. Resolving CHANNEL_OPEN_FAILURE Issues 52.7. Resolving Command time out Issues                                                                                                    | 140<br>140<br>140<br>141<br>141<br>141<br>141<br>142<br>143<br>143<br>143<br>143               |
| 50.3. Enable Ticket Creation 50.4. Send Test Tickets 50.5. Daemons 51. SNMP Trap Forwarding 51.1. About 51.2. Prerequisites 51.3. Enable Event Forwarding 51.3.1. Import Zenoss MIB onto the Remote Receiver 51.3.2. Configure Zenoss to Send Events as Traps 51.4. Send Test Events 51.5. Daemons 52. Solaris 52.1. About 52.2. Prerequisites 52.3. Limitations 52.4. Set Solaris Server Monitoring Credentials 52.5. Enable Monitoring 52.6. Resolving CHANNEL_OPEN_FAILURE Issues 52.7. Resolving Command time out Issues                                                                                                    | 140<br>140<br>141<br>141<br>141<br>141<br>142<br>143<br>143<br>143<br>143                      |
| 50.4. Send Test Tickets 50.5. Daemons  51. SNMP Trap Forwarding 51.1. About 51.2. Prerequisites 51.3. Enable Event Forwarding 51.3.1. Import Zenoss MIB onto the Remote Receiver 51.3.2. Configure Zenoss to Send Events as Traps 51.4. Send Test Events 51.5. Daemons  52. Solaris 52.1. About 52.2. Prerequisites 52.3. Limitations 52.4. Set Solaris Server Monitoring Credentials 52.5. Enable Monitoring 52.6. Resolving CHANNEL_OPEN_FAILURE Issues 52.7. Resolving Command time out Issues                                                                                                    | 140<br>141<br>141<br>141<br>141<br>141<br>142<br>143<br>143<br>143<br>143                      |
| 50.5. Daemons  51. SNMP Trap Forwarding  51.1. About  51.2. Prerequisites  51.3. Enable Event Forwarding  51.3.1. Import Zenoss MIB onto the Remote Receiver  51.3.2. Configure Zenoss to Send Events as Traps  51.4. Send Test Events  51.5. Daemons  52. Solaris  52.1. About  52.2. Prerequisites  52.3. Limitations  52.4. Set Solaris Server Monitoring Credentials  52.5. Enable Monitoring  52.6. Resolving CHANNEL_OPEN_FAILURE Issues  52.7. Resolving Command time out Issues                                                                                                    | 140<br>141<br>141<br>141<br>141<br>141<br>142<br>143<br>143<br>143<br>144                      |
| 51. SNMP Trap Forwarding 51.1. About 51.2. Prerequisites 51.3. Enable Event Forwarding 51.3.1. Import Zenoss MIB onto the Remote Receiver 51.3.2. Configure Zenoss to Send Events as Traps 51.4. Send Test Events 51.5. Daemons 52. Solaris 52.1. About 52.2. Prerequisites 52.3. Limitations 52.4. Set Solaris Server Monitoring Credentials 52.5. Enable Monitoring 52.6. Resolving CHANNEL_OPEN_FAILURE Issues 52.7. Resolving Command time out Issues                                                                                                    | 141<br>141<br>141<br>141<br>142<br>142<br>143<br>143<br>143<br>143                             |
| 51. SNMP Trap Forwarding 51.1. About 51.2. Prerequisites 51.3. Enable Event Forwarding 51.3.1. Import Zenoss MIB onto the Remote Receiver 51.3.2. Configure Zenoss to Send Events as Traps 51.4. Send Test Events 51.5. Daemons 52. Solaris 52.1. About 52.2. Prerequisites 52.3. Limitations 52.4. Set Solaris Server Monitoring Credentials 52.5. Enable Monitoring 52.6. Resolving CHANNEL_OPEN_FAILURE Issues 52.7. Resolving Command time out Issues                                                                                                    | 141<br>141<br>141<br>141<br>142<br>142<br>143<br>143<br>143<br>143                             |
| 51.1. About 51.2. Prerequisites 51.3. Enable Event Forwarding 51.3.1. Import Zenoss MIB onto the Remote Receiver 51.3.2. Configure Zenoss to Send Events as Traps 51.4. Send Test Events 51.5. Daemons 52. Solaris 52.1. About 52.2. Prerequisites 52.3. Limitations 52.4. Set Solaris Server Monitoring Credentials 52.5. Enable Monitoring 52.6. Resolving CHANNEL_OPEN_FAILURE Issues 52.7. Resolving Command time out Issues                                                                                                    | 141<br>141<br>141<br>141<br>142<br>143<br>143<br>143<br>143<br>144                             |
| 51.2. Prerequisites 51.3. Enable Event Forwarding 51.3.1. Import Zenoss MIB onto the Remote Receiver 51.3.2. Configure Zenoss to Send Events as Traps 51.4. Send Test Events 51.5. Daemons 52. Solaris 52.1. About 52.2. Prerequisites 52.3. Limitations 52.4. Set Solaris Server Monitoring Credentials 52.5. Enable Monitoring 52.6. Resolving CHANNEL_OPEN_FAILURE Issues 52.7. Resolving Command time out Issues                                                                                                    | 141<br>141<br>141<br>142<br>142<br>143<br>143<br>143<br>144                                    |
| 51.3. Enable Event Forwarding 51.3.1. Import Zenoss MIB onto the Remote Receiver 51.3.2. Configure Zenoss to Send Events as Traps 51.4. Send Test Events 51.5. Daemons 52. Solaris 52.1. About 52.2. Prerequisites 52.3. Limitations 52.4. Set Solaris Server Monitoring Credentials 52.5. Enable Monitoring 52.6. Resolving CHANNEL_OPEN_FAILURE Issues 52.7. Resolving Command time out Issues                                                                                                    | 141<br>141<br>142<br>142<br>143<br>143<br>143<br>144                                           |
| 51.3.1. Import Zenoss MIB onto the Remote Receiver 51.3.2. Configure Zenoss to Send Events as Traps 51.4. Send Test Events 51.5. Daemons 52. Solaris 52.1. About 52.2. Prerequisites 52.3. Limitations 52.4. Set Solaris Server Monitoring Credentials 52.5. Enable Monitoring 52.6. Resolving CHANNEL_OPEN_FAILURE Issues 52.7. Resolving Command time out Issues                                                                                                    | 141<br>142<br>142<br>143<br>143<br>143<br>143<br>144                                           |
| 51.3.2. Configure Zenoss to Send Events as Traps 51.4. Send Test Events 51.5. Daemons 52. Solaris 52.1. About 52.2. Prerequisites 52.3. Limitations 52.4. Set Solaris Server Monitoring Credentials 52.5. Enable Monitoring 52.6. Resolving CHANNEL_OPEN_FAILURE Issues 52.7. Resolving Command time out Issues                                                                                                    | 141<br>142<br>143<br>143<br>143<br>143<br>144                                                  |
| 51.4. Send Test Events 51.5. Daemons 52. Solaris 52.1. About 52.2. Prerequisites 52.3. Limitations 52.4. Set Solaris Server Monitoring Credentials 52.5. Enable Monitoring 52.6. Resolving CHANNEL_OPEN_FAILURE Issues 52.7. Resolving Command time out Issues                                                                                                    | 142<br>143<br>143<br>143<br>143<br>143<br>144                                                  |
| 51.5. Daemons  52. Solaris  52.1. About  52.2. Prerequisites  52.3. Limitations  52.4. Set Solaris Server Monitoring Credentials  52.5. Enable Monitoring  52.6. Resolving CHANNEL_OPEN_FAILURE Issues  52.7. Resolving Command time out Issues                                                                                                    | 142<br>143<br>143<br>143<br>143<br>144                                                         |
| 52.1 About 52.2 Prerequisites 52.3 Limitations 52.4 Set Solaris Server Monitoring Credentials 52.5 Enable Monitoring 52.6. Resolving CHANNEL_OPEN_FAILURE Issues 52.7. Resolving Command time out Issues                                                                                                    | 143<br>143<br>143<br>143<br>144                                                                |
| 52.1. About 52.2. Prerequisites 52.3. Limitations 52.4. Set Solaris Server Monitoring Credentials 52.5. Enable Monitoring 52.6. Resolving CHANNEL_OPEN_FAILURE Issues 52.7. Resolving Command time out Issues                                                                                                    | 143<br>143<br>143<br>143<br>144                                                                |
| 52.2. Prerequisites 52.3. Limitations 52.4. Set Solaris Server Monitoring Credentials 52.5. Enable Monitoring 52.6. Resolving CHANNEL_OPEN_FAILURE Issues 52.7. Resolving Command time out Issues                                                                                                    | 143<br>143<br>143<br>144                                                                       |
| 52.3. Limitations 52.4. Set Solaris Server Monitoring Credentials 52.5. Enable Monitoring 52.6. Resolving CHANNEL_OPEN_FAILURE Issues 52.7. Resolving Command time out Issues                                                                                                    | 143<br>143<br>144                                                                              |
| 52.4. Set Solaris Server Monitoring Credentials 52.5. Enable Monitoring 52.6. Resolving CHANNEL_OPEN_FAILURE Issues 52.7. Resolving Command time out Issues                                                                                                    | 143<br>144                                                                                     |
| 52.5. Enable Monitoring                                                                                                    | 144                                                                                            |
| 52.6. Resolving CHANNEL_OPEN_FAILURE Issues                                                                                                    |                                                                                                |
| 52.7. Resolving Command time out Issues                                                                                                    |                                                                                                |
|                                                                                                    |                                                                                                |
| 52.8 Daemons                                                                                                    |                                                                                                |
|                                                                                                    |                                                                                                |
| 53. SQL Transactions                                                                                                    |                                                                                                |
| 53.1. About                                                                                                    |                                                                                                |
| 53.2. Prerequisites                                                                                                    |                                                                                                |
| 53.3. Enable SQL Server Monitoring                                                                                                    |                                                                                                |
| 53.4. Enable Sybase Server Monitoring                                                                                                    | 147                                                                                            |
| 53.5. Enable MySQL Server Monitoring                                                                                                    | 147                                                                                            |
| 53.6. Storing Query Results                                                                                                    | 148                                                                                            |
| 53.7. Daemons                                                                                                    | 149                                                                                            |
| 54. Sugar CRM                                                                                                    | 150                                                                                            |
| 54.1. About                                                                                                    | 150                                                                                            |
| 54.2. Prerequisites                                                                                                    | 150                                                                                            |
| 54.3. Enable Monitoring                                                                                                    |                                                                                                |
| 54.3.1. Configuring Sugar CRM to Allow Queries                                                                                                    |                                                                                                |
| 54.3.2. Configuring Zenoss                                                                                                    |                                                                                                |
| 54.4. Daemons                                                                                                    |                                                                                                |
| 55. VMware ESX                                                                                                    |                                                                                                |
| 55.1. About                                                                                                    |                                                                                                |
|                                                                                                    | 102                                                                                            |
| 55.2 Prerequisites                                                                                                    |                                                                                                |
| 55.2. Prerequisites                                                                                                    | 152                                                                                            |
| 55.3. Monitoring VMware ESX Servers                                                                                                    | 152<br>152                                                                                     |
| 55.3. Monitoring VMware ESX Servers                                                                                                    | 152<br>152<br>152                                                                              |
| 55.3. Monitoring VMware ESX Servers 55.4. Enabling SNMP Subagents 55.5. Daemons                                                                                                    | 152<br>152<br>152<br>153                                                                       |
| 55.3. Monitoring VMware ESX Servers 55.4. Enabling SNMP Subagents 55.5. Daemons 56. VMware Virtual Hosts                                                                                                    | 152<br>152<br>152<br>153<br>154                                                                |
| 55.3. Monitoring VMware ESX Servers 55.4. Enabling SNMP Subagents 55.5. Daemons 56. VMware Virtual Hosts 56.1. About                                                                                                    | 152<br>152<br>152<br>153<br>154<br>154                                                         |
| 55.3. Monitoring VMware ESX Servers 55.4. Enabling SNMP Subagents 55.5. Daemons 56. VMware Virtual Hosts 56.1. About 56.1.1. VMware Events                                                                                                    | 152<br>152<br>152<br>153<br>154<br>154<br>154                                                  |
| 55.3. Monitoring VMware ESX Servers 55.4. Enabling SNMP Subagents 55.5. Daemons 56. VMware Virtual Hosts 56.1. About 56.1.1. VMware Events 56.1.1.1. Migration Events                                                                                                    | 152<br>152<br>153<br>154<br>154<br>154<br>157                                                  |
| 55.3. Monitoring VMware ESX Servers 55.4. Enabling SNMP Subagents 55.5. Daemons 56. VMware Virtual Hosts 56.1. About 56.1.1. VMware Events 56.1.1.1. Migration Events 56.2. Prerequisites                                                                                                    | 152<br>152<br>153<br>154<br>154<br>154<br>157<br>157                                           |
| 55.3. Monitoring VMware ESX Servers 55.4. Enabling SNMP Subagents 55.5. Daemons 56. VMware Virtual Hosts 56.1. About 56.1.1. VMware Events 56.2. Prerequisites 56.3. Enable Monitoring                                                                                                    | 152<br>152<br>153<br>154<br>154<br>154<br>157<br>157                                           |
| 55.3. Monitoring VMware ESX Servers 55.4. Enabling SNMP Subagents 55.5. Daemons 56. VMware Virtual Hosts 56.1. About 56.1.1. VMware Events 56.1.1.1. Migration Events 56.2. Prerequisites 56.3. Enable Monitoring 56.4. Viewing VMware Devices                                                                                                    | 152<br>152<br>153<br>154<br>154<br>154<br>157<br>157<br>158                                    |
| 55.3. Monitoring VMware ESX Servers 55.4. Enabling SNMP Subagents 55.5. Daemons 56. VMware Virtual Hosts 56.1. About 56.1.1. VMware Events 56.1.1. Migration Events 56.2. Prerequisites 56.3. Enable Monitoring 56.4. Viewing VMware Devices 56.5. Viewing Guest Virtual Machines                                                                                                    | 152<br>152<br>153<br>154<br>154<br>157<br>157<br>158<br>159                                    |
| 55.3. Monitoring VMware ESX Servers 55.4. Enabling SNMP Subagents 55.5. Daemons 56. VMware Virtual Hosts 56.1. About 56.1.1. VMware Events 56.1.1.1. Migration Events 56.2. Prerequisites 56.3. Enable Monitoring 56.4. Viewing VMware Devices 56.5. Viewing Guest Virtual Machines 56.6. Adding a Custom Metric                                                                                                    | 152<br>152<br>153<br>154<br>154<br>157<br>157<br>158<br>159<br>161                             |
| 55.3. Monitoring VMware ESX Servers 55.4. Enabling SNMP Subagents 55.5. Daemons 56. VMware Virtual Hosts 56.1. About 56.1.1. VMware Events 56.1.1. Migration Events 56.2. Prerequisites 56.3. Enable Monitoring 56.4. Viewing VMware Devices 56.5. Viewing Guest Virtual Machines                                                                                                    | 152<br>152<br>153<br>154<br>154<br>157<br>157<br>158<br>159<br>161                             |

| 56.8.1. Tuning Options                                                         | 163 |
|--------------------------------------------------------------------------------|-----|
| 57. WebSphere Application Server                                               | 164 |
| 57.1. About                                                                    |     |
| 57.2. Prerequisites                                                            |     |
| 57.3. Enable Monitoring                                                        |     |
|                                                                                |     |
| 57.3.1. Configure WAS for Monitoring                                           |     |
| 57.3.2. Zenoss                                                                 |     |
| 57.4. Examples                                                                 | 165 |
| 57.5. Daemons                                                                  | 166 |
| 58. Web-Based Synthetic Transactions                                           | 167 |
| 58.1. About                                                                    |     |
| 58.1.1. Data Points                                                            |     |
| 58.1.2. Event Generation                                                       |     |
|                                                                                |     |
| 58.2. Prerequisites                                                            |     |
| 58.3. Enable Monitoring                                                        |     |
| 58.4. Creating twill Commands                                                  |     |
| 58.4.1. Creating twill Commands from TestGen4Web                               | 170 |
| 58.4.2. Creating twill Commands Manually                                       | 170 |
| 58.5. Monitoring through Proxy Servers                                         |     |
| 58.5.1. Example Proxy Setup                                                    |     |
| 58.5.2. Testing the Proxy Setup                                                |     |
|                                                                                |     |
| 58.6. Daemons                                                                  |     |
| 59. Windows Performance                                                        |     |
| 59.1. About                                                                    | 172 |
| 59.2. Prerequisites                                                            | 172 |
| 59.3. Enable Monitoring                                                        | 172 |
| 59.3.1. Defining Windows Credentials                                           |     |
| 59.3.2. Add Devices in Zenoss                                                  |     |
| 59.4. Monitor Other Performance Counters                                       |     |
|                                                                                |     |
| 59.5. Testing Connections from Windows                                         |     |
| 59.6. Testing Connections from Zenoss                                          |     |
| 59.7. Modify Registry Settings for Firewalls in Secure Environments            |     |
| 59.8. Configuring a Standalone Windows Device for a Non-Administrative Account |     |
| 59.9. Tuning Collector Daemon Performance                                      | 178 |
| 60. Zenoss Global Dashboard                                                    | 179 |
| 60.1. About                                                                    |     |
| 60.2. Prerequisites                                                            |     |
| 60.3. Configuration                                                            |     |
| 60.3.1. Install the ZenGlobe Web Server                                        |     |
|                                                                                |     |
| 60.3.2. Configure Remote Zenoss for Monitoring                                 |     |
| 60.3.3. Configure ZenGlobe to Monitor Remote Zenoss Instances                  |     |
| 60.4. Viewing a Remote Zenoss Instance                                         | 180 |
| 60.5. Ending a Session                                                         | 180 |
| 61. ZenOperator Role                                                           | 181 |
| 61.1. About                                                                    | 181 |
| 61.2. Prerequisites                                                            |     |
| A. twill Commands Reference                                                    |     |
| A.1. About                                                                     |     |
|                                                                                |     |
| A.2. Browsing                                                                  |     |
| A.3. Assertions                                                                |     |
| A.4. Display                                                                   |     |
| A.5. Forms                                                                     | 183 |
| A.6. Cookies                                                                   | 183 |
| A.7. Debugging                                                                 |     |
| A.8. Other Commands                                                            |     |
| A.9. Details on Form Handling                                                  |     |
| A.10. ZenWebTx Extensions to twill                                             |     |
|                                                                                |     |
| A.10.1. twilltiming                                                            | 185 |

| A.10.2. twillextract      | 186 |
|---------------------------|-----|
| A.10.3. twillxpathextract | 186 |
| A 10.4 ignorescripts      | 186 |

# Chapter 1. ZenPacks

#### 1.1. Introduction to ZenPacks

ZenPacks are a mechanism for extending and modifying Zenoss. This can be as simple as adding new device classes or performance templates, or as complex as extending the data model and providing new collection daemons. ZenPacks can be distributed for installation on other Zenoss systems. Simple ZenPacks can be created completely within the Zenoss user interface; more complex ZenPacks require development of scripts or daemons in Python or another programming language. ZenPacks also can be used to package your customizations to multiple Zenoss servers.

For example, say you have developed a performance template for a new piece of hardware. You have created data sources for the OID's you think are worth monitoring, thresholds to make sure some of these values stay within reasonable limits, and several graph definitions to show this data graphically. Perhaps you also have created a new device class for this hardware. You can create a ZenPack to easily distribute your performance template and device class to other Zenoss administrators. This ZenPack can be entirely created from within the Zenoss user interface.

## 1.2. Installing ZenPacks

ZenPacks are distributed as .egg files.

You can install ZenPacks from the command line on the Zenoss server, or from the Zenoss user interface.

#### 1.2.1. Installing from the Command Line

The following ZenPack command can be used from the command line to install ZenPack files. After installing or updating ZenPacks you need to restart Zenoss:

```
zenpack --install <filename>
zenoss restart
```

If you have the source code for the ZenPack you can install directly from that rather than from a .egg file. The command is the same, you just specify the directory containing the source code. This copies the source code into either \$ZENHOME/ZenPacks (for newer egg ZenPacks) or \$ZENHOME/Products (for older style ZenPacks.)

```
zenpack --install <directoryname>
zenoss restart
```

If you are developing a ZenPack you usually will want to maintain your source code outside of \$zenhome/Zen-Packs or \$zenhome/Products. This is advisable for two reasons. First, if you issue a **zenpack --remove** command it will delete your code from either of those two locations and you would lose your files unless you had them backed up elsewhere. Second, if you are maintaining your source code in a version control system it is frequently more convenient to have the files reside elsewhere on the file system. Using the --link option you can install the ZenPack but have Zenoss use your code from its current location. Instead of installing your code in \$zenhome/Products Zenoss will create a link in one of those locations that points to your source code directory.

```
zenpack --link --install <directoryname>
zenoss restart
```

## 1.2.2. Installing from the User Interface

You can upload and install a ZenPack .egg file from the user interface. To do this:

- 1. From the navigation menu, select Settings.
- 2. Click the ZenPacks tab.
- From the Loaded ZenPacks table menu, select Install ZenPack.

The Install ZenPack dialog appears.

4. Browse to and select the .egg file you want to install, and then click **OK**.

The file is uploaded to the Zenoss server and installed.

After installing the ZenPack, you should restart Zenoss.

#### 1.2.3. Installing All Core ZenPacks from RPM

The Zenoss Core ZenPacks, along with third party ZenPacks, are available for download individually from SourceForge. Also on that page is a link to download an RPM that includes the most popular Core ZenPacks. To install via the Core ZenPacks RPM follow these steps:

- 1. Download the appropriate file from the Zenoss ZenPacks download area specific to your version.
- 2. Make sure Zenoss is running (as the zenoss user):

zenoss start

3. Install the RPM (as root user):

rpm -ihv <rpm file>

## 1.3. Creating a ZenPack

When logged into Zenoss as an Administrator click on the Setting link and then on the ZenPacks tab. Select the "Create a ZenPack..." menu item. You will get a dialog asking for a name for your new ZenPack. The name must be of the form ZenPacks. *Organization.Identifier*, where *Organization* is a name that identifies you or your organization and *Identifier* is a string that represents the intent of your ZenPack. For example, ZenPacks.zenoss.HttpMonitor was created by Zenoss to help monitor HTTP sites. Once you have entered a name click the save button. This creates both the ZenPack object in the database as well as a new directory in the file system \$zenhome/zenPacks/YourZenPackID.

Many types of objects can be added to a ZenPack via the user interface. Some examples are:

- Device Classes
- Event Classes
- Event Mappings
- User Commands
- Event Commands
- Service Classes
- Device Organizers
- Performance Templates

Devices are the conspicuous omission from this list. Any individual Device is usually specific to a particular site and therefore not likely to be useful to other Zenoss users.

To add one of these database objects to a ZenPack navigate to that object and use the "Add to ZenPack..." menu item. Zenoss will present a dialog which lists all installed ZenPacks. Select the ZenPack to which you want to add this object and click the Add button. To view the objects that are part of a ZenPack navigate to the Settings page then the ZenPacks tab. Click on the name of the ZenPack and you will see a page that lists both the files and the objects that are part of this ZenPack. You can remove objects from the ZenPack by selecting the checkboxes next to them and using the "Delete from ZenPack..." menu item.

ZenPacks can contain items that are not Zeo database items, such as new daemons, Data Source types, skins, etc. These are added to a ZenPack by placing them in the appropriate subdirectory within the ZenPack's directory. See the Core ZenPacks for examples of how to incorporate such items into your ZenPack. Further information regarding ZenPack development is available in the Zenoss Developer's Guide.

Discussion regarding development of ZenPacks takes place on the zenoss-dev mailing list and forums

#### 1.3.1. Packaging and Distributing Your ZenPack

To create the installable .egg file for a ZenPack use the "Export ZenPack..." menu item in the page menu when viewing a ZenPack. The dialog that follows has two options. The first option simply exports the ZenPack to a file named <ZenPackId>.egg in the \$ZENHOME/exports directory on the Zenoss server. The second option does the same but then downloads the exported file to your browser. Other Zenoss administrators can install this exported .egg file as described in the Installing ZenPacks section.

For information on how to make your ZenPack available on the zenoss.com site see these instructions.

## 1.4. Displaying Installed ZenPacks

From the command line you can display installed ZenPacks and their current state with the following command:

zenpack --list

To display the list of installed ZenPacks inside the Zenoss GUI, follow this procedure:

- 1. From the navigation bar, click Settings.
- 2. Click the ZenPacks tab.

## 1.5. Removing a ZenPack

- 1. Perform a backup of your Zenoss data before removing a ZenPack. See Section "Backup and Restore" in *Zenoss Administration* for information on how to back up your Zenoss data.
- 2. A ZenPack that installed a device class will remove both the device class and all devices within that class. Therefore, check if the ZenPack creates a device class:
  - a. From the navigation bar, select Settings.
  - b. Select the ZenPacks tab.
  - c. Select the ZenPack that you want to remove.
  - d. In the ZenPack Provides table, look for entries that start with <code>/Devices/</code>. If listed, then you must go to that device class and ensure that any devices it contains can be deleted. If a device cannot be moved or deleted, then do not remove the ZenPack.
- 3. Delete any data sources provided by the ZenPack. In the ZenPack Provides table, look for entries that contain the word datasources.
- 4. From the ZenPacks tab under Settings, select the ZenPack that you want to remove.
- 5. From the table menu, select Delete ZenPacks.
- 6. Click OK.
- 7. Restart Zenoss.

#### Warning

Removing a ZenPack may have unexpected consequences. For example, removing a ZenPack that installed a device class will remove all devices in the class.

# Part I. Core ZenPacks

# Chapter 2. Amazon Web Services

#### **2.1. About**

The Amazon Web Services™ (AWS™) ZenPack allows you to monitor Amazon Elastic Compute Cloud™ (Amazon EC2™) server instances. It collects information for these objects monitored through Amazon's CloudWatch APIs:

- Account
- Instance
- Instance Type

When you install the ZenPack, the /AWS/EC2 device class is added to your Zenoss instance. A single device in the EC2 class, EC2Manager, represents your EC2 account. All instances and instance types are contained in the EC2 account manager.

## 2.2. Prerequisites

You must have a valid Amazon Web Services account with the Elastic Compute Cloud service enabled.

Modeling and performance requests to Amazon are sent via XML over http or https. You must open port 80, port 443, or both on your Zenoss server so that requests can be sent to Amazon's infrastructure through the Internet.

The Zenoss server time must be correct; otherwise, no performance data will be returned.

| Prerequisite      | Restriction                  |
|-------------------|------------------------------|
| Zenoss Version    | Zenoss Version 2.5 or higher |
| Required ZenPacks | AWS                          |

Table 2.1. Prerequisites

## **2.3.** Setup

To set up the EC2 account manager in Zenoss, follow these steps:

- 1. Retrieve your Amazon EC2 access credentials.
  - a. Browse to http://aws.amazon.com.
  - b. Select Security Credentials from the Your Account list of options.

The Access Key ID and Secret Access Key values appear on the Access Keys tab.

#### Access Credentials

In order to start using Amazon Web Services you must first identify yourself as the sender of a request to the given service. This is accomplished by sending a digital signature that is derived from a pair of public/private access keys or a valid security certificate.

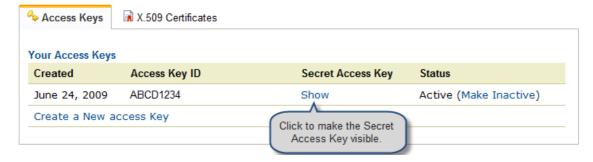

Figure 2.1. Access Credentials

2. Enter the access credentials on the Edit page for the EC2Manager account.

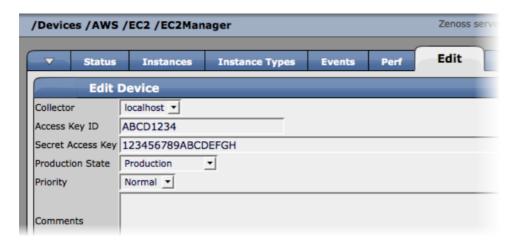

Figure 2.2. Enter Credentials

3. Model the EC2Manager account to retrieve the Instance and InstanceType objects.

## 2.4. Working with the EC2Manager Account

The **Instances** tab on the manager shows each instance that is active in your Amazon EC2 account. Click an instance to view detailed information.

The Instance Type field is a link to a type object that references all instances of a particular type.

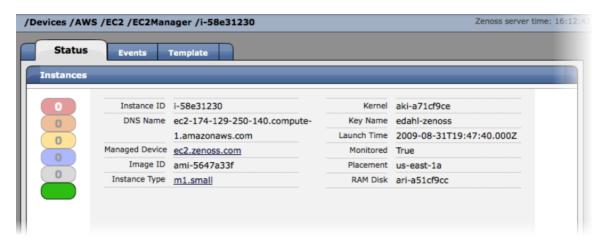

Figure 2.3. Instance Status

#### 2.4.1. CloudWatch Data

Amazon provides monitoring information through its CloudWatch APIs. These APIs provide monitoring information for each of their primary objects (Account, Instance, and Instance Type).

Metrics provided by the API are:

- CPU utilization
- Network in/out
- Disk bytes read/write
- Disk operations read/write

The metrics for an instance apply directly for the instances; for example, if an instance shows 100% CPU utilization, then its CPU is at maximum. However, for an instance type, 100% CPU utilization means that all instances within that type are at 100% CPU utilization. The same is true for the account; metrics are summed for all instances.

Zenoss collects monitoring information for the Account, Instance, and Instance Type objects. Account information appears on the Perf tab. Instance and Instance Type information appears on their main screens.

## 2.4.2. Templates and Collection

Zenoss uses the standard monitoring template system to configure EC2 Manager accounts. Each template relies on a custom ZenCommand, zencw2, that polls the CloudWatch API and returns all available parameters. These parameters are used by their associated graphs. You can set thresholds against the parameters.

Templates for each primary object type are defined in the /AWS/EC2 class.

| Object Type   | Template        |
|---------------|-----------------|
| Account       | EC2Manager      |
| Instance      | EC2Instance     |
| Instance Type | EC2InstanceType |

Table 2.2. Primary Object Type Templates

#### 2.4.2.1. Example: Initiating Load-Based Elasticity for an EC2 Setup

Suppose you want to use Zenoss to initiate load-based elasticity for your EC2 setup. For example, each time the account CPU exceeds 80%, you want Zenoss to create a new instance. To set up this scenario, you would first set up and model your account. Then, you would follow these steps:

1. Go to the account monitoring template (/AWS/EC2/Templates/EC2Manager).

2. Add a threshold against the zencw2\_CPUUtilization CPU Utilization data point, and then set its event class to /Perf/CPU.

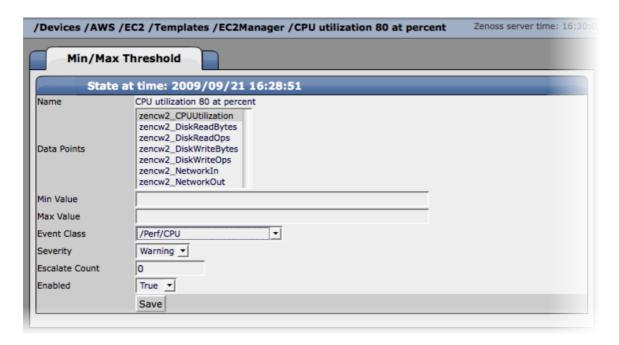

Figure 2.4. Add Threshold

Each time the CPU exceeds the threshold, Zenoss creates an event with the device name EC2Manager in the /Perf/CPU class.

3. Create an event command that matches this event, and launch the EC2 command to create the new instances.

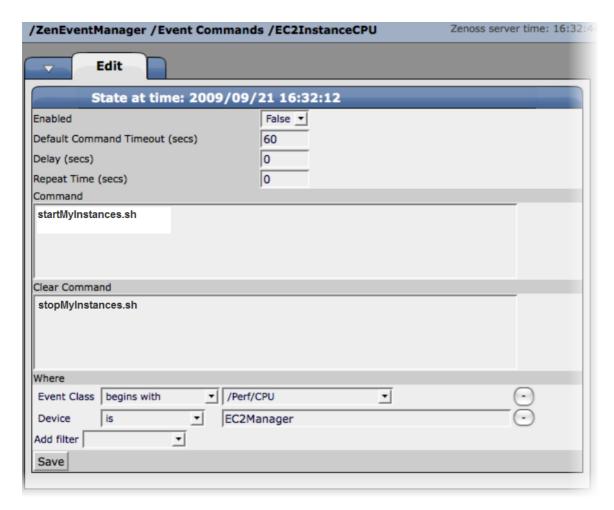

Figure 2.5. Create Event Command

When the event is initiated, the new instances will be created.

#### Note

The clear command can be used to shut down unneeded instances.

# Chapter 3. Apache Web Server

#### **3.1. About**

The ApacheMonitor ZenPack provides a method for pulling performance metrics from the Apache Web server directly into Zenoss, without requiring the use of an agent. This is accomplished by using Apache's mod\_status module that comes with Apache Version 1 and 2.

The following metrics are collected and graphed for the Apache HTTP server.

- Requests per Second
- Throughput (Bytes/sec and Bytes/request)
- CPU Utilization of the HTTP server and all worker processes or threads
- Slot Usage (Open, Waiting, Reading Request, Sending Reply, Keep-Alive DNS Lookup, and Logging)

## 3.2. Prerequisites

| Prerequisite      | Restriction                   |
|-------------------|-------------------------------|
| Zenoss Version    | Zenoss Version 2.2 or higher  |
| Required ZenPacks | ZenPacks.zenoss.ApacheMonitor |

Table 3.1. Apache Prerequisites

## 3.3. Enable Monitoring

#### 3.3.1. Display the Status Page in Apache Version 1.3 or higher

1. On the Apache server, locate the httpd.conf file. Generally, this file is located at /etc/httpd/httpd.conf or /etc/httpd/conf/httpd.conf; however, other locations are possible depending on your operating system and setup.

If you cannot locate the configuration file, use your system's search facilities to locate it. For Windows, use the Search button of the Windows Explorer tool. For Unix, try the following command:

find / -name httpd.conf

Check to see that the following line is not commented out and is available in httpd.conf or /etc/apache/modules.conf:

LoadModule status\_module /usr/lib/apache/1.3/mod\_status.so

#### **Note**

You may have to search in alternate locations to find the mod\_status.so file. Also, the syntax may differ depending on your configuration.

3. Turn the ExtendedStatus option on in the httpd.conf file. This option is typically commented out. You can enable it by uncommenting it or ensuring that it is defined.

#ExtendedStatus on

#### becomes:

ExtendedStatus on

4. Enable the /server-status location in the httpd.conf file. Typically, this option exists but is commented out.

#<Location /server-status>
# SetHandler server-status
# Order deny,allow
# Deny from all

```
# Allow from .example.com
#</Location>
```

#### becomes:

```
<Location /server-status>
SetHandler server-status
Order deny,allow
Deny from all
Allow from zenoss.example.com
</Location>
```

#### Note

Your Zenoss server or servers must be able to connect to your Apache server. Ensure that it is listed here or is part of the network specified in this chunk of configuration.

To specify multiple servers, separate the entries with spaces. If you specify an IP address range rather than a destination, be sure to add a network mask to the end of the IP address range.

The following example allows a server called externalzenoss.example.com, as well as all servers that start with 192.168.10, in their addresses:

```
<Location /server-status>SetHandler server-status
Order deny,allow
Deny from all
Allow from externalzenoss.example.com 192.168.10.0/24
</Location>
```

5. Save the httpd.conf file with these changes and verify that the configuration file is correct. This can be accomplished with following command.

```
apachectl -t
```

Correct any issues before restarting Apache.

6. Restart the Web server (httpd). This can be accomplished with following command.

```
apachectl restart
```

## 3.3.2. Display the Status Page in Apache Version 2.x

1. On the Apache server, find the httpd.conf file. This is usually /etc/apache2/apache2.conf or /etc/apache2/conf/httpd.conf; however, other locations are possible depending on your operating system and setup.

If you are unsure about where your configuration file is located, use your system;s search facilities to locate this file. Under Windows, use the Search button of the Windows Explorer tool. Under Unix, try the following command:

```
find / -name httpd.conf
```

2. Verify that the mod\_status module is loaded.

```
apache% apachec2ctl -M 2<&1 | grep status status_module (shared)
```

The previous output indicates that the module is loaded and no further configuration is necessary. If there is no output, then copy the mods-available/status.load to the mods-enabled directory, and then run:

```
apache% /etc/init.d/apache2 force-reload
```

3. Turn the ExtendedStatus option on in the httpd.conf file. This option is typically commented out. You can enable it by uncommenting it or ensuring that it is defined.

```
#ExtendedStatus on
```

becomes:

ExtendedStatus on

4. Enable the /server-status location in the httpd.conf file. This is another option that typically already exists but is commented out.

```
#<Location /server-status>
# SetHandler server-status
# Order deny,allow
# Deny from all
# Allow from .example.com
#</Location>
```

#### becomes:

```
<Location /server-status>
SetHandler server-status
Order deny,allow
Deny from all
Allow from zenoss.example.com
</Location>
```

#### Note

Your Zenoss server or servers must be able to connect to your Apache server so you must ensure that it is either listed here or is a part of the network specified in this chunk of configuration.

To specify multiple servers, separate the entries with spaces. If you would like to specify an IP address range rather than a destination, be sure to add a network mask to the end of the IP address range. The following example allows a server called externalzenoss.example.com as well as all servers that start with '192.168.10' in their addresses:

```
<Location /server-status>SetHandler server-status
Order deny,allowDeny from all
Allow from externalzenoss.example.com 192.168.10.0/24
</Location>
```

5. Save the httpd.conf file with these changes and verify that the configuration file is correct. This can be accomplished with following command.

```
apache2ctl -t
```

Correct any issues before restarting Apache.

Restart the webserver (httpd). This can be accomplished with following command.

```
apache2ctl restart
```

## 3.3.3. Verifying your Apache configuration

Once Apache has been configured, you should verify that it is working correctly. To verify your Apache server, point your Web browser to your Apache server at the appropriately modified URL:

```
http://your-apache-server/server-status?auto
```

This is an example of what you might see:

If there is a configuration issue, you should see an error message telling you that the page is forbidden.

#### Note

Your Zenoss server or servers must be able to connect to your Apache server by using HTTP to receive information. This means that the Zenoss server must be permitted not only by the Apache configuration settings, but also by any firewalls or proxies between the Zenoss server and the Apache server, including any firewall on the Apache server. If there are any proxies, they must be configured to allow the Zenoss HTTP traffic through to Zenoss. Consult your network administrator and security officer to verify the firewall configuration and your site's policies.

Further note that the name or IP address that your server has behind a firewall may be different than the IP address (some form of Network Address Translation (NAT)) or name resolution (the way that the external server resolves names may be through an Internet-visible DNS system rather than an intranet-only DNS system).

#### 3.3.4. Configure Zenoss to Monitor the Web Server

Once the Apache server is configured to allow Zenoss to access the extended status, you can add Apache monitoring to the device within Zenoss by simply binding the Apache template to the device.

- 1. Navigate to the device in the Zenoss user interface.
- 2. Click the page menu, and then select More  $\rightarrow$  Templates.
- 3. From the table menu select the Bind Templates... item to display the Bind Performance Templates dialog.
- 4. To add the Apache template and retain other performance templates, hold down the control key while clicking on the Apache entry.
- 5. Click OK.

The Apache template should now be displayed under the Performance Templates for <code>Device</code>. You will now be able to start collecting the Apache server metrics from this device.

Navigate to the Perf tab. You should see some placeholders for graphs (such as Apache - Requests, Apache
- Throughput). After approximately fifteen minutes, you should see the graphs start to become populated
with information.

| Туре                  | Name       |
|-----------------------|------------|
| Performance Collector | zencommand |

Table 3.2. Daemons

# Chapter 4. Dell Hardware

## 4.1. About

The DellMonitor ZenPack provides custom modeling of devices running the Dell OpenManage agents. It also contains hardware identification for Dell proprietary hardware. The information is collected through the SNMP interface.

The following information is modeled:

- Hardware Model
- Hardware Serial Number
- Operating System
- CPU Information (socket, speed, cache, voltage)
- PCI Card Information (manufacturer, model)

## 4.2. Prerequisites

| Prerequisite          | Restriction                                                                    |
|-----------------------|--------------------------------------------------------------------------------|
| Zenoss Version        | Zenoss Version 2.2 or higher                                                   |
| Required ZenPacks     | ZenPacks.zenoss.DellMonitor                                                    |
| On each remote device | The Dell OpenManage SNMP Agent is used to gather information about the device. |

Table 4.1. Dell Hardware Prerequisites

## 4.3. Enable Enhanced Modeling

- 1. Navigate to the device or device class.
- 2. Click the page menu, and then select More  $\rightarrow$  Collector Plugins.
- 3. Click Add Fields to reveal the list of plugins.
- 4. Select the following plugins, and then drag them to the list of plugins.
  - DellCPUMap
  - DellDeviceMap
  - DellPCIMap
- 5. Remove the following plugins by clicking on the 'X' button located at the right side of the plugin.
  - · zenoss.snmp.CPUMap
  - · zenoss.snmp.DeviceMap
- 6. Click Save to save the updates.
- 7. Remodel the device using these new plugins by selecting Manage  $\rightarrow$  Model Device from the page menu.

| Туре                  | Name        |
|-----------------------|-------------|
| Modeler               | zenmodeler  |
| Performance Collector | zenperfsnmp |

Table 4.2. Daemons

# **Chapter 5. Distributed Name Server (DNS)**

#### **5.1.** About

DigMonitor monitors the response time of DNS lookups for devices running a DNS server.

## 5.2. Prerequisites

| Prerequisite      | Restriction                  |
|-------------------|------------------------------|
| Zenoss Version    | Zenoss Version 2.2 or higher |
| Required ZenPacks | ZenPacks.zenoss.DigMonitor   |

Table 5.1. DNS (DigMonitor) Prerequisites

## 5.3. Enable Monitoring

- 1. Navigate to the device in the Zenoss interface.
- From the page menu, select More → Templates.
- 3. From the table menu, select Bind Templates... to display the Bind Performance Templates dialog.
- To add the DigMonitor template and retain other performance templates, hold down the control key while clicking on the DigMonitor entry.
- 5. Click OK.

The DigMonitor template should now be displayed under the Performance Templates for Device.

6. Select the DigMonitor template and change options as needed. Click Save to save your changes.

| Option      | Description                                                              |
|-------------|--------------------------------------------------------------------------|
| DNS Server  | the nameserver against which the <b>dig</b> command should be run        |
| Port        | The port on which the nameserver is listening. This is normally port 53. |
| Record Name | The name of the record you wish to look up                               |
| Record Type | The DNS record type (e.g. A, MX, CNAME).                                 |

Table 5.2. DigMonitor Data Source Options

7. Navigate to the Perf tab. You should see some placeholders for graphs. After approximately fifteen minutes you should see the graphs start to become populated with information.

| Туре                  | Name       |
|-----------------------|------------|
| Performance Collector | zencommand |

Table 5.3. Daemons

# **Chapter 6. File Transfer Protocol (FTP)**

## 6.1. About

The FTPMonitor ZenPack monitors connection response time to an FTP server.

## 6.2. Prerequisites

| Prerequisite      | Restriction                  |
|-------------------|------------------------------|
| Zenoss Version    | Zenoss Version 2.2 or higher |
| Required ZenPacks | ZenPacks.zenoss.FTPMonitor   |

Table 6.1. FTP Prerequisites

## 6.3. Enable Monitoring

- 1. Navigate to the device in the Zenoss interface.
- 2. From the page menu, select More  $\rightarrow$  Templates.
- 3. From the table menu, select Bind Templates.

The Bind Performance Templates dialog appears.

- 4. To add the FTPMonitor template and retain other performance templates, hold down the control key while clicking on the FTPMonitor entry.
- 5. Click OK.

The FTPMonitor template should now be displayed under the Performance Templates for Device.

6. Click the FTPMonitor template and change options as needed. Click Save to save your changes.

| Option        | Description                                                                                                    |
|---------------|----------------------------------------------------------------------------------------------------|
| Port          | The port to connect to FTP server (default 21)                                                                                                    |
| Send String   | Command string to send to the server                                                                                                    |
| Expect String | A string to expect in server response                                                                                                    |
| Mismatch      | If the expected string does not match the string returned from<br>the remote server, create an event with one of these states: ok,<br>warn, crit (default: warn) |
| Quit String   | Command to send to the remote server to end the session                                                                                                    |

Table 6.2. FTPMonitor Basic Data Source Options

7. Navigate to the Perf tab and you should see some placeholders for graphs. After approximately fifteen minutes you should see the graphs start to become populated with information.

## **6.4. Enable Secure Site Monitoring**

- 1. Navigate to the device in the Zenoss interface.
- <sup>2.</sup> From the page menu, select More  $\rightarrow$  Templates.
- 3. Select the FTPMonitor template and change options as needed. Click Save to save your changes.

| Option | Description                                     |
|--------|-------------------------------------------------|
| Port   | The port to connect to FTP server (default 21). |

| Option      | Description                                   |
|-------------|-----------------------------------------------|
| Certificate | Minimum days for which a certificate is valid |
| Use SSL     | Use SSL for the connection                    |

Table 6.3. FTPMonitor Secure Data Source Options

## **6.5.** Tuning for Site Responsiveness

- 1. Navigate to the device in the Zenoss interface.
- <sup>2.</sup> From the page menu, select More  $\rightarrow$  Templates.
- 3. Select the FTPMonitor template and change options as needed. Click **Save** to save your changes.

| Option                           | Description                                                                                                    |
|----------------------------------|----------------------------------------------------------------------------------------------------|
| Timeout                          | Seconds before connection times out (default: 60)                                                                                                    |
| Refuse                           | If a TCP/IP connection to the remote service is refused (ie no program is listening at that port) send an event with one of these severity states: ok, warn, crit (default: crit) |
| Max Bytes                        | Close the connection once more than this number of bytes are received.                                                                                                    |
| Delay                            | Seconds to wait between sending string and polling for response                                                                                                    |
| Warning response time (seconds)  | Response time to result in a warning status.                                                                                                    |
| Critical response time (seconds) | Response time to result in critical status                                                                                                    |

Table 6.4. FTPMonitor Tunables Data Source Options

| Туре                  | Name       |
|-----------------------|------------|
| Performance Collector | zencommand |

Table 6.5. Daemons

# Chapter 7. HP PC Hardware

## **7.1. About**

HPMonitor provides custom modeling of devices running the HP Insight Management Agents. It also contains hardware identification for HP proprietary hardware. The information is collected through the SNMP interface.

The following information is modeled:

- Hardware Model
- Hardware Serial Number
- · Operating System
- CPU Information (socket, speed, cache)

## 7.2. Prerequisites

| Prerequisite          | Restriction                                                                |
|-----------------------|----------------------------------------------------------------------------|
| Zenoss Version        | Zenoss Version 2.2 or higher                                               |
| Required ZenPacks     | ZenPacks.zenoss.HPMonitor                                                  |
| On each remote device | The HP Insight SNMP Management Agent gathers information about the device. |

Table 7.1. HP PC Hardware Prerequisites

## 7.3. Enable Enhanced Modeling

- 1. Navigate to the device or device class.
- 2. From the page menu, select More  $\rightarrow$  Collector Plugins.
- 3. Click Add Fields to reveal the list of plugins.
- 4. Select the following plugins and drag them to the list of plugins:
  - HPCPUMap
  - HPDeviceMap
- 5. Remove the following plugins by clicking the 'X' button on the right side of the plugin:
  - zenoss.snmp.CPUMap
  - zenoss.snmp.DeviceMap
- 6. Click Save to save the updates.
- 7. Remodel the device using these new plugins by selecting Manage → Model Device from the page menu.

| Туре                  | Name        |
|-----------------------|-------------|
| Modeler               | zenmodeler  |
| Performance Collector | zenperfsnmp |

Table 7.2. Daemons

# **Chapter 8. Internet Relay Chat (IRC)**

## **8.1.** About

ZenPacks.zenoss.IrcdMonitor monitors the number of users connected to an IRC server.

## 8.2. Prerequisites

| Prerequisite      | Restriction                  |
|-------------------|------------------------------|
| Zenoss Version    | Zenoss Version 2.2 or higher |
| Required ZenPacks | ZenPacks.zenoss.IrcdMonitor  |

Table 8.1. IRC Prerequisites

## 8.3. Enable Monitoring

- 1. Navigate to the device in the Zenoss interface.
- 2. From the page menu, select More → Templates.
- 3. From the table menu, select Bind Templates to display the Bind Performance Templates dialog.
- To add the IrcdMonitor template and retain other performance templates, hold down the control key while clicking the IrcdMonitor entry.
- 5. Select the IrcdMonitor template and change options as needed. Click **Save** to save your changes.

| Option       | Description                                                 |
|--------------|-------------------------------------------------------------|
| Port         | The port to connect to IRC server (default 6667).           |
| warning_num  | Create a warning event when this number of users are seen.  |
| critical_num | Create a critical event when this number of users are seen. |

Table 8.2. IRC Basic Data Source Options

6. Click OK.

The IrcdMonitor template should now be displayed under the Performance Templates for <code>Device</code>. You will now be able to start collecting the IrcdMonitor server metrics from this device.

7. Navigate to the Perf tab and you should see some placeholders for graphs. After approximately fifteen minutes you should see the graphs start to become populated with information.

| Туре                  | Name       |
|-----------------------|------------|
| Performance Collector | zencommand |

Table 8.3. Daemons

# Chapter 9. Jabber Instant Messaging

#### **9.1.** About

ZenPacks.zenoss.JabberMonitor monitors the response time of devices running a Jabber server.

## 9.2. Prerequisites

| Prerequisite      | Restriction                   |
|-------------------|-------------------------------|
| Zenoss Version    | Zenoss Version 2.2 or higher  |
| Required ZenPacks | ZenPacks.zenoss.JabberMonitor |

Table 9.1. Jabber Prerequisites

## 9.3. Enable Monitoring

- 1. Navigate to the device in the Zenoss interface.
- 2. From the page menu, select More → Templates.
- 3. From the table menu, select Bind Templates to display the Bind Performance Templates dialog.
- 4. To add the Jabber template and retain other performance templates, hold down the control key while clicking on the Jabber entry.
- 5. Click on the Jabber template and change options as needed. Click **Save** to save your changes.

| Option            | Description                                                                                                |
|-------------------|----------------------------------------------------------------------------------------------------|
| Timeout (seconds) | Seconds before connection times out (default: 60)                                                          |
| Port              | The port on which the Jabber server is listening. Typically this is port 5223.                             |
| Send String       | string to send to the server : default                                                                     |
|                   | <pre><stream:stream to="\${dev/id}" xmlns:stream="http://etherx.jabber.org/streams"></stream:stream></pre> |
| Expect String     | String to expect in server response.                                                                       |
|                   | <stream></stream>                                                                                          |

Table 9.2. Jabber Data Source Options

6. Click OK.

The Jabber template should now be displayed under the Performance Templates for <code>Device</code>. You can now start collecting the Jabber server metrics from this device.

7. Navigate to the Perf tab and you should see some placeholders for graphs. After approximately fifteen minutes you should see the graphs start to become populated with information.

| Туре                  | Name       |
|-----------------------|------------|
| Performance Collector | zencommand |

Table 9.3. Daemons

# Chapter 10. Java 2 Platform Standard Edition (J2E)

#### 10.1. About

ZenJMX is a ZenPack that allows Zenoss to communicate with remote Java Management Extensions (JMX) agents. The ZenJMX ZenPack defines a data source named JMX that allows you to query any single or complex-value attribute, or invoke an MBean operation. It also comes with a built-in template named Java that contains MBean information for a few beans built into the JVM.

#### **Note**

ZenJMX also includes a built-in template named <code>ZenJMX</code>. This template should only be used on the device running the **zenjmx** daemon. To monitor other Java servers use the included <code>Java</code> template.

When the **zenjmx** daemon is started it communicates with ZenHub and retrieves a list of devices that possess JMX data sources. It also spawns a Java process. ZenJMX asynchronously issues queries for each of those devices to the Java process via XML-RPC. The Java process then collects the data from the Java application and returns the results to ZenJMX. Any collection or configuration errors are sent as events to Zenoss and will appear in the event console.

Lastly, ZenJMX heartbeats after each collect to ZenHub to let Zenoss know that ZenJMX is still alive and well.

#### 10.1.1. JMX Background

The JMX technology is used throughout the Java Virtual Machine to provide performance and management information to clients. Using a combination of **JConsole** (Sun Microsystems' JMX client that is shipped with the JDK) and JMX, a system operator can examine the number of threads that are active in the JVM or change the log level. There are numerous other performance metrics that can be gleaned from the JVM, as well as several management interfaces that can be invoked that change the behavior of the JVM.

In Java 5, Sun introduced the Remote API for Java Management Extensions. This enhancement defines an RMI wrapper around a JMX agent and allows for independent client development. ZenJMX accesses remote JMX agents via the "Remote API for Java Management Extensions." It currently does not support local connections (provided via the temporary directory) to JMX Agents.

## 10.1.2. ZenJMX Capabilities

ZenJMX is a full-featured JMX client that works "out of the box" with JMX agents that have their remote APIs enabled. It supports authenticated and unauthenticated connections, and it can retrieve single-value attributes, complex-value attributes, and the results of invoking an operation. Operations with parameters are also supported so long as the parameters are primitive types (Strings, booleans, numbers), as well as the object version of primitives (such as <code>java.lang.Integer</code> and <code>java.lang.Float</code>). Multi-value responses from operations (Maps and Lists) are supported, as are primitive responses from operations.

The JMX data source installed by ZenJMX allows you to define the connection, authentication, and retrieval information you want to use to retrieve performance information. The IP address is extracted from the parent device, but the port number of the JMX Agent is configurable in each data source. This allows you to operate multiple JMX Agents on a single device and retrieve performance information for each agent separately. This is commonly used on production servers that run multiple applications.

Authentication information is also associated with each JMX data source. This offers the most flexibility for site administrators because they can run some JMX agents in an open, unauthenticated fashion and others in a hardened and authenticated fashion. SSL-wrapped connections are supported by the underlying JMX Remote subsystem built into the JDK, but were not tested in the Zenoss labs. As a result, your success with SSL encrypted access to JMX Agents may vary.

The data source allows you to define the type of performance information you want to achieve: single-value attribute, complex-value attribute, or operation invocation. To specify the type of retrieval, you must specify an attribute name (and one or more data points) or provide operation information.

Any numerical value returned by a JMX agent can be retrieved by Zenoss and graphed and checked against thresholds. Non-numerical values (Strings and complex types) cannot be retrieved and stored by Zenoss.

When setting up data points, make sure you understand the semantics of the attribute name and choose the correct Zenoss data point type. Many JMX Agent implementations use inconsistent nomenclature when describing attributes. In some cases the term "Count" refers to an ever-increasing number (a "Counter" data point type). In other cases the term "Count" refers to a snapshot number (a "Gauge" data point type).

#### 10.1.3. Allowable Parameter Types

The following primitive data types are allowed in JMX calls:

- java.lang.Integer
- java.lang.Long
- java.lang.Double
- java.lang.Float
- java.lang.String
- java.lang.Boolean
- int
- long
- double
- float
- boolean

## 10.1.4. Single Value Attribute Calls

This is the most basic usage scenario. If you are interested in retrieving a single value from an MBean in a JMX Agent, and the attribute returns simple numeric data, you fall into the "single value attribute" category. To define a single-value attribute call simply provide the fully qualified name of your MBean and then provide the name of the attribute in the Attribute Name field of the data source. Lastly, you must define a data point.

Some examples of this include the commonly referenced JDK Threading information:

- MBean Name: java.lang:type=Threading
- Attribute Name: ThreadCount
- Data Points:
  - ThreadCount (type: gauge)

Java uses lots of file descriptors during normal operation. The number of open file descriptors the JVM is working with can be measured using the following information:

- MBean Name: java.lang:type=OperatingSystem
- Attribute Name: OpenFileDescriptorCount
- Data Points:
  - OpenFileDescriptorCount (type: gauge)

There are several other single-value attributes that can be retrieved from the JDK. We recommend using **JConsole** to interactively navigate through the MBean hierarchy to determine which MBeans contain useful information to you. See Section 10.5, "Using **JConsole** to Query a JMX Agent" for additional information on how to inspect the MBeans deployed in an JMX Agent.

#### 10.1.5. Complex-Value Attribute Calls

If your MBean attribute defines multiple sub-attributes (via CompositeData or Tabular) that you are interested in capturing, then you fall into the category of a "complex-value attribute" call. The JDK contains a few complex-value attributes you might be interested in capturing, including garbage collection statistics that were captured during the copy and mark-sweep compact collection cycles.

To extract data from a complex-value attribute, you must define one or more data points in the data source. The names of the data points are used as keys into the complex-value data structure returned from the MBean attribute. For JMX CompositeData attributes, the data point names are used as a key to map the results. For JMX TabularData, the data point names are used as indexes into the structure to map the result.

The JDK also provides heap memory information via a complex-value attribute. The amount of committed, used, and maximum heap memory can be viewed by setting up a complex-value attribute in Zenoss with the following information:

MBean Name: java.lang:type=Memory

Attribute Name: HeapMemoryUsage

Data Points:

committed (type: gauge)

used (type: gauge)max (type: gauge)

#### 10.1.6. Example Method Calls

Some management values need to be computed. These situations frequently arise when custom MBeans are deployed alongside an enterprise application. An MBean named "Accounting" might be deployed within an enterprise application that defines operations intended for operators or support staff. These operations might include methods such as "getBankBalance()" or "countTotalDeposits()".

ZenJMX has the ability to invoke operations, but there are some subtleties in how ZenJMX sends parameters to the JMX Agent and interprets the response.

#### 10.1.6.1. No parameters, single return value

In the most basic usage scenario no arguments are passed to the operation and a single value is returned. This usage scenario is very similar to a single-value attribute call, except we're invoking an operation to retrieve the value rather than accessing an attribute. The configuration for this hypothetical usage scenario follows:

MBean Name: Application:Name=Accounting,Type=Accounting

Operation Name: getBankBalance()

Data Points:

• balance (type: gauge)

#### 10.1.6.2. No parameters, multiple values returned in List format

In this scenario no parameters are passed to an operation, but multiple response values are provided in a List. The values returned are expressed in a List<Object>, but they are coerced (but not casted) to doubles prior to being stored in Zenoss. This means that returning a numeric value as "1234" will work, but "1,234" will not work. The litmus test is to evaluate if <code>Double.valueOf(object.toString())</code> will successfully evaluate.

ZenJMX can be configured to read multiple values from an operation's results by defining multiple data points. You must define a data point for each value returned from the operation, and if there is a mismatch between the number of data points you define and the size of the List<Object> returned an exception will be generated. The configuration for ZenJMX follows:

MBean Name: Application:Name=Accounting,Type=Accounting

Operation Name: getBalanceSummary()

Data Points:

dailyBalance (type: gauge)annualBalance (type: gauge)

#### 10.1.6.3. No parameters, multiple values returned in Map format

In this scenario no parameters are passed to an operation, but multiple response values are provided in a Map<String, Object>. The keyset of the Map contains the names of data points that can be defined, and the values are the values of said data points. When a Map<String, Object> is returned you need not capture all of the returned values as data points, and you can instead pick the exact values you are interested in. To choose the values to capture you simply define data points with the same names as Strings in the keyset.

The following configuration demonstrates how to extract specific data points from an operation that returns a Map<String, Object>. The key item to note in this configuration is that "dailyBalance" and "annualBalance" must be present as keys in the returned Map<String, Object> and their values must be coercible via the Double.valueOf(object.toString()) idiom.

MBean Name: Application:Name=Accounting,Type=Accounting

Operation Name: getBalances()

Data Points:

dailyBalance (type: gauge)annualBalance (type: gauge)

#### 10.1.6.4. Single parameter in polymorphic operation

MBeans are implemented as Java classes and Java permits parameterized polymorphic behavior. This means that multiple methods can be defined with the same name so long as their parameter signatures differ. You can safely define "getBalance(String)" and "getBalance()" and the two exist as separate methods.

In order to properly resolve methods with the same name the caller must provide a Class[] that lists the types of parameters that exist in the method's signature. This resolves the candidate methods to an individual method which can then be invoked by passing an Object[].

ZenJMX allows you to resolve methods of the same name and asks you to provide the fully qualified class names of each parameter in comma delimited format when you set up the data source. Note that primitive types (String, Boolean, Integer, Float) are supported but complex types are not supported, and that you must include the class' package name when providing the information (java.lang.String).

The Object[] of parameter values must line up with Class[] of parameter types, and if there is a mismatch in the number of types and values that are provided an exception will be generated.

The marshaling of values from String to Boolean, Integer, and Float types is provided via the .valueOf() static method on each of those types. That is, if you define an attribute of type java.lang.Integer you must provide a String that can be successfully passed to java.lang.Integer.fromValue(). If you fail to do so an exception is generated.

This example illustrates how to pass a single parameter to a polymorphic operation:

MBean Name: Application:Name=Accounting,Type=Accounting

Operation Name: getBalances()

Paramater Types: java.lang.Integer

Parameter Values: 1234

Data Points:

balance (type: gauge)

Here is another example where we've changed the type of the parameter passed to the method to be a String. Semantically it represents a different type of Account in our example:

MBean Name: Application:Name=Accounting,Type=Accounting

Operation Name: getBalances()
 Paramater Types: java.lang.String
 Parameter Values: sbb552349999

Data Points:

• balance (type: gauge)

#### 10.1.6.5. Multiple parameters in polymorphic operations

The above example describes how polymorphic behavior in Java functions and how method resolution can be provided by identifying the Class[] that represents the parameters passed to a method. The situation where multiple parameters are passed to a polymorphic operation is no different then the situation where a single parameter is passed to a polymorphic operation, except that the length of the Class[] and Object[] is greater than one.

When multiple parameters are required to invoke an operation you must provide the fully qualified class names of each parameter's type in comma delimited format, as well as the object values for each type (also in comma delimited format).

The following example demonstrates a configuration that passes two parameters to an MBean operation. The second parameter passed is a default value to return if no account can be located matching the first parameter.

MBean Name: Application:Name=Accounting,Type=Accounting

Operation Name: getBalances()

Parameter Types: java.lang.String, java.lang.Integer

Parameter Values: sbb552349999, 0

· Data Points:

balance (type: gauge)

There are additional combinations that are possible with polymorphic methods and the values they return, and those combinations are left as an exercise for the reader to explore. The logic for extracting results from multi-value operation invocations follows the same rules as the logic for extracting results from a multi-value attribute read. For additional information on the rules of that logic see the section above on multi-value attributes.

# 10.2. Prerequisites

| Prerequisite      | Restriction                       |
|-------------------|-----------------------------------|
| Zenoss Version    | Zenoss Version 2.2 or higher      |
| Zenoss Product    | Zenoss Core and Zenoss Enterprise |
| Required ZenPacks | ZenPacks.zenoss.ZenJMX            |
| Other             | Sun JRE Version 5.0 or higher     |

Table 10.1. J2EE Prerequisites

## 10.2.1. Sun Java Runtime Environment (JRE)

ZenJMX requires Sun JRE Version 5.0 or higher. Make sure that after you install Sun's JRE you update your PATH such that the **java** executable works. You can test this using the command:

```
$ which java
/usr/java/default/bin/java
```

If the above returns a fully qualified path, then you have successfully installed Java.

If Java is not installed, the **which** will return a message similar to the following:

```
$ which java
/usr/bin/which: no java in (/usr/local/bin:/bin:/usr/bin:/opt/zenoss/bin)
```

To determine which version of Java is installed, run the following command:

```
$ java -version
java version "1.5.0_16"
Java(TM) 2 Runtime Environment, Standard Edition (build 1.5.0_16-b06-284)
Java HotSpot(TM) Client VM (build 1.5.0_16-133, mixed mode, sharing)
```

#### Warning

Sun's Java version 5 (aka 1.5) must be installed. The GNU Java does not work.

#### Installing ZenJMX on an appliance

ZenJMX and Sun's JRE is installed using a **conary** command. As root, run the following command:

```
conary update --resolve group-zenjmx
```

## 10.3. Example to Monitor a JMX Value

#### 10.3.1. Enabling Remote JMX Access

Each application server has a slightly different process for enabling remote JMX Access. It's best to consult with your application server for specific instructions. We've included instructions for a few commonly used configurations below.

JMX agents can be configured in two ways: remote access and local-only. When configured for remote access a JMX client communicates with the JMX agent via a socket and uses the Remote Method Invocation (RMI) protocol to access the MBeans. When configured for local-only access the JMX agent periodically dumps serialized MBeans to a temporary directory on the machine. **JConsole** can be used to access JMX agents in local-only mode as well as in remote mode (via RMI). ZenJMX can only be used with remote servers via RMI and cannot work with local-only serialized MBeans. This is not a significant limitation because ZenJMX can establish RMI connections to localhost just as easily as it can establish RMI connections to remote hosts.

The JAVA\_OPTS environment variable can be used to enable remote access to JVM MBeans. Set it as follows:

```
JAVA_OPTS="-Dcom.sun.management.jmxremote.port=12345

JAVA_OPTS="${JAVA_OPTS} -Dcom.sun.management.jmxremote.authenticate=false"

JAVA_OPTS="${JAVA_OPTS} -Dcom.sun.management.jmxremote.ssl=false"

export JAVA_OPTS
```

When starting an application pass the JAVA\_OPTS variable as an argument to the JVM as follows:

```
java ${JAVA_OPTS} -classpath /path/to/application.jar com.yourcompany.Main
```

You can then use **JConsole** to connect to localhost:12345. Authentication can be configured by modifying the java.security file as well as java.policy. There are lots of examples available on the Internet that can provide guidance in how to achieve authenticated remote access to JVM MBeans.

## 10.3.2. Configure Zenoss with a Custom Data Source

Custom JMX Data Sources allow system administrators to monitor any attribute or operation result accessible via a JMX call. ZenJMX creates a JMX Data Source and allows you to provide Object information, as well as authentication settings, and attribute/operation information. Determining which object and attribute names, as well as which operations to invoke, is the key to customizing ZenJMX.

- 1. Navigate to the device or device class in the Zenoss web interface.
- 2. Click the page menu, then select More  $\rightarrow$  Templates.
- 3. Create a performance template by selecting Add Template from the page menu.
- 4. Enter an identifier for the template (such as JVM Values) and then click OK to create it.

- 5. Click on the newly created template JVM Values.
- 6. Select Add DataSource... from the Data Sources table menu.
- 7. Enter a name for the data source (Heap Memory), select JMX as the type, and then click OK.
- 8. The Data Source page appears.

Change options as needed.

| Option              | Description                                                                        |
|---------------------|------------------------------------------------------------------------------------|
| JMX Management Port | This is not necessarily the same as the listen port for your server.               |
| Object Name         | The Object Name is also referred to as the MBean name. Enter java.lang:type=Memory |
| Attribute Name      | Enter HeapMemoryUsage                                                              |

Table 10.2. Memory Head Example ZenJMX Data Source Options

- 9. Click Save to save your changes.
- 10. Add data points named committed, max, and used.
  - a. Select Add DataPoint... from the DataPoints table menu.
  - b. Provide the name of the data point (ie one of committed, max, or used) and then click on the Add button.
  - c. As the default GAUGE is suitable for these data points, click on the Save to save the data point.
  - d. Click on your browser's back button to return to the template screen and add the next data point. Note that you will need to refresh the browser screen in order to see the newly added data point.
- 11. Add graphs that reference these new data points. See the Zenoss Administration Guide for more details.
- 12. Navigate to the Perf tab and you should see some placeholders for graphs. After approximately 15 minutes you should see the graphs start to become populated with information.

Please review Section 10.5, "Using **JConsole** to Query a JMX Agent" to learn how to determine the object name, attribute name, and data points that might be interesting in your application.

# 10.4. Monitor Values in TabularData and CompositeData Objects

The Attribute Path input value on the ZenJMX data source allows you to monitor values nested in the TabularData and CompositeData complex open data objects. Using this value you can specify a path to traverse and index into these complex data structures.

If the result of traversing and extracting a value out of the nested open data is a single numeric value then it is automatically mapped to the datapoint in the data source. However, if the value from the open data is another open data object then the data point names from the datasource are used as indexes or keys to map values out of the open data.

The input value is a dot-separated string that represents a path through the object. Non-bracketed values are keys into CompositeData. Bracketed values are indexes into TabularData.

For TabularData indexes with more than one value, use a comma-separated list with no spaces (for example, [key1,key2]).

To specify a column name (needed only when the table has more than two columns) use curly brackets after the table index.

#### **Example**

To get the used Tenured Generation memory after the last garbage collection from the Garbage Collector MBean, set the Attribute Name on the datasource to lastGcInfo. Set the Attribute Path to:

```
memoryUsageAfterGc.[Tenured Gen].{value}.used
```

The key memoryUsageAfterGc is evaluated against the CompositeData returned from the lastGcInfo attribute. The evaluation results in a TabularData object. Then, the [Tenured Gen] index is evaluated against the Table-Data, which returns a row in the table.

Since a row in the table can contain multiple columns, the key value (in curly brackets) is used to pick a column in the row. Lastly, the key used is evaluated against the CompositeData in the column to return the memory value.

In this example, since the index being used for the tabular data is not a multi-value index and so the column name is optional. The Attribute Path can be written as:

memoryUsageAfterGc.[Tenured Gen].used

## 10.5. Using JConsole to Query a JMX Agent

**JConsole** is a tool built into the JDK that allows system administrators to query a JMX Agent and examine the MBeans deployed within the server. **JConsole** also allows administrators to view JVM summary information, including the amount of time the JVM has been running, how many threads are active, how much memory is currently used by the heap, how many classes are currently loaded, and how much physical memory exists on the machine.

**JConsole** also provides a graph that shows memory, thread, and class usage over time. The scale of the graph can be adjusted so that a system administrator can examine a specific period of time, or can zoom out to view a longer range picture of usage. Unfortunately, **JConsole** can only produce graphs that show usage while **JConsole** was running. Administrators cannot look back in time to a point where the JVM was running but **JConsole** was not monitoring the JVM.

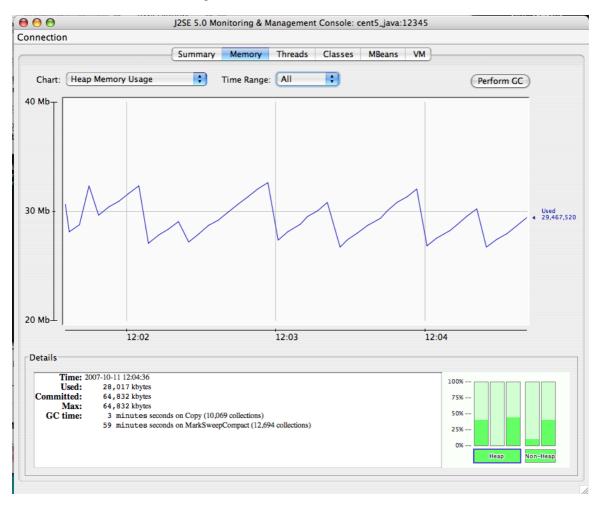

Figure 10.1. JMX Heap Graph

The MBeans tab along the top of **JConsole** provides an interactive method for examining MBean values. After clicking on the MBeans tab a panel will be displayed with a tree on the left hand side. The tree contains a hierarchical list of all MBeans deployed in the JVM.

The standard JVM MBeans are all in the java.lang and java.util.logging packages. Application server specific MBeans do not follow any standard naming pattern. Some vendors choose to use package names for their MBean names while other vendors choose package-like names (but not fully qualified packages).

To get started expand the java.lang node in the Tree. This will expose several MBeans as well as additional folders. Click on the Memory MBean and observe how the right hand side of the panel is populated with information about the Memory MBean.

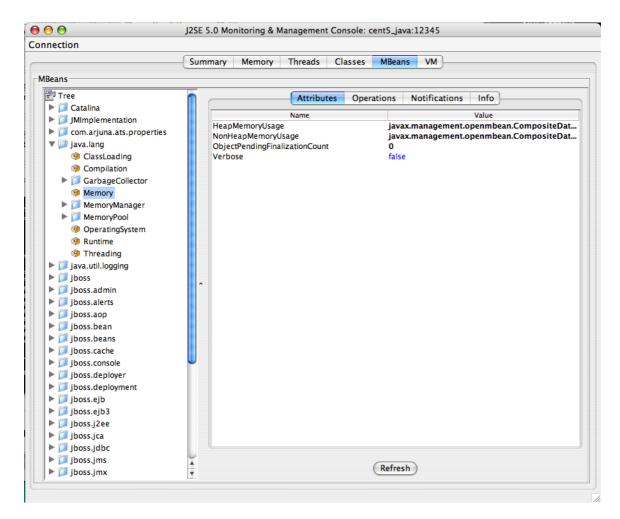

Figure 10.2. Memory MBean

MBeans can contain attributes and operations. MBeans can also fire notifications to observers, but that's beyond the scope of this document. The attributes tab lists all of the attributes in the first column and their values (or a clickable attribute type) in the second column. In the case of Memory the HeapMemoryUsage is a Composite attribute, otherwise referred to as a "complex-value attribute" in Zenoss. Double click the "javax.management.openmbean.CompositeDataSupport" type and you will see multiple attributes appear. The show the amount of committed, maximum, and used memory sizes for the heap.

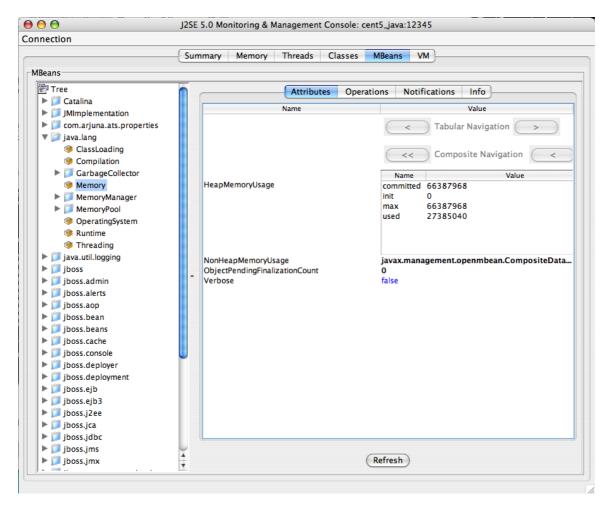

Figure 10.3. Memory MBean Expanded

The unique name of the MBean can be viewed by clicking on the Info tab. The first value is MBean Name. Its value in the case of Memory is: "java.lang:type=Memory."

#### Note

There is no standardized way to name MBeans; application server vendors name them differently.

You can also examine operation information by clicking on the Operations tab. These are methods that **JConsole** can remotely invoke on an MBean that will result in some value being computed or some state changing in the application. The Threading MBean has several operations that can be invoked that return information. Click on the java.lang package and then click on the Threading operation. Lastly, click on the Operations tab. Methods like "getThreadUserTime" are invocable.

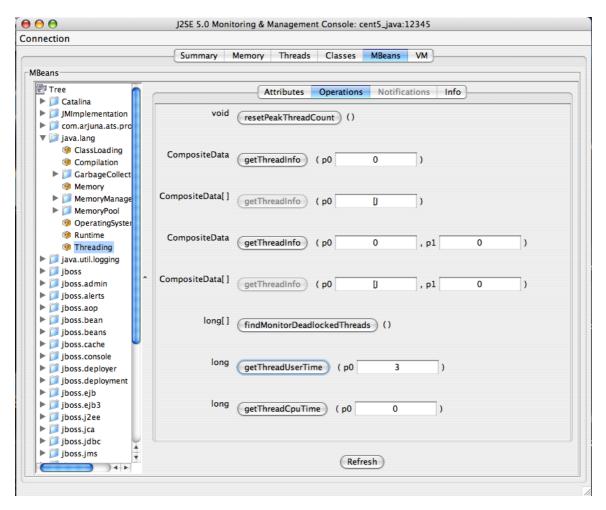

Figure 10.4. Operations Tab

Test the "getThreadUserTime" method by changing the p0 parameter to 1 and clicking the "getThreadUserTime" button. A dialog window will be raised that displays the amount of CPU user time thread #1 has used. Try adjusting the parameter to different values to observe the different CPU times for the threads.

| Туре                  | Name   |
|-----------------------|--------|
| Performance Collector | zenjmx |

Table 10.3. Daemons

# Chapter 11. Lightweight Directory Access Protocol (LDAP) Response Time

#### 11.1. About

ZenPacks.zenoss.LDAPMonitor monitors the response time of an LDAP server (in milliseconds).

## 11.2. Prerequisites

| Prerequisite      | Restriction                  |
|-------------------|------------------------------|
| Zenoss Version    | Zenoss Version 2.2 or higher |
| Required ZenPacks | ZenPacks.zenoss.LDAPMonitor  |

Table 11.1. LDAP Monitoring Prerequisites

# 11.3. Enable Monitoring

The LDAPServer template must be bound to the Device Class or Device you want to monitor.

- 1. Navigate to the device (or Device Class) that has an LDAP Server you want to monitor. (Add the device if necessary.)
- <sup>2.</sup> If applying changes to a device, select More  $\rightarrow$  zProperties from the page menu.
  - If applying changes to a device class, click the zProperties tab.
- 3. Change the appropriate zProperties for your environment. Check with your LDAP administrator for more information.

| zProperty         | Description                                                                                                    |
|-------------------|----------------------------------------------------------------------------------------------------|
| zLDAPBaseDN       | The Base Distinguished Name for your LDAP server. Typically this is the organization's domain name (for example, dc=foobar,dc=com) |
| zLDAPBindDN       | The Distinguished Name to use for binding to the LDAP server, if authentication is required                                        |
| zLDAPBindPassword | The password to use for binding to the LDAP server, if authentication is required                                                  |

Table 11.2. LDAPServer zProperties

- 4. Click Save to save your changes.
- From the page menu, select More → Templates.
- 6. From the table menu, select Bind Templates to display the Bind Performance Templates dialog.
- To add the LDAPServer template and retain other performance templates, hold down the control key while clicking on the LDAPServer entry.
- 8. Click OK.

The LDAPServer template should now be displayed under the Performance Templates for Device.

9. Click on the LDAPServer template and change options as needed. Click Save to save your changes.

| Option | Description                                      |
|--------|--------------------------------------------------|
| Port   | The port to connect to LDAP server (default 389) |

#### Lightweight Directory Access Protocol (LDAP) Response Time

| Option                  | Description                            |
|-------------------------|----------------------------------------|
| Base Distinguished Name | Defaults to \${here/zLDAPBaseDN}       |
| Bind Password           | Defaults to \${here/zLDAPBindPassword} |
| Use SSL                 | Use SSL for the connection             |

Table 11.3. LDAPServer Basic Data Source Options

- 10. If your LDAP Servers require SSL or a custom port, then navigate to the LDAP Server template, choose the Idap data source, and then change the Use SSL and Port fields as needed.
- 11. Validate your configuration by running zencommand and observing that the check\_ldap or check\_ldaps command correctly connects to your LDAP server:

zencommand run -v10 -d yourdevicenamehere

12. Navigate to the Perf tab and you should see some placeholders for graphs. After approximately fifteen minutes you should see the graphs start to become populated with information.

| Туре                  | Name       |
|-----------------------|------------|
| Performance Collector | zencommand |

Table 11.4. Daemons

# Chapter 12. MySQL Database

#### **12.1.** About

MySqlMonitor provides a method for pulling performance metrics from the MySQL database server directly into Zenoss without requiring the use of an agent. This is accomplished by using the MySQL client library to connect to the database remotely.

The following metrics are collected and graphed for MySQL server:

- Command Statistics (SELECT, INSERT, UPDATE, DELETE)
- · Select Statistics (Scan, Range Check, Range Join, Full Join)
- · Handler Statistics (Keyed and Unkeyed Reads, Writes, Updates, Deletes)
- Network Traffic (Received and Sent)

# 12.2. Prerequisites

| Prerequisite      | Restriction                  |
|-------------------|------------------------------|
| Zenoss Version    | Zenoss Version 2.2 or higher |
| Required ZenPacks | ZenPacks.zenoss.MySqlMonitor |

Table 12.1. MySQL Prerequisites

## 12.3. Enable Monitoring

#### 12.3.1. Authorize MySQL Performance Data Access

Follow these steps to set up your MySQL server to allow Zenoss to read performance data from the system tables.

1. Connect to the MySQL database by using the MySQL client:

```
mysql -u root
```

Alternatively, if there is a MySQL root password:

```
mysql -u root -p
```

2. Create a user for Zenoss to use. The username "zenoss" is recommended.

```
mysql> CREATE USER zenoss IDENTIFIED BY 'zenossPassword';

Query OK, 0 rows affected (0.00 sec)
```

#### **12.3.2.** Zenoss

- 1. Navigate to the device in the Zenoss interface.
- From the page menu, select More → zProperties.
- Edit the zMySqlRootPassword zProperty for the device or devices in Zenoss on which you want to monitor MySQL.
- 4. Click Save to save your changes.
- From the page menu, select More → Templates.
- 6. From the table menu, select Bind Templates to display the Bind Performance Templates dialog.
- 7. To add the MySQL template and retain other performance templates, hold down the control key while clicking on the MySQL entry.

#### 8. Click OK.

The MySQL template should now be displayed under the Performance Templates for <code>Device</code>. You will now be able to start collecting the MySQL server metrics from this device.

9. Navigate to the Perf tab and you should see some placeholders for graphs. After approximately fifteen minutes you should see the graphs start to become populated with information.

#### Note

Pay particular attention to the MySQL Version 5+ setting in the data source. If you are monitoring pre-v5 installations of MySQL, then you must set this value to False. If you are monitoring pre-v5 and v5+ installations, then create two templates: one for MySQL installations earlier than v5 and another for those after.

| Туре                  | Name       |
|-----------------------|------------|
| Performance Collector | zencommand |

Table 12.2. Daemons

# Chapter 13. Network News Transport Protocol (NNTP)

# 13.1. About

ZenPacks.zenoss.NNTPMonitor ZenPack monitors the response time of an NNTP server in milliseconds.

# 13.2. Prerequisites

| Prerequisite      | Restriction                  |
|-------------------|------------------------------|
| Zenoss Version    | Zenoss Version 2.2 or higher |
| Required ZenPacks | ZenPacks.zenoss.NNTPMonitor  |

Table 13.1. NNTP Prerequisites

# 13.3. Enable Monitoring

- 1. Navigate to the device in the Zenoss interface.
- 2. From the page menu, select More  $\rightarrow$  Templates.
- 3. From the table menu, select Bind Templates to display the Bind Performance Templates dialog.
- 4. To add the NNTPMonitor template and retain other performance templates, hold down the control key while clicking on the NNTPMonitor entry.
- 5. Click OK.

The NNTPMonitor template should now be displayed under the Performance Templates for Device.

- 6. Click on the NNTPMonitor template and change options as needed.
- 7. Validate your configuration by running zencommand and observing that the check\_nntp or check\_nntps command correctly connects to your NNTP server:

```
zencommand run -v10 -d yourdevicenamehere
```

8. Navigate to the Perf tab and you should see some placeholders for graphs. After approximately fifteen minutes you should see the graphs start to become populated with information.

| Туре                  | Name       |
|-----------------------|------------|
| Performance Collector | zencommand |

Table 13.2. Daemons

# **Chapter 14. Network Time Protocol (NTP)**

#### 14.1. About

ZenPacks.zenoss.NtpMonitor monitors the offset between system time and a target NTP (Network Time Server) server's time.

# 14.2. Prerequisites

| Prerequisite      | Restriction                  |
|-------------------|------------------------------|
| Zenoss Version    | Zenoss Version 2.2 or higher |
| Required ZenPacks | ZenPacks.zenoss.NtpMonitor   |

Table 14.1. NTP Prerequisites

# 14.3. Enable Monitoring

The NTPMonitor template must be bound to the device class or device you wish to monitor.

- 1. Navigate to the device (or device class) that has an NTP Server you want to monitor. (Add the device if necessary.)
- 2. From the page menu, select More  $\rightarrow$  Templates.
- 3. From the table menu, select Bind Templates to display the Bind Performance Templates dialog.
- 4. To add the NTPMonitor template and retain other performance templates, hold down the control key while clicking on the NTPMonitor entry.
- 5. Click OK.

The NTPMonitor template should now be displayed under the Performance Templates for <code>Device</code>. You can now start collecting the NTP server metrics from this device.

- 6. Navigate to the Perf tab and you should see some placeholders for graphs. After approximately fifteen minutes you should see the graphs start to become populated with information.
- 7. Choose the Templates options from the Server menu and then the Bind Template option, and bind the NTPServer template to the device.

The next cycle of zencommand will collect offset data.

| Туре                  | Name       |
|-----------------------|------------|
| Performance Collector | zencommand |

Table 14.2. Daemons

# Chapter 15. ONC-style Remote Procedure Call (RPC)

# 15.1. About

ZenPacks.zenoss.RPCMonitor monitors the availability of an ONC RPC server.

## 15.2. Prerequisites

| Prerequisite      | Restriction                  |
|-------------------|------------------------------|
| Zenoss Version    | Zenoss Version 2.2 or higher |
| Required ZenPacks | ZenPacks.zenoss.RPCMonitor   |

Table 15.1. ONC RPC Prerequisites

# 15.3. Enable Monitoring

The RPCMonitor template must be bound to the device class or device you want to monitor.

- 1. Navigate to the device that has an RPC server that needs to be monitored. (Add the device if necessary.)
- 2. From the page menu, select More  $\rightarrow$  zProperties.
- Choose zProperties from the Server menu and set the appropriate RPC command to test in the zRPCCommand zProperty (for example, nfs or ypserv).
- 4. Click **Save** to save your changes.
- 5. From the table menu, select Bind Templates to display the Bind Performance Templates dialog.
- 6. To add the RPCServer template and retain other performance templates, hold down the control key while clicking on the RPCServer entry.
- 7. Click OK.

The RPCServer template should now be displayed under the Performance Templates for <code>Device</code>. You can now collect the RPCServer server metrics from this device.

- 8. If a specific port is being used, or the RPC PortMapper service is not available on the remote device, select the RPCMonitor template and change the Port option as needed. The default is 0, which is a special value that indicates to use the remote device's PortMapper.
- 9. Validate your configuration by running <code>zencommand</code> and observing that the <code>check\_rpc</code> command correctly connects to your RPC server:

zencommand run -v10 -d YourDeviceName

#### 15.4. Daemons

| Туре                  | Name       |
|-----------------------|------------|
| Performance Collector | zencommand |

Table 15.2. Daemons

# **Chapter 16. SSH Monitoring Example**

#### 16.1. About

The LinuxMonitor ZenPack demonstrates the new Secure Shell (SSH) features. This example ZenPack includes functionality to model and monitor several types of device components for devices placed in the <code>/server/ssh/Linux</code> device class by running commands and parsing the output. Parsing of command output is performed on the Zenoss server or on a distributed collector. The account used to monitor the device does not require root access or special privileges.

This ZenPack is provided for developers as it provides some examples of how to create SSH performance collecting plugins. See the *Zenoss Developer's Guide* for more information about the new SSH features.

## 16.2. Prerequisites

| Prerequisite      | Restriction                  |
|-------------------|------------------------------|
| Zenoss Version    | Zenoss Version 2.4 or higher |
| Required ZenPacks | ZenPacks.zenoss.LinuxMonitor |

Table 16.1. Linux SSH Monitoring Example Prerequisites

# 16.3. Set Linux Server Monitoring Credentials

All Linux servers must have a device entry in an organizer below the <code>/Devices/Server/SSH/Linux</code> device class.

#### Tip

The SSH monitoring feature will attempt to use key-based authentication before using a zProperties password value

- 1. Navigate to the device or device class in the Zenoss interface.
- 2. If applying changes to a device, select More  $\rightarrow$  zProperties from the page menu.

If applying changes to a device class, click the zProperties tab.

3. Verify the credentials for the service account.

| Name             | Description                                                   |
|------------------|---------------------------------------------------------------|
| zCommandUsername | Linux user with privileges to gather performance information. |
| zCommandPassword | Password for the above user.                                  |

Table 16.2. Linux zProperties

4. Click Save to save your changes.

#### 16.4. Add a Linux Server

The following procedure assumes that the credentials have been set.

- 1. From the navigation bar, click on the Add Device item under the Management section.
- 2. Enter in the following information:

| Name              | Description          |
|-------------------|----------------------|
| Device Name       | Linux host to model. |
| Device Class Path | /Server/SSH/Linux    |

| Name               | Description                                                                                                    |
|--------------------|----------------------------------------------------------------------------------------------------|
| Discovery Protocol | Set this to auto unless adding a device with a user name and password different than found in the device class. If you set this to none, then you must add the credentials (see Section 16.3, "Set Linux Server Monitoring Credentials") and then manually model the device. |

Table 16.3. Adding Linux device information

3. Click on the Add Device button to add the device.

# 16.5. Troubleshooting

To verify any queries, as well as any permissions or authentication issues, run the **zensql.py** command from the command line. Here's an example against the MySQL database on a Zenoss server:

```
cd $ZENHOME/ZenPacks/*ZenSQLTx*/Z*/Z*/Z*
./zensql.py -t mysql -H localhost -u zenoss -p zenoss -d events 'select \* from events.log;'
Queries completed successfully. | totalTime=54.5899868011
```

#### Note

Single quotes (') are required around the SQL statement. Any wild card characters (such as \*) must be escaped, as shown in the previous example.

For the **zensql.py** command, the database types understood are shown in the following table.

| Name   | Database Type |
|--------|---------------|
| mssql  | MS SQL Server |
| sybase | Sybase        |
| mysql  | MySQL Server  |

Table 16.4. zensql.py Database Types

| Туре                  | Name       |
|-----------------------|------------|
| Modeler               | zenmodeler |
| Performance Collector | zencommand |

Table 16.5. Daemons

# Chapter 17. Web Page Response Time (HTTP)

#### 17.1. About

ZenPacks.zenoss.HttpMonitor monitors connection response time to an HTTP server and determines whether specific content exists on a Web page.

# 17.2. Prerequisites

| Prerequisite      | Restriction                  |
|-------------------|------------------------------|
| Zenoss Version    | Zenoss Version 2.2 or higher |
| Required ZenPacks | ZenPacks.zenoss.HttpMonitor  |

Table 17.1. HTTP Prerequisites

## 17.3. Enable Monitoring

- 1. Navigate to the device in the Zenoss interface.
- 2. From the table menu select the Bind Templates... item to display the Bind Performance Templates dialog.
- 3. To add the HttpMonitor template and retain other performance templates, hold down the control key while clicking on the HttpMonitor entry.

#### **Note**

Prior to Zenoss 2.4, this template was not available. If your Zenoss release is prior to Zenoss 2.4 you must create the template, data source and graphs manually. See *Zenoss Administration* for more details on these steps.

4. Click OK.

The HttpMonitor template should now be displayed under the Performance Templates for <code>Device</code>. You will now be able to start collecting the web server metrics from this device.

5. Navigate to the Perf tab and you should see some placeholders for graphs. After approximately 15 minutes you should see the graphs start to become populated with information.

## 17.4. Check for a Specific URL or Specify Security Settings

- 1. Navigate to the device in the Zenoss Web interface.
- 2. Click the page menu, then select More  $\rightarrow$  Templates.
- 3. If the button at the right-hand side of the template has the label Create Local Copy, then click on that button to create a local copy. If you do not create a local copy your changes will affect all templates, not just the template bound to this one device.
- 4. Click on the HttpMonitor template.
- 5. Click on the HttpMonitor data source from the Data Sources table menu.
- 6. Change data source options as needed. Click on the Save button to save your changes.

| Option | Description                                      |
|--------|--------------------------------------------------|
| Port   | The port to connect to HTTP server (default 80). |

| Option              | Description                                                                                                    |
|---------------------|----------------------------------------------------------------------------------------------------|
| Use SSL             | Use SSL for the connection                                                                                                    |
| Url                 | Address of the web page.                                                                                                    |
| Basic Auth User     | If the website requires credentials, specify the username here.                                                                                             |
| Basic Auth Password | Password for the user.                                                                                                    |
| Redirect Behavior   | If the web site returns an HTTP redirect, should the probe follow the redirect or create an event? Possible event severities are OK, Warning, and Critical. |

Table 17.2. HTTPMonitor Content Checking Data Source Options

7. Click Save to save your changes.

## 17.5. Check for Specific Content on the Web Page

This procedure allows Zenoss to create an event if content at the web page does not match the expected output.

- 1. Navigate to the device in the Zenoss interface.
- 2. Click the page menu, then select More  $\rightarrow$  Templates.
- 3. If the button at the right-hand side of the template has the label Create Local Copy, then click on that button to create a local copy. If you don't create a local copy your changes will affect all templates, not just the template bound to this one device.
- 4. Click on the HttpMonitor template.
- 5. Click on the HttpMonitor data source from the Data Sources table menu.
- 6. Change data source options as needed.

| Option             | Description                                                                                                    |
|--------------------|----------------------------------------------------------------------------------------------------|
| Regular Expression | A Python regular expression to match text in the web page.                                                                        |
| Case Sensitive     | Is the regular expression case-sensitive or not?                                                                                  |
| Invert Expression  | If you would like to test to see if the web page does <b>not</b> contain content matched by a regular expression, check this box. |

Table 17.3. HTTPMonitor Content Checking Data Source Options

7. Click Save to save your changes.

## 17.6. Tuning for Site Responsiveness

- 1. Navigate to the device in the Zenoss interface.
- 2. Click the page menu, then select More → Templates.
- If the button at the right-hand side of the template has the label Create Local Copy, then click on that button
  to create a local copy. If you don't create a local copy your changes will affect all templates, not just the
  template bound to this one device.
- 4. Click on the HTTPMonitor template and change options as needed.

| Option               | Description                                                                |
|----------------------|----------------------------------------------------------------------------|
| Timeout (seconds)    | Seconds before connection times out (default: 60)                          |
| Cycle Time (seconds) | Number of seconds between collection cycles (default: 300 or five minutes) |

Table 17.4. HTTPMonitor Tunables Data Source Options

5. Click Save to save your changes.

| Туре                  | Name       |
|-----------------------|------------|
| Performance Collector | zencommand |

Table 17.5. Daemons

# Chapter 18. Xen Virtual Hosts

#### 18.1. About

The XenMonitor ZenPack allows you to monitor Xen para-virtualized domains with Zenoss.

This ZenPack:

- Extends ZenModeler to discover guests running on the Xen host.
- Provides screens and templates for collecting and displaying resources allocated to guests.

The XenMonitor ZenPack requires the ZenossVirtualHostMonitor ZenPack to be installed as a prerequisite.

# 18.2. Prerequisites

| Prerequisite      | Restriction                                                         |
|-------------------|---------------------------------------------------------------------|
| Zenoss Version    | Zenoss Version 2.2 or higher                                        |
| Required ZenPacks | ZenPacks.zenoss.XenMonitor ZenPacks.zenoss.ZenossVirtualHostMonitor |

Table 18.1. Xen Virtual Hosts Prerequisites

#### 18.3. Model Hosts and Guest

For each Xen server, follow this procedure:

- 1. Optionally, place an SSH key to your Xen server to allow the zenoss user from the Zenoss server to log in as root without requiring further credentials.
- 2. Create the Xen server in the /Servers/Virtual Hosts/Xen device class.

#### Warning

If you have this server modeled already, remove the server and recreate it under the Xen device class. Do not move it.

3. Select the Guest menu and ensure that the guest hosts were found during the modeling process.

| Туре                  | Name       |
|-----------------------|------------|
| Modeler               | zenmodeler |
| Performance Collector | zencommand |

Table 18.2. Daemons

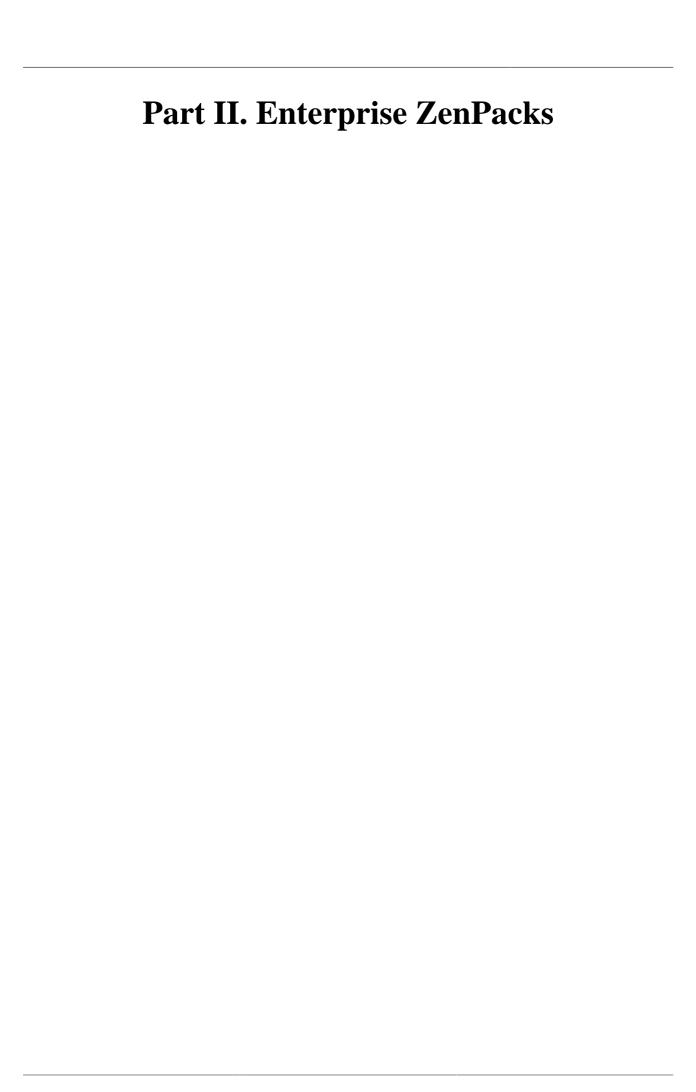

# Chapter 19. AIX

#### 19.1. About

The AixMonitor ZenPack enables Zenoss to use Secure Shell (SSH) to monitor AIX hosts. Zenoss models and monitors devices placed in the <code>/Server/SSH/AIX</code> device class by running commands and parsing the output. Parsing of command output is performed on the Zenoss server or on a distributed collector. The account used to monitor the device does not require root access or special privileges.

Specifically, the AixMonitor ZenPack provides:

- · File system and process monitoring
- Network interfaces and route modeling
- CPU utilization information
- Hardware information (memory, number of CPUs, machine serial numbers, model numbers)
- OS information (OS level command style information)
- LPP and RPM information (such as installed software)

## 19.2. Prerequisites

| Prerequisite           | Restriction                  |
|------------------------|------------------------------|
| Zenoss Version         | Zenoss Version 2.4 or higher |
| Required ZenPacks      | ZenPacks.zenoss.AixMonitor   |
| AIX releases supported | 5.3 and 6.1                  |

Table 19.1. AIX Prerequisites

#### Note

If using a distributed collector setup, SSH requires firewall access (default of port 22) from the collector to the monitored server.

#### 19.3. Add an AIX Server

The following procedure assumes that the credentials have been set.

- 1. From the navigation bar, select Add Device.
- 2. Enter the following information:

| Name               | Description                                                                                                    |
|--------------------|----------------------------------------------------------------------------------------------------|
| Device Name        | AIX host to model                                                                                                    |
| Device Class Path  | /Server/SSH/AIX                                                                                                    |
| Discovery Protocol | Set this to auto unless adding a device with username/password different than found in the device class. If you set this to none, then you must add the credentials (see Section 19.4, "Set AIX Server Monitoring Credentials") and then manually model the device. |

Table 19.2. Adding AIX Device Information

3. Click Add Device to add the device.

## 19.4. Set AIX Server Monitoring Credentials

All AIX servers must have a device entry in an organizer below the /Devices/Server/SSH/AIX device class.

#### Note

The SSH monitoring feature will attempt to use key-based authentication before using a zProperties password value

- 1. Navigate to the device or device class in the Zenoss interface.
- 2. If applying changes to a device, click the page menu, then select More  $\rightarrow$  zProperties.
  - If applying changes to a device class, click on the zProperties tab.
- 3. Verify the credentials for the service account to access the service.

| Name             | Description                                                |
|------------------|------------------------------------------------------------|
| zCommandUsername | AIX user with privileges to gather performance information |
| zCommandPassword | Password for the AIX user                                  |

Table 19.3. AIX zProperties

4. Click Save to save your changes.

## 19.5. Resolving CHANNEL\_OPEN\_FAILURE ISSUES

The zencommand daemon's log file (\$ZENHOME/collector/zencommand.log) may show messages stating:

```
ERROR zen.SshClient CHANNEL_OPEN_FAILURE: Authentication failure
WARNING:zen.SshClient:Open of command failed (error code 1): open failed
```

If the **sshd** daemon's log file on the remote device is examined, it may report that the MAX\_SESSIONS number of connections has been exceeded and that it is denying the connection request. At least in the OpenSSH daemons, this MAX\_SESSIONS number is a compile-time option and cannot be reset in a configuration file.

In order to work around this limitation of the **sshd** daemon, use the zProperty zsshConcurrentSessions to control the number of connections created by **zencommand** to the remote device.

- 1. Navigate to the device or device class in the Zenoss interface.
- <sup>2.</sup> If applying changes to a device, click the page menu, then select More  $\rightarrow$  zProperties.

If applying changes to a device class, click on the zProperties tab.

3. Apply an appropriate value for the maximum number of sessions.

| Name | Description                                                                                                    |
|------|----------------------------------------------------------------------------------------------------|
|      | Maximum number of sessions supported by the remote device's MAX_SESSIONS parameter. Common values for AIX is 2 or 10. |

Table 19.4. Concurrent SSH zProperties

4. Click Save to save your changes.

## 19.6. Resolving Command timed out Issues

The zencommand daemon's log file (\$ZENHOME/collector/zencommand.log) may show messages stating:

WARNING:zen.zencommand:Command timed out on device device\_name: command

If this occurs, it usually indicates that the remote device has taken too long in order to return results from the commands. In order to increase the amount of time to allow devices to return results, change the zProperty zCommandCommandTimeout to a larger value.

- 1. Navigate to the device or device class in the Zenoss interface.
- <sup>2.</sup> If applying changes to a device, click the page menu, then select More  $\rightarrow$  zProperties.
  - If applying changes to a device class, click on the zProperties tab.
- 3. Apply an appropriate value for the command timeout.

| Name                   | Description                                                            |
|------------------------|------------------------------------------------------------------------|
| zCommandCommandTimeout | Time in seconds to wait for commands to complete on the remote device. |

Table 19.5. SSH Timeout zProperties

4. Click Save to save your changes.

#### 19.7. Daemons

| Туре                  | Name       |
|-----------------------|------------|
| Modeler               | zenmodeler |
| Performance Collector | zencommand |

Table 19.6. Daemons

# Chapter 20. Apache Tomcat Application Server

#### **20.1.** About

TomcatMonitor is a ZenPack that allows System Administrators to monitor the Tomcat Application Server. Tomcat is a web application container that conforms to many parts of the J2EE Specification.

This ZenPack focuses on the metrics that Tomcat updates in its internal MBean container that is accessible via the remote JMX API. These metrics focus on attributes that relate to the servicing of web pages and primarily include thread pool size, CPU use, available file descriptors, JSP and servlet counts, and request counts.

TomcatMonitor places much emphasis on monitoring thread status because every web request is serviced in a separate thread. Each thread requires file descriptors to be maintained, and thus those are monitored as well. The amount of CPU time spent servicing each thread is also captured and reported.

TomcatMonitor also reports on the number of times JSPs and Servlets are reloaded. This metric can be useful in highly dynamic sites where JSPs or Servlets change on the fly and need to be reloaded periodically. Monitoring of this metric can lead to the identification of small "Reloading Storms" before they cause production outages.

The amount of time Tomcat spends servicing a request is also recorded. This extremely high level metric can provide insight into downstream systems that are not monitored. If all the Tomcat resources are within normal tolerances but processing time suddenly spikes it can be an indication that a back-end service (such as a database or another web service) is misbehaving.

The following metrics can be collected and graphed:

- Tomcat cache (accesses vs hits)
- Daemon and User thread count
- Overall CPU time
- Global Request Traffic: bytes sent/received
- Global Request Traffic: request count and error count
- Global Request processing time
- JSP/Servlet reload time
- Servlet class loading and processing time
- Servlet request and error count

#### Tip

The more extensive JBoss Application Server uses Tomcat as a Web Application engine to manage web applications deployed inside enterprise applications within JBoss. As a result, the TomcatMonitor ZenPack can be used to monitor Tomcat MBeans that are active within JBoss.

## 20.2. Prerequisites

| Prerequisite      | Restriction                                              |
|-------------------|----------------------------------------------------------|
| Zenoss Version    | Zenoss Version 2.2 or higher                             |
| Required ZenPacks | ZenPacks.zenoss.ZenJMX,<br>ZenPacks.zenoss.TomcatMonitor |

Table 20.1. Tomcat Prerequisites

## 20.3. Enable Monitoring

#### 20.3.1. Configuring Tomcat to Allow JMX Queries

Before running the Tomcat bin/start.sh script, run the following to allow unsecured queries against the Tomcat server:

```
JAVA_OPTS="-Dcom.sun.management.jmxremote.port=12346"

JAVA_OPTS="${JAVA_OPTS} -Dcom.sun.management.jmxremote.authenticate=false"

JAVA_OPTS="${JAVA_OPTS} -Dcom.sun.management.jmxremote.ssl=false"

export JAVA_OPTS
```

The same JAVA\_OPTS approach can be used to enable remote access to Tomcat MBeans. Set the JAVA\_OPTS variable as illustrated above and then execute the ./catalina.sh start command in the \${TOMCAT\_HOME}/bin directory.

#### Note

Tomcat 6.0.14's **catalina.sh** does not process the **stop** command properly when the <code>JAVA\_OPTS</code> variable is set. We recommend using two separate shell scripts when troubleshooting JMX problems in Tomcat: one for starting Tomcat (with the <code>JAVA\_OPTS</code> variable set) and a different one for stopping Tomcat (where the <code>JAVA\_OPTS</code> variable is not set).

If you add the above lines to the to bin/setenv.sh (as seems to be the logical thing to do in catalina.sh to get the environment variables set up), the bin/shutdown.sh script will get those same environment variables. This will cause the shutdown.sh script to attempt to bind to the ports, fail, and then not stop Apache Tomcat.

#### 20.3.2. Configuring Zenoss

All Apache Tomcat services must have a device entry under the <code>/Devices/Server/Tomcat</code> device class.

#### Note

The **zenjmx** daemon must be configured and running. See Section 10.2.1, "Sun Java Runtime Environment (JRE)" for more information about configuring the **zenjmx** daemon with the Sun JRE tools.

- 1. Navigate to the device or device class under the /Devices/Server/Tomcat device class in the Zenoss web interface.
- 2. If applying changes to a device, click the page menu, then select More  $\rightarrow$  zProperties.

If applying changes to a device class, click the zProperties tab.

3. Edit the appropriate zProperties for the device or devices.

| Name                             | Description                                                                                                    |
|----------------------------------|----------------------------------------------------------------------------------------------------|
| zTomcatJ2EEApplicationName       | Used to construct MBean names for a specific application deployed on Tomcat, typically used for JSP and Servlet statistics. |
| zTomcatJ2EEServerName            | Used to construct MBean names for a specific application deployed on Tomcat, typically used for JSP and Servlet statistics. |
| zTomcatJmxManagementAuthenticate | This zProperty is deprecated.                                                                                               |
| zTomcatJmxManagementPassword     | JMX password.                                                                                                    |
| zTomcatJmxManagementPort         | The port number used to gather JMX information.                                                                             |
| zTomcatJmxManagementUsername     | JMX username for authentication.                                                                                            |
| zTomcatListenHost                | The hostname on which Tomcat is listening for web requests. This is used to construct MBean names.                          |

| Name               | Description                                                                                                    |
|--------------------|----------------------------------------------------------------------------------------------------|
| zTomcatListenPort  | The Tomcat connector, which is a port and protocol (http, jk) that Tomcat is listening on. This is used to construct MBean names that monitor bytes, error and requests on that connector. |
| zTomcatServletName | Specific Servlet name to monitor.                                                                                                    |
| zTomcatServletUri  | URI of Servlet to monitor.                                                                                                    |
| zTomcatWebAppUri   | URI path for a Tomcat web application. Used to construct MBean names.                                                                                                    |

Table 20.2. Tomcat zProperties

4. Click Save to save your changes.

You will now be able to start collecting the Tomcat server metrics from this device.

5. Navigate to the Perf tab and you should see some placeholders for graphs. After approximately 15 minutes you should see the graphs start to become populated with information.

#### Tip

The out-of-the-box TomcatMonitor data source configuration has been defined at the macro level, but can be configured to operate on a more granular basis. For example, the Servlet Reload Count applies to all servlets in all web applications but it could be narrowed to be Servlet /submitOrder in web application "production server".

# 20.4. Change the Amount of Data Collected and Graphed

- 1. Navigate to the device or device class under the <code>/Devices/Server/Tomcat</code> device class in the Zenoss web interface.
- 2. Click the page menu, then select More  $\rightarrow$  Templates.
- 3. From the table menu select the Bind Templates... item to display the Bind Performance Templates dialog.
- 4. To add other templates and retain existing performance templates, hold down the control key while clicking on the original entries.

| Name                            | Description                                                                   |
|---------------------------------|-------------------------------------------------------------------------------|
| Tomcat Cache                    | Cache information about a specific Web application deployed.                  |
| Tomcat Core                     | Core information about any Tomcat server: memory usage, threads, uptime, etc. |
| Tomcat Global Request Processor | Connection information over a Tomcat connector: bytes, errors, requests, etc. |
| Tomcat JSPS                     | Metrics about a specific JSP page.                                            |
| Tomcat Servlet                  | Metrics about a specific Servlet.                                             |
| Tomcat Thread Pool              | Threadpool metrics measured per Tomcat connector.                             |
| Tomcat Web Module               | Processing time metrics for a web module.                                     |

Table 20.3. Tomcat Templates

5. Click the OK button to save your changes.

# 20.5. Viewing Raw Data

See Section 10.5, "Using **JConsole** to Query a JMX Agent" for more information about how to investigate raw data returned back from the application.

# 20.6. Daemons

| Туре                  | Name   |
|-----------------------|--------|
| Performance Collector | zenjmx |

Table 20.4. Daemons

# Chapter 21. BEA WebLogic Application Server

#### **21.1.** About

WebLogicMonitor is a ZenPack that allows System Administrators to monitor a WebLogic Server. WebLogic-Monitor uses the JMX Remote API and and accesses MBeans deployed within WebLogic that contain performance information about the components that are being managed. This performance information includes pool sizes for data sources (JDBC), threads, connections (JCA), queues (JMS), servlets, JSPs, Enterprise Java Beans (EJB), timer queues.

Throughput is also monitored when it is available. This metric is computed by WebLogic and is based on the number of messages moving through a queue at any given time. The throughput metric gives a good picture of the health of the messaging subsystem, which is commonly used throughout many enterprise applications. Stateless, Stateful, and Entity EJB performance metrics are monitored, as are message driven bean performance.

Security realms are also monitored for potential denial of service attacks. This includes recording of authentication failures, broken out by valid accounts, invalid accounts, and accounts that are currently locked out. Application specific realms can be monitored by customizing the built in WebLogic default realm.

#### 21.1.1. Overall Application Server Vitals

- Number of total and active JMS connections and servers
- Overall number of JTA transactions that are rolled back or abandoned
- JTA transactions rolled back due to system, application, or resource issues
- Number of JTA rollbacks that timeout
- Active and committed JTA transaction count
- Timer exceptions, executions, and scheduled triggers
- · User accounts that are locked and unlocked
- Authentication failures against locked accounts and non-existent accounts
- Total sockets opened, and the current number of open sockets
- JVM Mark/Sweep and Copy garbage collector execution counts
- Number of JVM daemon threads
- JVM Heap/Non-Heap used and committed memory

# 21.1.2. Entity EJB, Message Driven Bean (MDB), and Session EJB Subsystem Metrics

- Rollback and commit count on a per-EJB basis
- · Bean pool accesses, cache hits, and cache misses
- Number of Beans in use, idle, and destroyed
- Number of activations and passivations

#### 21.1.3. Data Pool (JDBC) metrics

- Leaked, Total, and Active connections
- Number of requests waiting for a connection
- · Number of reconnect failures

#### 21.1.4. Queue (JMS) Metrics

- Bytes received, currently active, and pending in the queue
- Number of queue consumers
- · Number of current, pending, and receives messages

## 21.2. Prerequisites

| Prerequisite          | Restriction                                             |
|-----------------------|---------------------------------------------------------|
| Zenoss Version        | Zenoss Version 2.2 or higher                            |
| Required ZenPacks     | ZenPacks.zenoss.ZenJMX, ZenPacks.zenoss.WebLogicMonitor |
| BEA WebLogic Versions | WebLogic 9.0 or higher                                  |

Table 21.1. BEA WebLogic Prerequisites

# 21.3. Enable Monitoring

#### 21.3.1. Configuring WebLogic to Allow JMX Queries

If you have not set up a domain and server then run the **startWLS.sh** script located in the \${BEA\_HOME}/wlserver\_10.0/server/bin directory. If you don't have the Terminal I/O package installed you can set the JAVA\_OPTIONS variable to the following value:

```
JAVA_OPTIONS="-Dweblogic.management.allowPasswordEcho=true"
export JAVA_OPTIONS
```

Provide a user name and password to start WebLogic. Note that WebLogic requires a password that is at least eight characters long. Wait for WebLogic to generate a configuration and start up. Shut down WebLogic and restart it with remote JMX access enabled.

To enable remote JMX access set the following variable:

```
JAVA_OPTIONS="-Dcom.sun.management.jmxremote.port=12347"

JAVA_OPTIONS="${JAVA_OPTIONS} -Dcom.sun.management.jmxremote.authenticate=false"

JAVA_OPTIONS="${JAVA_OPTIONS} -Dcom.sun.management.jmxremote.ssl=false"

export JAVA_OPTIONS
```

Then re-run the ./startWLS.sh script. JConsole can then communicate with the server on port 12347.

## 21.3.2. Configuring Zenoss

All WebLogic services must have a device entry under the /Devices/Server/WebLogic device class.

#### Note

The **zenjmx** daemon must be configured and running. See Section 10.2.1, "Sun Java Runtime Environment (JRE)" for more information about configuring the **zenjmx** daemon with the Sun JRE tools.

- 1. Navigate to the device or device class under the <code>/Devices/Server/WebLogic</code> device class in the Zenoss web interface.
- 2. If applying changes to a device, click the page menu, then select More  $\rightarrow$  zProperties.
  - If applying changes to a device class, click the zProperties tab.
- 3. Edit the appropriate zProperties for the device(s).

| Name                               | Description                                    |
|------------------------------------|------------------------------------------------|
| zWebLogicJmxManagementAuthenticate | This zProperty is deprecated                   |
| zWebLogicJmxManagementPassword     | JMX password                                   |
| zWebLogicJmxManagementPort         | The port number used to gather JMX information |
| zWebLogicJmxManagementUsername     | JMX username for authentication                |

Table 21.2. WebLogic zProperties

4. Click Save to save your changes.

You will now be able to start collecting the WebLogic server metrics from this device.

5. Navigate to the Perf tab and you should see some placeholders for graphs. After approximately 15 minutes you should see the graphs start to become populated with information.

#### Tip

The out-of-the-box WebLogic data source configuration has been defined at the macro level, but can be configured to operate on a more granular basis. For example, the Servlet Reload Count applies to all servlets in all web applications but it could be narrowed to be Servlet /submitOrder in web application "production server".

# 21.4. Change the Amount of Data Collected and Graphed

- 1. Navigate to the device or device class under the <code>/Devices/Server/WebLogic</code> device class in the Zenoss web interface.
- 2. Click the page menu, then select More  $\rightarrow$  Templates.
- 3. From the table menu select the Bind Templates... item to display the Bind Performance Templates dialog.
- 4. To add other templates and retain existing performance templates, hold down the control key while clicking on the original entries.

| Name                     | Description                                                                              |
|--------------------------|------------------------------------------------------------------------------------------|
| WebLogic Core            | Core information about any WebLogic server, including memory usage, threads, and uptime. |
| WebLogic JCA             |                                                                                          |
| WebLogic JMS             |                                                                                          |
| WebLogic JMS Destination |                                                                                          |
| WebLogic JTA             |                                                                                          |
| WebLogic JTA Rollbacks   |                                                                                          |
| WebLogic JVM             |                                                                                          |
| WebLogic Thread Pool     | Threadpool metrics measured per Tomcat connector                                         |
| WebLogic Timer Service   |                                                                                          |
| WebLogic User Lockouts   |                                                                                          |

Table 21.3. WebLogic Templates

5. Click the OK button to save your changes.

## 21.5. Viewing Raw Data

See the Section 10.5, "Using **JConsole** to Query a JMX Agent" section for more information about how to investigate raw data returned back from the application.

# 21.6. Monitor SSL-Proxied WebLogic Servers

If you are monitoring a web application running on a BEA WebLogic server you may find that the transaction always fails with a code 550 regardless of how you configure the script. This could be a result of the WebLogic server being behind an SSL proxy. When used in this configuration, WebLogic requires that a WL-Proxy-SSL header be added to the request so that it knows to redirect to HTTPS instead of HTTP.

To support this extra header in your Zenoss Web transaction, you must make the following changes on the script tab of your WebTx data source.

- Remove any content from the Initial URL field.
- Add the following to the beginning of the Script box.

```
add_extra_header WL-Proxy-SSL true
```

| Туре                  | Name   |
|-----------------------|--------|
| Performance Collector | zenjmx |

Table 21.4. Daemons

# Chapter 22. BIG-IP Network Devices

#### 22.1. About

The Zenoss BIG-IP network device monitoring feature monitors load balancer CPU and memory utilization. It also tracks per-instance metrics for each load-balanced virtual server that is configured.

## 22.2. Prerequisites

| Prerequisite      | Restriction                  |
|-------------------|------------------------------|
| Zenoss Version    | Zenoss Version 2.2 or higher |
| Required ZenPacks | ZenPacks.zenoss.BigIPMonitor |

Table 22.1. BIG-IP Prerequisites

## 22.3. Enable Monitoring

To add a device and enable BIG-IP monitoring on it:

1. From the Zenoss interface navigation area, select Add Device.

The Add Device page appears.

- 2. Enter a name for the device, and then select these values:
  - Discovery Protocol Select none.
  - Device Class Path Select /Network/BIG-IP.
- 3. Click Add Device.
- 4. Navigate to the newly created device. From the device page menu, select More > zProperties.

The zProperties Configuration page appears.

- 5. Change the values of these zProperties:
  - **zSnmpCommunity** Enter the SNMP community string here.
  - zSnmpVer Select v2c.

| zSnmpCommunity        | replaceable / |
|-----------------------|---------------|
| zSnmpMonitorIgnore    | True ▼        |
| zSnmpPort             | 161           |
| zSnmpPrivPassword     |               |
| zSnmpPrivType         | •             |
| zSnmpSecurityName     |               |
| zSnmpTimeout          | 2.5           |
| zSnmpTries            | 2             |
| zSnmpVer              | v2c ▼         |
| zStatusConnectTimeout | 15.0          |

Figure 22.1. BIG-IP zProperties Selections

- 6. Click Save.
- 7. Model the device. To to this, select Manage > Model Device from the page menu.

Zenoss models the device. When modeling completes, you can view the device. After approximately fifteen minutes, you can verify that the performance graphs (available from the Perf tab) are updating.

# 22.4. Viewing Virtual Servers

To view the virtual servers, select More  $\rightarrow$  BIG-IP Details from the device page menu. Click a link in the table to view additional information for each load-balanced server.

| Туре                  | Name        |
|-----------------------|-------------|
| Modeler               | zenmodeler  |
| Performance Collector | zenperfsnmp |

Table 22.2. Daemons

# Chapter 23. Brocade SAN Switches

#### 23.1. About

BrocadeMonitor is a ZenPack that allows system administrators to monitor the Brocade Storage Area Network (SAN) switches.

# 23.2. Prerequisites

| Prerequisite      | Restriction                    |
|-------------------|--------------------------------|
| Zenoss Version    | Zenoss Version 2.2 or higher   |
| Required ZenPacks | ZenPacks.zenoss.BrocadeMonitor |

Table 23.1. Brocade Prerequisites

# 23.3. Enable Monitoring

#### 23.3.1. Configuring Brocade Devices to Allow SNMP Queries

Configure the Brocade devices to allow SNMP queries from the Zenoss server, and send SNMP v1 or SNMP v2 traps to the Zenoss server.

#### 23.3.2. Configuring Zenoss

All Brocade devices must exist under the /Devices/Storage/Brocade device class.

- 1. Navigate to the device or device class under the /Devices/Storage/Brocade device class in the Zenoss web interface.
- $^2$ · If applying changes to a device, click the page menu, then select More ightarrow zProperties.

If applying changes to a device class, click the zProperties tab.

3. Edit the appropriate zProperties for the device or devices.

| Name               | Description                                                                         |
|--------------------|-------------------------------------------------------------------------------------|
| zSnmpCommunity     | Consult with your storage administrators to determine the SN-MP community permitted |
| zSnmpMonitorIgnore | This should be set to False                                                         |
| zSnmpPort          | The default port is 161                                                             |
| zSnmpVer           | This should be set to v2c                                                           |

Table 23.2. Brocade zProperties

4. Click Save to save your changes. You will now be able to start collecting the Brocade switch metrics from this device.

# 23.4. Viewing Fibre Channel Port Information

To view the virtual servers, select More → Brocade Details from the device page menu.

| Туре    | Name       |
|---------|------------|
| Modeler | zenmodeler |

#### **Brocade SAN Switches**

| Туре                  | Name        |
|-----------------------|-------------|
| Performance Collector | zenperfsnmp |

Table 23.3. Daemons

# **Chapter 24. CheckPoint Firewalls**

### 24.1. About

The CheckPointMonitor ZenPack allows system administrators to monitor their CheckPoint Firewalls.

# 24.2. Prerequisites

| Prerequisite      | Restriction                       |
|-------------------|-----------------------------------|
| Zenoss Version    | Zenoss Version 2.2 or higher      |
| Required ZenPacks | ZenPacks.zenoss.CheckPointMonitor |

Table 24.1. CheckPoint Prerequisites

# 24.3. Enable Monitoring

### 24.3.1. Configuring CheckPoint Firewalls to Allow SNMP Queries

Configure the CheckPoint firewall to allow SNMP queries from the Zenoss server, and send SNMP v1 or SNMP v2 traps to the Zenoss server.

### 24.3.2. Configuring Zenoss

All CheckPoint devices must exist under the /Devices/Network/Check Point device class.

- 1. Navigate to the device or device class under the /Devices/Network/Check Point device class in the Zenoss web interface.
- 2. If applying changes to a device, click the page menu, then select More  $\rightarrow$  zProperties.
  - If applying changes to a device class, click on the zProperties tab.
- 3. Edit the appropriate zProperties for the device or devices.

| Name               | Description                                                                          |
|--------------------|--------------------------------------------------------------------------------------|
| zSnmpCommunity     | Consult with your network administrators to determine the SN-MP community permitted. |
| zSnmpMonitorIgnore | This should be set to False                                                          |
| zSnmpPort          | The default port is 161                                                              |
| zSnmpVer           | This should be set to v2c                                                            |

Table 24.2. CheckPoint zProperties

4. Click Save to save your changes.

You will now be able to start collecting the CheckPoint firewall metrics from this device.

5. Navigate to the Perf tab and you should see some placeholders for graphs. After approximately fifteen minutes you should see the graphs start to become populated with information.

## 24.4. Daemons

| Туре    | Name       |
|---------|------------|
| Modeler | zenmodeler |

### CheckPoint Firewalls

| Туре                  | Name        |
|-----------------------|-------------|
| Performance Collector | zenperfsnmp |

Table 24.3. Daemons

# Chapter 25. Cisco Devices

### **25.1. About**

The CiscoMonitor ZenPack allows you to monitor a variety of devices from Cisco Systems. Most Cisco devices are well-supported by the standard capabilities of Zenoss. This ZenPack extends those basic capabilities to support modeling and monitoring of characteristics specific to Cisco devices.

# 25.2. Prerequisites

| Prerequisite      | Restriction                  |
|-------------------|------------------------------|
| Zenoss Version    | Zenoss Version 2.4 or higher |
| Required ZenPacks | ZenPacks.zenoss.CiscoMonitor |

Table 25.1. Cisco Prerequisites

# 25.3. Enable Monitoring

Follow the steps in this section to configure your Cisco device and Zenoss for monitoring.

### 25.3.1. Configuring Cisco Devices to Allow SNMP Queries

Configure the Cisco device to allow SNMP queries from the Zenoss server, and send SNMP v1 or SNMP v2 traps to the Zenoss server.

### 25.3.2. Configuring Zenoss

All Cisco devices must be located in the /Devices/Network/Cisco device class.

- 1. Navigate to the device or device class (if configuring multiple devices) in the /Devices/Network/Cisco device class in the Zenoss interface.
- $^2$ . If applying changes to a device, click the page menu, and then select More ightarrow zProperties.
  - If applying changes to a device class, click the zProperties tab.
- 3. Edit the appropriate zProperties for the device or devices.

| Name               | Description                                                                          |
|--------------------|--------------------------------------------------------------------------------------|
| zSnmpCommunity     | Consult with your network administrators to determine the SN-MP community permitted. |
| zSnmpMonitorIgnore | Set to a value of False.                                                             |
| zSnmpPort          | The default port is 161.                                                             |
| zSnmpVer           | Set to a value of v2c.                                                               |

Table 25.2. Cisco zProperties

- Click Save to save your changes. Zenoss now will collect Cisco device metrics from the configured device or devices.
- 5. Navigate to the Perf tab to see some place holders for graphs. After approximately 15 minutes, the graphs will begin to be populated with information.

# 25.4. Forwarding Syslog Messages to Zenoss

For information about forwarding syslog messages from Cisco IOS routers and CatOS switches into Zenoss, see Appendix C, "Syslog Device Preparation" in *Zenoss Administration*.

# 25.5. Extended Capabilities for Cisco Devices

### 25.5.1. IOS

You should place Cisco devices running IOS in the <code>/Devices/Network/Cisco</code> device class. This lets them benefit from these extended monitoring capabilities:

• Modeling of hardware serial number. This information can be found on the Status tab of Cisco IOS devices.

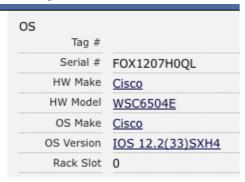

 Monitoring of CPU and memory utilization. This information can be found on the Perf tab of Cisco IOS devices.

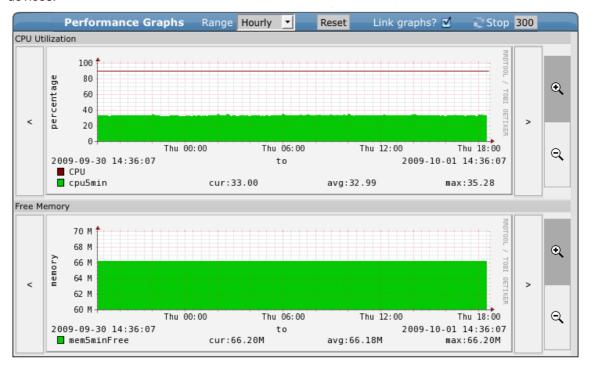

Modeling and monitoring of IP-SLA (RTTMON). This information can be found by selecting More → Cisco
Details from Cisco IOS devices' menu.

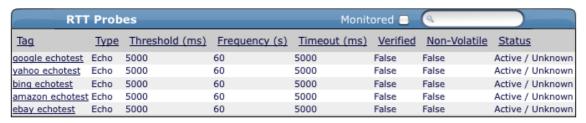

 Modeling of stacked switch modules. This information can be found by choosing More → Cisco Details from Cisco IOS devices' menu.

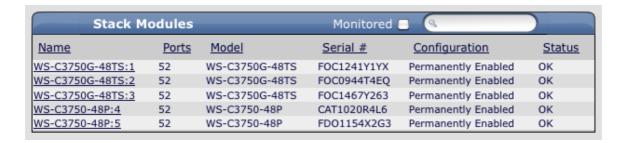

### 25.5.2. CatOS

You should place Cisco Catalyst devices running CatOS in the <code>/Network/Cisco/Catos</code> device class. The only difference in this class is that the CPU and memory performance monitoring is done by using a different configuration. Otherwise, the devices are treated the same as IOS devices.

### 25.5.3. ASA, FWSM and PIX

You should place Cisco ASA, FWSM, and PIX devices in the <code>/Network/Cisco/ASA</code> device class. The only difference in this class is that the CPU and memory performance monitoring is done by using a different configuration. Otherwise, the devices are treated the same as IOS devices.

Zenoss can encounter problems when querying Cisco PIX, ASA, and FWSM devices using SNMP. This is because, by default, Zenoss tries to fit forty requests into a single SNMP packet when using SNMP v2c. This improves performance and reduces network and processing overhead on Zenoss and the monitored device.

Common symptoms of this problem include:

- DEBUG level /Perf/Snmp events with a summary field of Error reading value for "???"
- · Missing performance graphs.
- Errors similar to this that appear in the Cisco device log:

```
incoming SNMP request (? bytes) from IP address ?.?.? Port ? Interface "inside" exceeds data buffer size, discarding this SNMP request.
```

### 25.5.4. Wireless LAN Controllers

You should place Cisco Wireless LAN Controllers in the /Network/Cisco/WLC device class. This lets them benefit from the following extended monitoring capabilities:

 Modeling of hardware model, serial number and operating system. This information can be found on the Status tab of wireless LAN controller devices.

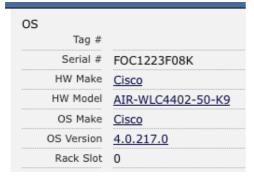

Modeling of individual access points controller by the wireless LAN controller. This information can be found
on the Wireless tab of wireless LAN controller devices.

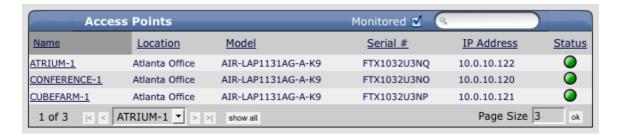

### 25.5.5. ACE Load Balancers

You should place Cisco ACE (Application Control Engine) devices in the <code>/Network/Cisco/ACE</code> device class. This lets them benefit from the following extended monitoring capabilities:

Modeling and monitoring of individual load balanced virtual servers. This information can be found by choosing More → Cisco Details from Cisco ACE devices' menu.

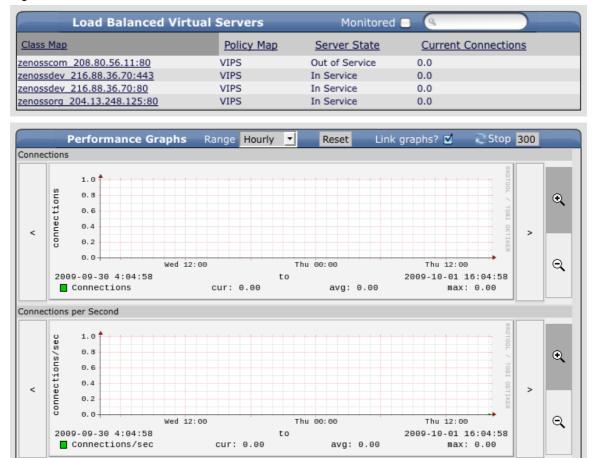

# 25.5.6. Telepresence Codecs

You should place Cisco Telepresence Codec devices in the /Network/Cisco/Codec device class. This lets them benefit from the following extended monitoring capabilities:

 Modeling of hardware model, serial number and operating system. This information can be found on the Status tab of Telepresence Codec devices.

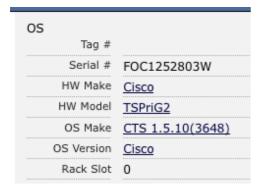

• Modeling of all peripherals controlled by the codec. This information can be found on the Telepresence tab of Telepresence Codec devices.

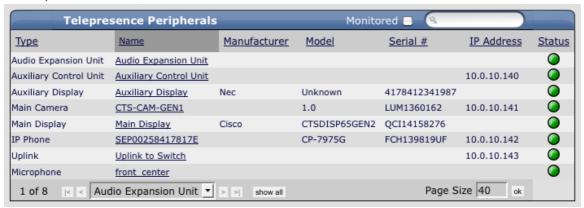

## 25.6. Daemons

| Туре                  | Name        |
|-----------------------|-------------|
| Modeler               | zenmodeler  |
| Performance Collector | zenperfsnmp |

Table 25.3. Daemons

# Chapter 26. Datacenter View

# 26.1. About

Datacenter View is a visual representation of devices (such as a server or blade and device containers (such as a rack or chassis) in the system. Using this feature, you can create a custom view that represents a physical space (such as a data center) by customizing the view background. You can then overlay this view with active representations of your devices and device containers.

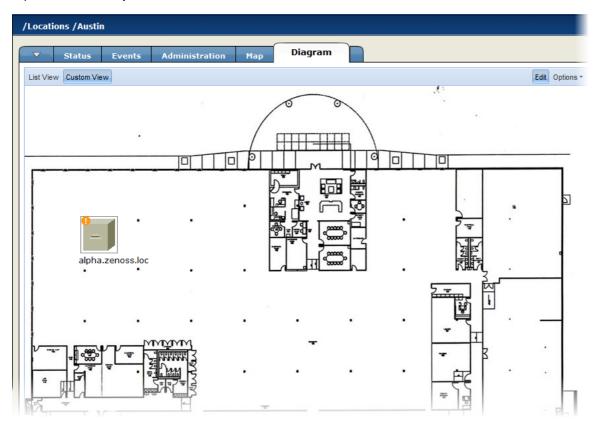

Figure 26.1. Custom View

For each device or device container, the system can generate a rack view, which diagrams the physical location of devices in a chassis or rack. Each represented device provides at-a-glance information about its status.

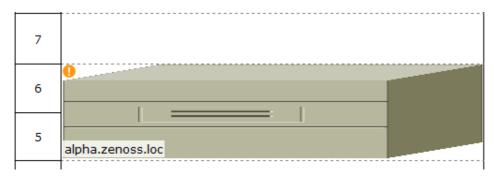

Figure 26.2. Rack View

# 26.2. Prerequisites

| Prerequisite   | Restriction                   |
|----------------|-------------------------------|
| Zenoss Version | Zenoss Version 2.5.1 or later |

| Prerequisite      | Restriction             |
|-------------------|-------------------------|
| Required ZenPacks | ZenPacks.zenoss.Diagram |

Table 26.1. Datacenter View Prerequisites

Before a device or sub-location can appear in Datacenter View:

- At least one location must be configured
- At least one device or sub-location must be included in a location

To see the auto-generated rack view, you must set a rack slot value for the device. (For more information about this view, see the section titled *Activating the Auto-Generated Rack View*.)

# 26.3. Working with the List View

The List View provides a view of your devices (or, if configured, the Rack View).

Follow these steps to access the List View:

- 1. From the interface, select **Locations**.
- 2. Select the Diagram tab.

The List View appears.

#### Note

After you create a Custom View, that view appears by default.

# 26.4. Working with the Custom View

The Custom View lets you create a visual representation of your physical space (such as a data center).

To access the Custom View, from the **Diagram** tab, click Custom View.

You can edit the Custom View to:

- · Add or change a background image
- Move or resize device images
- Remove the view

### 26.4.1. Adding a Background Image to the Custom View

Follow these steps to create a custom view and add a background image to the view:

- 1. From the Datacenter View page (accessed from the Diagram tab), click Custom View.
- 2. Click Edit to enable edit mode.

The Edit button highlights to indicate that it is active, and Options selections become available.

3. Select Options > Change Background.

The Change Background dialog appears.

- 4. Select Background Image from URL from the list of options.
- 5. Enter an image location in the Image URL field, and then click **Save**. Any image format and size supported by your browser can be used.

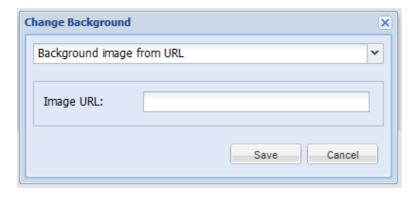

Figure 26.3. Change Background

### 26.4.1.1. Removing the Custom View Background Image

To remove the current background image from the Custom View:

- 1. From the Custom View area, click Edit.
- 2. Select Options > Change Background.
- 3. In the Change Background dialog, select No background image from the list of options.
- 4. Click Save.

The image no longer appears in the view.

### 26.4.2. Working with Devices in the Custom View

Devices in the custom view can be moved and resized. To work with devices in this view, click **Edit**. You can then drag devices to a specific location in the view, and resize them to accurately represent your physical space.

You also can view device details from this view. Click the device to go to its Status page.

#### Note

To access device status, you cannot be in edit mode.

### 26.4.3. Removing the Custom View

Removing the custom view removes the view and custom background image, if any. To remove a custom view:

- 1. From the Datacenter View page (accessed from the **Diagram** tab), click **Custom View**.
- 2. Click Edit to enable edit mode.
- 3. Select Options > Remove Custom View.

The custom view no longer appears by default. If you select Custom View, devices still appear in the view; however, they are reset to default positions and sizes.

# 26.5. Activating the Auto-Generated Rack View

First, ensure that the device is included in a location. Then follow these steps to make devices visible in Datacenter View.

- 1. Edit the device you want to make visible. From the list of Devices, select a device (in the illustration, beta.zenoss.loc), and then click the **Edit** tab.
- 2. Enter values for Rack Slot, in the format:

ru=*n*,rh=*n*,st=*n* 

#### where:

- ru=n sets the value for rack unit (the lowest unit used by the device)
- rh=n sets the value for rack height (the number of units the device uses in the rack)
- st=n sets the value for rack slot
- sc=n sets the value for slot capacity (set only for chassis devices)

For example, values of:

ru=2,rh=1

establishes a device visually in the rack as shown in this illustration:

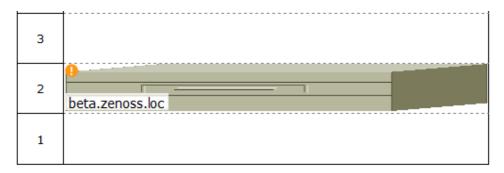

Figure 26.4. Setting Rack Slot Value

#### Note

In the example, a rack slot value is not needed, as there is only one device.

#### 3. Click Save.

The device appears in Datacenter View. In the List View, it appears as part of a rack illustration. (The rack illustration is now the default image in the List View.)

In the Custom View, it appears as a single device image.

#### Note

You can customize this device image by modifying the zlcon property in the device class.

# **Chapter 27. Device Access Control Lists**

### **27.1. About**

The Device Access Control List (ACL) Enterprise ZenPack (ZenDeviceACL) adds fine-grained security controls to Zenoss. You can use this control to limit access to data, such as limiting access to certain departments within a large organization, or limiting a customer of a service provider to see only his own data.

A user with limited access to objects also has a more limited view of features within the system. Most global views, such as the network map, event console, and all types of class management, are not available. The Device List is available, as are the device organizers Systems, Groups, and Locations. A limited set of reports can also be accessed.

# 27.2. Prerequisites

| Prerequisite      | Restriction                  |
|-------------------|------------------------------|
| Zenoss Version    | Zenoss Version 2.2 or higher |
| Required ZenPacks | ZenPacks.zenoss.ZenDeviceACL |

Table 27.1. Device ACL Prerequisites

# 27.3. Key Concepts

### 27.3.1. Permissions and Roles

Actions in Zenoss are assigned permissions. For example, to access the device edit screen you must have the "Change Device" permission. Permissions are not assigned directly to a user, but granted to roles, which are then assigned to a user. A common example is the ZenUser role. Its primary permission is "View," which grants read-only access to all objects.

ZenManagers have additional permissions, such as "Change Device," which grants users with this role access to the device edit screen. When you assign a role to a user (using the Roles field on the Edit tab), it is assigned globally. When creating a restricted user you may not want to give that user a global role.

For more information about Zenoss roles, refer to Zenoss Administration.

# 27.3.2. Administered Objects

Device ACLs provide limited control to various objects in the system. Administered objects are the same as device organizers (groups, systems, locations, and devices). If access is granted to any device organizer, it extends to all devices in that organizer.

To assign access to objects for a restricted user, you must be assigned the Manager or ZenManager role. Zenoss grants access to objects by using the "Administered Objects" tab of a user or user group. To limit access, you must not assign a "global" role to the user or group.

# 27.3.3. Users and Groups

Users and user groups work exactly as they would normally. See the chapter titled "Managing Users" in *Zenoss Administration* for more information about managing users and groups.

# 27.3.4. Assigning Administered Object Access

For each user or group there is a tab called "Administered Objects." The menu has an "Add" item for each type of administered object. Adding an object will bring up a dialog box with live search on the given type of object.

After adding an object, you can assign it to a role. Roles can be different for each object. For example, a user or group might have the ZenUser role assigned to a particular device but the ZenManager role assigned to a location organizer. If multiple roles are granted to a device though direct assignment and organizer assignment, the resulting permissions will be additive. For the previously cited example, if the device is within the organizer the user will inherit the ZenManager role on the device.

### 27.3.5. Restricted Screen Functionality

#### 27.3.5.1. Dashboard

By default, the dashboard is configured with three portlets:

- Object Watch List
- Device Issues
- Production State

These have content that are restricted to objects for a given user.

#### 27.3.5.2. Device List

The device list is automatically filtered to devices of a restricted user, scoped to accessible devices. There are no menu items available.

### 27.3.5.3. Device Organizers

Device organizers control groups of devices for a restricted user. Each device added to the group will be accessible to the user. Permissions are inherited through multiple tiers of a device organizer.

### **27.3.5.4. Reporting**

Reports are limited to device reports and performance reports.

#### **27.3.5.5.** Viewing Events

A user in restricted mode does not have access to the global event console. The available events for the user can be seen under his organizers.

# 27.4. Create a User Restricted to Specific Devices

- 1. As admin or any user account with Manager or ZenManager role, create a user named acitest. Set a password for the user.
- 2. From the user's Edit tab, make sure that no role is assigned.
- 3. Select the user's "Administered Objects" tab.
- 4. From, the menu, select the "Add Device..." item and add an existing device to that user.

The device's role defaults to ZenUser.

- 5. Log out of your browser, or open a second browser and then log in as acltest.
- 6. Click on the "Device List".

You should see only the device you assigned to acltest.

7. Navigate to the device and notice that the Edit tab is not available. This is because you are in read-only mode for this device.

# 27.5. Create a Manager Restricted to Specific Devices

Following the previous example:

- 1. From the user's Edit tab, Change the acltest user's role to "ZenManager." (You must do this as a user with ZenManager global rights.)
- 2. Go back to the acltest user "Administered Objects" tab and set the role on the device to ZenManager.
- 3. As acltest, navigate to the device. You now have access to the Edit tab.

# 27.6. Adding Device Organizers

- 1. Go to the Groups root and create a group called "RestrictGroup."
- 2. Go to the acltest user's Administered Objects tab and add the group to the user.
- 3. Logged in as acltest, notice that the Navigation menu has the Groups item. Group can be added to a user.
- 4. Place a device within this group and as acltest you should not only see the device within the group but also in the device list

# 27.7. Restricted User Organizer Management

- 1. Assign the acltest user the ZenManager role on your restricted group.
- 2. As acltest, you can now add sub-organizers under the restricted group.

# Chapter 28. Distributed Collector

### 28.1. About

Distributed Collector allows you to deploy additional performance collection and event monitoring daemons to the Zenoss server or other servers. This allows you to:

- Distribute processor, disk, and network load across multiple servers.
- Collect performance and events from networks that cannot be reached by the Zenoss server.
- Configure more than one set of monitoring settings, such as different cycle times for the zenperfsnmp daemon.

When you first install Distributed Collector, Zenoss is configured with one hub and one collector. A collector is a set of collection daemons, on the Zenoss server or another server, that shares a common configuration. That configuration contains values, such as number of seconds between SNMP collection cycles, default discovery networks, and maximum number of <code>zenprocess</code> parallel jobs.

Each collector has its own copy of each of the Zenoss collection daemons. For example, Zenoss initially contains collection daemons with names like <code>zenperfsnmp</code>, <code>zenprocess</code>, and <code>zenping</code>. If you create a new collector named My2ndCollector, then the system creates new daemons named My2ndCollector\_zenperfsnmp, My2ndCollector\_zenprocess, and My2ndCollector\_zenping.

You cannot delete the initial hub and collector set up by Distributed Collector (both named localhost).

### 28.1.1. Navigating Existing Collectors and Hubs

When you log in as the Zenoss admin user, the Navigation pane displays a link titled Collectors in the Management area. Click this link to go to the Collectors page, which lists existing hubs and collectors in hierarchical form. Hubs are listed at the top level; collectors are nested below the hub to which they belong.

From this page, you can:

- Add a hub
- Delete a hub (which also deletes its associated collectors)
- View and edit hub settings

The Daemons tab lists the copy of the ZenHub daemon that belongs to the collector. Links adjacent to the daemon name allow you to view its log, and view and edit its configuration. Use the buttons to the right of the daemon name to stop, start, and restart the daemon.

### 28.1.2. Restrictions and Requirements

- Servers hosting remote hubs or collectors must be the same operating system and hardware architecture as the Zenoss server. For example, if the Zenoss server is running RedHat Enterprise Linux v5 on Intel 32-bit hardware, then hubs and collectors can be deployed only to other RHEL 5 32-bit servers.
- By default, port 8789 must be open so that a distributed collector can communicate with ZenHub. (This can differ if you have configured ZenHub to run on a different port.) For a remote ZenHub, port 3306 most be open for MySQL communications, and port 8100 must be open for ZEO communications.
- You must update all hubs and collectors after performing any of these functions on your master Zenoss server:
  - Upgrade
  - Install patches
  - Install, upgrade, or remove ZenPacks

To update, navigate to the Reconfigure Collector option on the Overview collector page.

Zenoss is not compatible with Security-Enhanced Linux (SELinux) in enforcing mode. You must disable
enforcing mode for all platforms running the Zenoss daemons (Zenoss master, remote hubs, and remote
collectors).

To disable enforcing mode:

- 1. Edit the /etc/linux/config file.
- 2. Set the following line:

SELINUX=disabled

#### Note

You also can disable enforcing mode temporarily (avoiding the need to reboot) with the command:

echo 0 > /selinux/enforce

For more information about SELinux, browse to http://en.wikipedia.org/wiki/SELinux, or to the SELinux home page at http://www.nsa.gov/research/selinux/index.shtml.

For additional platform-specific information, refer to Section 28.1.5, "Platform Notes".

#### 28.1.3. Installation Notes

- Make sure the Zenoss server's hostname is a fully qualified domain name.
- Remember that collectors and hubs can be pushed only to servers with identical operating system versions and hardware architecture.
- When installing a remote hub, make sure that Event Manager > hostname has a fully qualified domain name (preferred) or at least a numeric address that can be reached by any server with hubs deployed to it.
- If you have any other firewalls on the Zenoss server, or on servers that host remote collectors or hubs, then you should disable them.

### 28.1.4. Firewall Notes

Remote hubs need to communicate with the ZEO database on the Zenoss server on port 8100. Hubs also need to communicate with the MySQL server, usually on the Zenoss server (see Event Manager > Hostname), and on the port specified in Event Manager > Port (usually 3306.) Collectors communicate with their hub on the port specified when the hub was created. See the ZenHub Port field on the hub's overview page.

#### 28.1.5. Platform Notes

Software Appliance and Hardware Appliance

- Hubs and collectors can be deployed only to other Zenoss software or hardware appliances.
- You must stop Zenoss on an appliance before deploying a hub or collector to it.
- You must set a password for the root user on an appliance before deploying a hub or collector to it.
- When using appliances for the Zenoss server and remote server the user must shutdown Zenoss on the remote server before creating hub or collectors on it. Otherwise, ZEO, Zope, and the standard Zenoss daemons will run indefinitely on that server and will no longer be controllable via the **zenoss** script.
- Do not use conary to update appliances being used as remote collectors or hubs.

### 28.1.6. Debugging

### **Hostname Configuration**

The Zenoss server should have a properly configured hostname (preferably a fully qualified domain name). You can check the hostname from the shell:

root# hostname

You also can check by using the Python function used by Zenoss:

root# python -c 'import socket; print socket.gethostname()'

## 28.2. Prerequisites

| Prerequisite      | Restriction                          |
|-------------------|--------------------------------------|
| Zenoss Version    | Zenoss Version 2.4 or higher         |
| Required ZenPacks | ZenPacks.zenoss.DistributedCollector |

Table 28.1. Distributed Collector Prerequisites

# 28.3. Typical Usage Scenarios for Distributed Monitoring

Typical setup scenarios for using multiple hubs and collectors are:

- ZeoDB local hub local collector
- ZeoDB local hub remote collector
- ZeoDB local hub multiple remote collectors
- ZeoDB multiple remote hubs multiple remote collectors

The correct distributed strategy for your environment depends on network security restrictions, as well as scale. Contact Zenoss Support if you are unsure which option best suits your enterprise.

### 28.3.1. ZeoDB - Local Hub - Local Collector

This setup requires only a single server, and is the most common Zenoss deployment type. You would most likely use this configuration if you need to monitor fewer than 1000 devices, and your master Zenoss server has direct network access to all of the monitored devices.

#### 28.3.2. ZeoDB - Local Hub - Remote Collector

This setup requires two servers, and is the most basic distributed setup. The primary benefit of this configuration over the local hub/local collector configuration is that the master server does no collection. This frees resources, optimizing the server's ability to perform its central role of database server and Web interface.

## 28.3.3. ZeoDB - Local Hub - Multiple Remote Collectors

This is the most common distributed Zenoss configuration. Two reasons you might use this configuration are:

- Scaling Zenoss to monitoring more than 1000 devices. Depending on the hardware of the collectors, it is possible to monitor up to 1000 devices for each collector using this configuration.
- Handling differing network security policies. Often, your master Zenoss server will not have access to all of
  the devices you need to monitor. In this case you can set up a remote collector with the required network
  access.

# 28.3.4. ZeoDB - Multiple Remote Hubs - Multiple Remote Collectors

This configuration is for large installations only. For cases in which you have more than five collectors, you should consider deploying one or more hub servers to handle them.

# 28.4. Deploying Collectors

Use the information and steps in the following sections to deploy and manage collectors.

#### Note

Before deploying a remote collector you must set up a remote server. For more information setup tasks, refer to the chapter titled "Installing Distributed Collectors" in *Zenoss Installation* for Enterprise.

### 28.4.1. Prerequisite Tasks

All prerequisite tasks and conditions required to install Zenoss are also required by the machine that will be the remote collector. Refer to Zenoss Installation for Enterprise for specific procedures to satisfy these conditions.

By default, only local access to the ZEO database is configured. Before adding a remote hub, you must edit the \$ZENHOME/etc/zeo.conf file to allow remote access.

In the file, change the line:

address localhost:8100

to

address 8100

### 28.4.2. Adding Collectors

To add a collector to a hub:

1. From the left navigation menu, select Collectors.

The main Collectors page appears, showing all of the hubs and collectors.

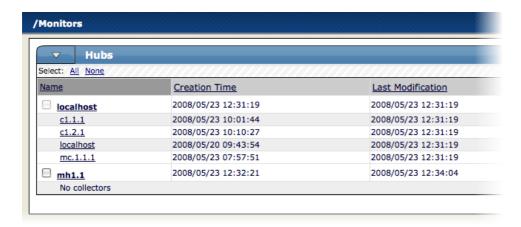

Figure 28.1. Main collectors page

2. Click the name of the hub where you want to add the collector.

The main page for this hub appears.

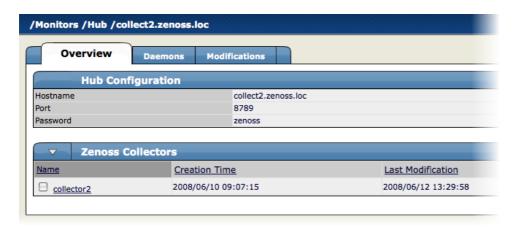

Figure 28.2. Main hub page

3. From the Zenoss Collectors table menu, choose Add Collector.

The Add Collector page appears.

### 28.4.2.1. Install Remotely (Root Password)

To install a remote collector, using a root password for access to the remote host:

- 1. Select the Install remotely option.
- 2. Select the root password option.

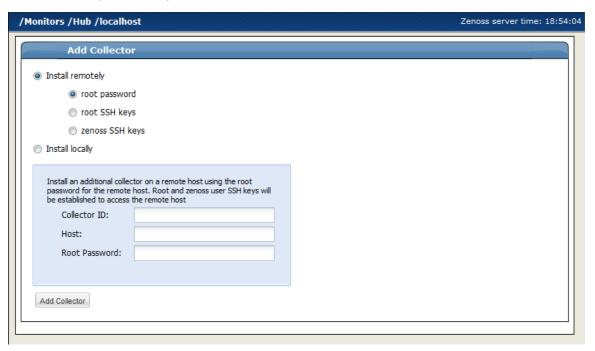

Figure 28.3. Install Remote Collector (Root Password)

3. Enter or change setup details:

| Field Name    | Description                                                                                                    |
|---------------|----------------------------------------------------------------------------------------------------|
| Collector ID  | Enter the name for the collector as it will be identified in Zenoss. This name will be used to prefix the Zenoss control scripts on the collector. If the ID is coll1, then scripts will be named coll1_zenperfsnmp. |
| Host          | Enter the name of the host for the collector. This must be a fully qualified domain name, IP address, or resolvable hostname.                                                                                        |
| Root Password | Enter the password for the root user on the Host. The root password is not stored; it is used to configure a pre-shared key between the main Zenoss server and the remote collector.                                 |

Table 28.2. Add New Collector Fields

#### Note

If you are creating another collector on the Zenoss server, enter the <code>localhost</code> rather than the IP address of the Zenoss server.

4. Click **Add Collector**. The system displays log output from the creation of the new collector. When fully configured (this may require several minutes), click the link at the bottom of the page to go to the overview page for the new collector.

### 28.4.2.2. Install Remotely (Root SSH Keys)

To install a remote collector, using existing root SSH keys for access to the remote host:

- 1. Select the Install remotely option.
- 2. Select the root SSH keys option.

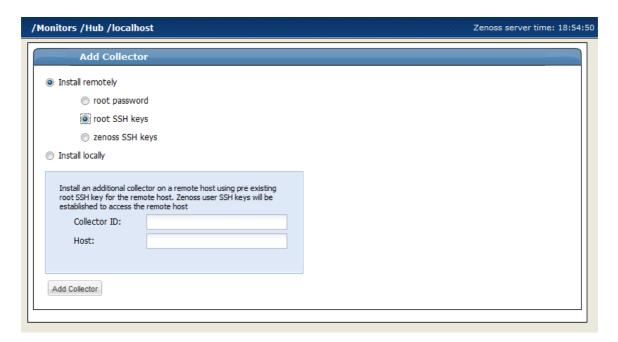

Figure 28.4. Install Remote Collector (Root SSH Keys)

3. Enter or change setup details:

| Field Name   | Description                                                                                                    |
|--------------|----------------------------------------------------------------------------------------------------|
| Collector ID | Enter the name for the collector as it will be identified in Zenoss. This name will be used to prefix the Zenoss control scripts on the collector. If the ID is coll1, then scripts will be named coll1_zenperfsnmp. |
| Host         | Enter the name of the host for the collector. This must be a fully qualified domain name, IP address, or resolvable hostname.                                                                                        |

Table 28.3. Add New Collector Fields

#### Note

If you are creating another collector on the Zenoss server, enter the <code>localhost</code> rather than the IP address of the Zenoss server.

4. Click **Add Collector**. The system displays log output from the creation of the new collector. When fully configured (this may require several minutes), click the link at the bottom of the page to go to the overview page for the new collector.

#### 28.4.2.3. Install Remotely (Zenoss SSH Keys)

If you choose to set up a collector using Zenoss SSH keys, Zenoss will attempt to install by using the zenoss user. To successfully install a collector using these keys (without root access), these prerequisite conditions must be met:

• zenoss user SSH keys must be set up between the Zenoss server and the target.

- You must be running the RPM distribution of Zenoss.
- Zenoss core RPM must be installed on the target (remote) machine.

**Tip:** When installing the Zenoss RPM on the remote machine, **do not start** Zenoss.

Follow these steps to install a remote collector, using Zenoss SSH keys for access to the remote host.

#### Note

For detailed steps for creating SSH keys, see the section titled "Setting Up SSH Keys for Distributed Collector."

- 1. Select the Install remotely option.
- 2. Select the zenoss SSH Keys option.

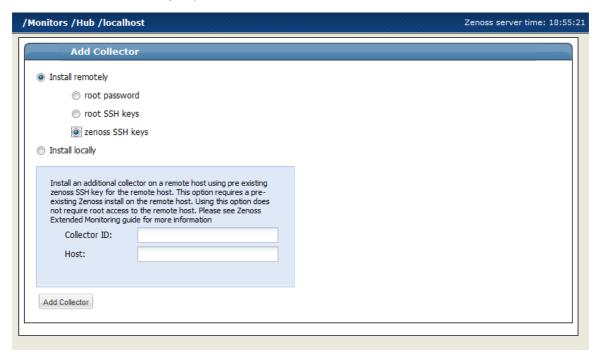

Figure 28.5. Install Remote Collector (Zenoss SSH Keys)

3. Enter or change setup details:

| Field Name   | Description                                                                                                    |
|--------------|----------------------------------------------------------------------------------------------------|
| Collector ID | Enter the name for the collector as it will be identified in Zenoss. This name will be used to prefix the Zenoss control scripts on the collector.  If the ID is coll1, then scripts will be named coll1_zenperfsnmp. |
| Host         | Enter the name of the host for the collector. This must be a fully qualified domain name, IP address, or resolvable hostname.                                                                                         |

Table 28.4. Add New Collector Fields

#### Note

If you are creating another collector on the Zenoss server, enter the <code>localhost</code> rather than the IP address of the Zenoss server.

4. Click **Add Collector**. The system displays log output from the creation of the new collector. When fully configured (this may require several minutes), click the link at the bottom of the page to go to the overview page for the new collector.

### 28.4.2.4. Install Locally

Follow these steps to install a local collector:

1. Select the Install locally option.

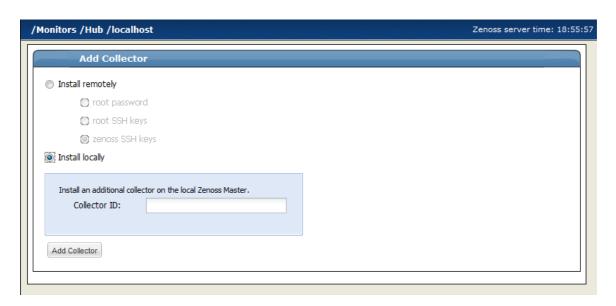

Figure 28.6. Install Remote Collector (Zenoss SSH Keys)

2. Enter or change setup details:

| Field Name   | Description                                                                                                    |
|--------------|----------------------------------------------------------------------------------------------------|
| Collector ID | Enter the name for the collector as it will be identified in Zenoss. This name will be used to prefix the Zenoss control scripts on the collector. If the ID is coll1, then scripts will be named coll1_zenperfsnmp. |

Table 28.5. Add New Collector Fields

Click Add Collector. The system displays log output from the creation of the new collector. When fully
configured (this may require several minutes), click the link at the bottom of the page to go to the overview
page for the new collector.

### 28.4.3. Deleting Collectors

When you delete a collector, its devices are left without an assigned collector. Zenoss recommends that you reassign assigned devices prior to deleting a collector.

To delete a collector, click the name of the hub where the collector exists from the main collectors page. The Hub overview page appears. From the list of Zenoss Collectors, select the collector you want to delete. From the Zenoss Collectors table menu, select Delete Collector.

When you delete collectors using this Zenoss instance, they are not removed or "uninstalled" in any way from the collector device. They continue to exist on the device until manually removed through the file system.

## 28.4.4. Updating a Hub or Collector

### Warning

Any time you update your version of Zenoss or install additional ZenPacks, you must update any hubs or collectors.

To update a hub or collector, navigate to the Overview page for the hub or collector, and then choose Update Hub or Update Collector from the page menu. This copies the most recent Zenoss code and ZenPacks to the server and restarts the daemons running there.

### 28.4.5. Backing Up Remote Collectors

Zenoss does not automatically back up remote collector performance data (RRD files). To back up this data, set up a cron job on the remote collector. The cron job should invoke zenbackup with these options:

```
zenbackup --no-eventsdb --no-zodb
```

Old backup data is not automatically deleted; therefore, the backup solution you use to save the data should remove the backup file when it is no longer needed.

#### Note

Zenoss recommends that you avoid performing backups directly to NFS file systems. Because <code>zenbackup</code> must restart Zenoss after a backup, a bad connection to an NFS server can prevent the remote collector from starting.

# 28.5. Adding Devices to Collectors

Adding devices to collectors occurs when you add the device to Zenoss. When you click Add Device from the left navigation menu you see the Add Device page.

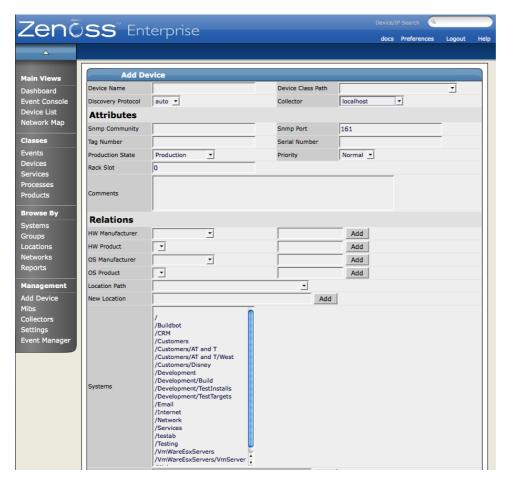

Figure 28.7. Add Device Page

In the top right of the resulting page, you can see the Collector drop-down menu. Choose the collector you want to use to collect the data for this device. The device then appears in the Device area for that collector. You can access this page by choosing the Collectors item from the left navigation menu and then choosing the collector

from the resulting list. When you click on the name of the collector, the Overview page for the collector appears and then in the Devices area at the bottom of the page you can see the Device list for this collector.

### 28.5.1. Moving Devices Between Collectors

You can move devices from one collector to another. To do this, use the Set Collector table menu item for any Device view. These are:

- Device List
- Device Tree
- Any of the Organizers device list

Use one of these procedures to move one or more devices to a different collector.

#### Moving a Single Device

- 1. Navigate to the device in the interface.
- 2. Select the Edit tab.
- 3. Click the Collector field (at the top of the page), and then select a collector.

### **Moving Multiple Devices**

By default, all devices are assigned to the localhost collector. To move devices to another collector:

- 1. From the navigation menu, select Collectors.
- 2. Select the collector to which you want to move devices.
- 3. Select the devices to move.
- 4. From the menu, select Set Perf Monitor.

The Set Collector dialog appears.

5. Select the new collector from the list of options, and then click OK.

Zenoss moves the devices to the selected collector.

#### Note

When a device is moved between collectors, the performance data is not moved. As a result, historical data for the device may not appear in reports and graphs.

# 28.6. Managing the Collector Daemons

Collector daemon appears on the Zenoss Daemons page for each collector, and can be started, stopped and restarted from there.

# 28.7. Deploying Hubs

In addition to collectors, Distributed Collector allows you to set up new hubs. A hub represents an instance of the zenhub daemon, which is the daemon through which all collector daemons communicate with the object database and event database. All collectors must belong to exactly one hub; however, a hub may have many collectors associated with it. All hubs (and indirectly all collectors) refer to the same object and event databases. Typically, only very large systems with more than five collectors or more than 1,500 devices will benefit from multiple hubs.

Hubs are used to manage configuration data and pass it to the collectors. Hubs also take data from the collectors and pass it to the ZeoDB. More hubs can be a more efficient way to manage larger deployments, as they help distribute the computing resources when configuration changes are made. They further remove the potential for configuration changes to be a bottleneck to gathering and processing data.

### 28.7.1. Configuring MySQL for Remote Hubs

Hubs on remote servers need access to the MySQL events database. This setting is the Hostname field in the Connection Information section of the Event Manager page. By default this is set to localhost, but will not work for remote hubs. Distributed collector attempts to set this field to the fully qualified domain name of the Zenoss server when it is installed. If remote hubs appear to be having trouble connecting to MySQL or sending events, then check the value in this field to make sure it can be reached from the server the hub is on.

Another aspect of remote hubs connecting to MySQL is privileges. For a hub to connect to the events database, the user specified in the User Name field in Event Settings must be granted privileges to connect to MySQL from the remote server. Distributed Collector attempts to grant these privileges any time a remote hub is created or updated. If a remote hub is logging error messages that indicate it is not allowed to connect to MySQL from the given host, then these privileges are likely not set up correctly. Granting of these privileges requires a fully qualified domain name for the remote server.

Before adding a hub, ensure MySQL grants and permissions are set correctly.

The zenoss user needs the following privileges set to see if a remote connection is possible:

```
GRANT SELECT on mysql.user to zenoss@localhost IDENTIFIED BY "zenoss"; FLUSH PRIVILEGES;
```

In addition, a zenoss MySQL user is needed that can access the database by using the fully qualified domain name of the zenoss installation:

```
GRANT ALL PRIVILEGES ON events.* to zenoss@'<FQDN>' IDENTIFIED BY "zenoss";
GRANT SELECT on mysql.user to zenoss@'<FQDN>' IDENTIFIED BY "zenoss";
FLUSH PRIVILEGES;
```

When you add the remote hub, you will see an error that indicates how to add a remote MySQL user for the hub to be installed. To resolve this issue, do one of the following:

Open remote privileges to the MySQL database with:

```
GRANT ALL PRIVILEGES ON events.* to zenoss@'%' IDENTIFIED BY "zenoss"; FLUSH PRIVILEGES;
```

OR

Add a zenoss MySQL user for each remote hub:

```
GRANT ALL PRIVILEGES ON events.* to zenoss@'<ZENHUB FQDN>' IDENTIFIED BY "zenoss"; FLUSH PRIVILEGES;
```

### 28.7.2. Add a Hub

When installing a remote hub, you can select one of several options, using:

- Root password to the remote host
- Pre-existing root SSH keys
- Zenoss SSH keys (use only for RPM installations)

To add a hub, from the main Collectors page, select Add Hub from the table menu.

The Add Hub page appears.

#### 28.7.2.1. Install Remotely (Root Password)

To install a remote hub, using a root password for access to the remote host:

Select the root password option.

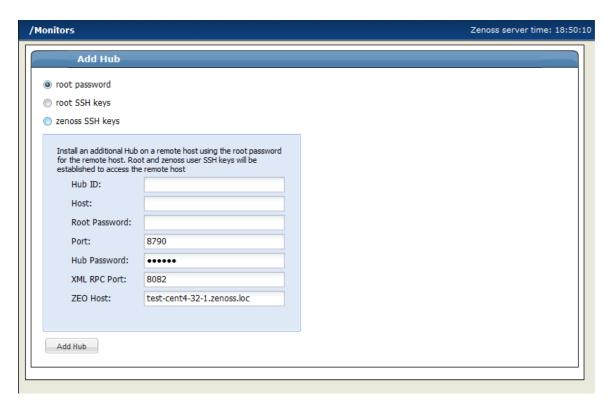

Figure 28.8. Install Remote Hub (Root Password)

- Enter or change setup details:
  - Hub ID Enter a name for the new hub. The name can be any unique combination of letters, digits, and dashes.
  - Host Enter the fully qualified domain name, IP address, or resolvable hostname of the server on which
    the new hub will run.
  - Root Password Enter the root user password for the server you specified in the Host field.
  - Port Enter the port number on which the hub should listen for collectors. The default port is 8790.
  - **Hub Password** Enter the hub password that the collectors will use to log in to this hub. The default password is "zenoss."
  - XML RPC Port Specify the port on which the hub should listen for xml-rpc requests from the collectors or other API clients.
  - **ZEO Host** Specify the server hosting the ZEO database (the object database). In most cases, this is the IP address or hostname of the main Zenoss server.

### 3. Click Add Hub.

The system displays log output from the creation of the new hub. When fully configured (this may require several minutes), click the link at the bottom of the page to go to the overview page for the new hub.

### 28.7.2.2. Install Remotely (Root SSH Keys)

To install a remote hub, using existing root SSH keys for access to the remote host:

1. Select the root SSH keys option.

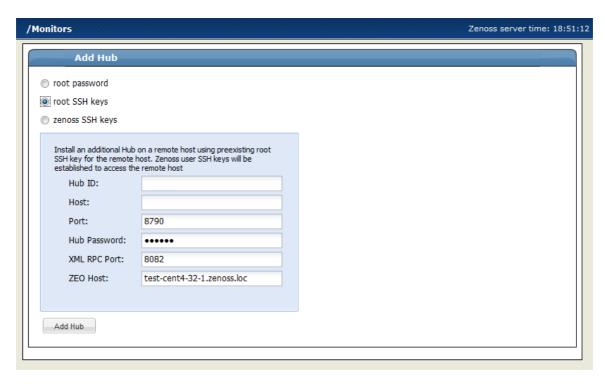

Figure 28.9. Install Remote Hub (Root SSH Keys)

#### 2. Enter or change setup details:

- Hub ID Enter a name for the new hub. The name can be any unique combination of letters, digits, and dashes.
- **Host** Enter the fully qualified domain name, IP address, or resolvable hostname of the server on which the new hub will run.
- Port Enter the port number on which the hub should listen for collectors. The default port is 8790.
- **Hub Password** Enter the hub password that the collectors will use to log in to this hub. The default password is "zenoss."
- XML RPC Port Specify the port on which the hub should listen for xml-rpc requests from the collectors
  or other API clients.
- **ZEO Host** Specify the server hosting the ZEO database (the object database). In most cases, this is the IP address or hostname of the main Zenoss server.

#### 3. Click Add Hub.

The system displays log output from the creation of the new hub. When fully configured (this may require several minutes), click the link at the bottom of the page to go to the overview page for the new hub.

### 28.7.2.3. Install Remotely (Zenoss SSH Keys)

If you choose to set up a hub using Zenoss SSH keys, Zenoss will attempt to install by using the zenoss user. To successfully install a hub using these keys (without root access), these prerequisite conditions must be met:

- zenoss user SSH keys must be set up between the Zenoss server and the target. The target must have a zenoss user.
- ZENHOME directory must be present on the remote machine.
- zensocket must be present on the remote machine, and the setuid bits must be set.

**Tip:** The best way to meet the prerequisite conditions is to install the Zenoss RPM on the remote machine. After installation, **do not start** Zenoss.

Follow these steps to install a remote hub, using Zenoss SSH keys for access to the remote host.

#### **Note**

For detailed steps for creating SSH keys, see the section titled "Setting Up SSH Keys for Distributed Collector."

1. Select the zenoss SSH keys option.

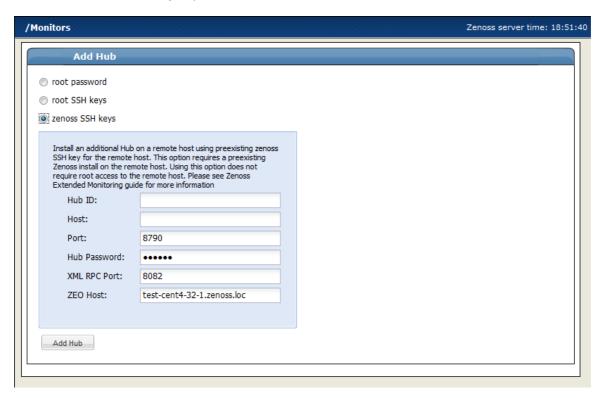

Figure 28.10. Install Remote Hub (Zenoss SSH Keys)

- 2. Enter or change setup details:
  - **Hub ID** Enter a name for the new hub. The name can be any unique combination of letters, digits, and dashes.
  - Host Enter the fully qualified domain name, IP address, or resolvable hostname of the server on which
    the new hub will run.
  - Port Enter the port number on which the hub should listen for collectors. The default port is 8790.
  - Hub Password Enter the hub password that the collectors will use to log in to this hub. The default password is "zenoss."
  - XML RPC Port Specify the port on which the hub should listen for xml-rpc requests from the collectors
    or other API clients.
  - ZEO Host Specify the server hosting the ZEO database (the object database). In most cases, this is
    the IP address or hostname of the main Zenoss server.
- 3. Click Add Hub.

The system displays log output from the creation of the new hub. When fully configured (this may require several minutes), click the link at the bottom of the page to go to the overview page for the new hub.

### 28.7.3. Setting Up SSH Keys for Distributed Collector

Follow these instructions to create SSH keys for use when setting up hubs and collectors.

These instructions assume you are using openssh. For more information, refer to the ssh-keygen man pages.

1. Use the following commands to generate an openssh RSA key pair for the zenoss user:

mkdir \$HOME/.ssh

```
ssh-keygen -t rsa -f $HOME/.ssh/id_rsa -p "
```

2. Lock down the key pair:

```
chmod 700 $HOME/.ssh
chmod go-rwx $HOME/.ssh/*
```

- 3. Copy the generated public key \$HOME/.ssh/id\_rsa.pub file to the remote machine. On the remote machine, add the public key to the authorized\_keys file in the account the user wants to log in to by using the SSH key.
  - a. If \$ HOME / .ssh does not exist on the target machine, then create it with these commands:

```
mkdir ~/.ssh
chmod 700 ~/.ssh
```

b. Add the key:

```
cat id_rsa.pub >> $HOME/.ssh/authorized_keys
chmod 600 $HOME/.ssh/authorized_keys
```

#### Note

You cannot use keys with a pass phrase with Zenoss.

# Chapter 29. Enterprise Collector

### 29.1. About

The Zenoss Enterprise Collector ZenPack allows collector daemons to start and monitor devices, even if a connection to ZenHub is not available when the daemon starts.

Enterprise Collector enables configuration caching for these collector daemons:

- zenwin
- zeneventlog
- zenwinperf
- zenprocess

Data and events are cached locally and are sent to ZenHub as needed after a connection is re-established. Cached configuration data is stored in \$ZENHOME/perf/Daemons/MonitorName/DaemonName-Suffix, where Suffix is one of:

- configs.db
- properties.pickle
- threshold-classes.pickle
- thresholds.pickle

#### For example:

```
[zenoss@zenosst zenpacks]$ ls $ZENHOME/perf/Daemons/localhost/zeneventlog*
/opt/zenoss/perf/Daemons/localhost/zeneventlog-configs.db
/opt/zenoss/perf/Daemons/localhost/zeneventlog-properties.pickle
/opt/zenoss/perf/Daemons/localhost/zeneventlog-threshold-classes.pickle
/opt/zenoss/perf/Daemons/localhost/zeneventlog-thresholds.pickle
```

Each time a collector daemon successfully retrieves configuration information from ZenHub, it updates the cached files. This happens at startup, and then every 20 minutes to 6 hours (depending on the daemon and its configuration). A daemon must successfully connect once before it can use the cached files if ZenHub is not available.

The cached files are considered transient, and can be deleted without harm to the system.

# 29.2. Prerequisites

| Prerequisite   | Restriction                  |
|----------------|------------------------------|
| Zenoss Version | Zenoss Version 2.5 or higher |

Table 29.1. Enterprise Collector Prerequisites

# 29.3. Enabling Enterprise Collector

After installing the Enterprise Collector ZenPack, restart Zenoss and all Zenoss daemons (including zenhub).

# Chapter 30. Enterprise Linux

### **30.1.** About

The EnterpriseLinux ZenPack extends the capabilities of the LinuxMonitor ZenPack and enables Zenoss to use Secure Shell (SSH) to monitor Linux hosts. Zenoss models and monitors devices placed in the <code>/server/ssh/Linux</code> device class by running commands and parsing the output. Parsing of command output is performed on the Zenoss server or on a distributed collector. The account used to monitor the device does not require root access or special privileges for the default modeler plugins.

# 30.2. Prerequisites

| Prerequisite      | Restriction                                                   |
|-------------------|---------------------------------------------------------------|
| Zenoss Version    | Zenoss Version 2.4 or higher                                  |
| Required ZenPacks | ZenPacks.zenoss.LinuxMonitor, ZenPacks.zenoss.EnterpriseLinux |

Table 30.1. Enterprise Linux Prerequisites

#### Note

If using a distributed collector setup, SSH requires firewall access (default of port 22) from the collector to the monitored server.

### 30.3. Add a Linux Server

The following procedure assumes that the credentials have been set

- 1. From the navigation bar, click on the Add Device item under the Management section.
- 2. Enter in the following information:

| Name               | Description                                                                                                    |
|--------------------|----------------------------------------------------------------------------------------------------|
| Device Name        | Linux host to model                                                                                                    |
| Device Class Path  | /Server/SSH/Linux                                                                                                    |
| Discovery Protocol | Set this to auto unless adding a device with username/password different than found in the device class. If you set this to none, then you will need to add the credentials (see Section 30.4, "Set Linux Server Monitoring Credentials") and then manually model the device. |

Table 30.2. Adding Linux device information

3. Click on the Add Device button to add the device.

# 30.4. Set Linux Server Monitoring Credentials

All Linux servers must have a device entry in an organizer below the /Devices/Server/SSH/Linux device class.

#### Tip

The SSH monitoring feature will attempt to use key-based authentication before using a zProperties password value.

1. Navigate to the device or device class in the Zenoss web interface.

<sup>2.</sup> If applying changes to a device, click the page menu, then select More  $\rightarrow$  zProperties.

If applying changes to a device class, click on the zProperties tab.

3. Verify the credentials for the service account to access the service.

| Name             | Description                                                   |
|------------------|---------------------------------------------------------------|
| zCommandUsername | Linux user with privileges to gather performance information. |
| zCommandPassword | Password for the above user.                                  |

Table 30.3. Linux zProperties

4. Click Save to save your changes.

# 30.5. Resolving CHANNEL\_OPEN\_FAILURE Issues

The **zencommand** daemon's log file (\$ZENHOME/collector/zencommand.log) may show messages stating:

```
ERROR zen.SshClient CHANNEL_OPEN_FAILURE: Authentication failure
WARNING:zen.SshClient:Open of command failed (error code 1): open failed
```

If the **sshd** daemon's log file on the remote device is examined, it may report that the MAX\_SESSIONS number of connections has been exceeded and that it is denying the connection request. At least in the OpenSSH daemons, this MAX\_SESSIONS number is a compile-time option and cannot be reset in a configuration file.

In order to work around this limitation of the **sshd** daemon, use the zProperty zsshConcurrentSessions to control the number of connections created by **zencommand** to the remote device.

- 1. Navigate to the device or device class in the Zenoss interface.
- 2. If applying changes to a device, click the page menu, then select More  $\rightarrow$  zProperties.

If applying changes to a device class, click on the zProperties tab.

3. Apply an appropriate value for the maximum number of sessions.

| Name | Description                                                                                                    |
|------|----------------------------------------------------------------------------------------------------|
|      | Maximum number of sessions supported by the remote device's MAX_SESSIONS parameter. A common value for Linux is 10. |

Table 30.4. Concurrent SSH zProperties

4. Click Save to save your changes.

# **30.6.** Resolving Command timed out Issues

The zencommand daemon's log file (\$ZENHOME/collector/zencommand.log) may show messages stating:

WARNING:zen.zencommand:Command timed out on device device\_name: command

If this occurs, it usually indicates that the remote device has taken too long in order to return results from the commands. In order to increase the amount of time to allow devices to return results, change the zProperty zCommandCommandTimeout to a larger value.

- 1. Navigate to the device or device class in the Zenoss web interface.
- <sup>2.</sup> If applying changes to a device, click the page menu, then select More  $\rightarrow$  zProperties.

If applying changes to a device class, click the zProperties tab.

3. Apply an appropriate value for the command timeout.

| Name                   | Description                                                            |
|------------------------|------------------------------------------------------------------------|
| zCommandCommandTimeout | Time in seconds to wait for commands to complete on the remote device. |

Table 30.5. SSH Timeout zProperties

4. Click Save to save your changes.

# 30.7. DMIDECODE Modeler Plugin

This plugin allows you to collect and model detailed hardware and kernel information on your Linux devices.

Since the dmidecode command requires root privileges, it needs to be run with something like sudo. Sample entries required on the sudoers file on each remote device are:

```
Cmnd_Alias DMIDECODE = /usr/sbin/dmidecode
## Allows members of the zenoss group to gather modeling information
Defaults:zenoss !requiretty
%zenoss ALL = (ALL) NOPASSWD: DMIDECODE
```

To use this plugin, add it to the list of collector plugins for the device or device class, and then remodel. For more information on working with Zenoss plugins, refer to *Zenoss Administration*.

### 30.8. Daemons

| Туре                  | Name       |
|-----------------------|------------|
| Modeler               | zenmodeler |
| Performance Collector | zencommand |

Table 30.6. Daemons

# Chapter 31. Enterprise Reports

### **31.1.** About

The EnterpriseReports ZenPack adds new reports to the standard Zenoss reports. Available reports include:

- 95th Percentile
- Alert Rule Email Addresses
- Defined Thresholds
- Event Time to Resolution
- Interface Volume
- Maintenance Windows
- Organizer Availability
- User Event Activity
- Users Group Membership

To access Enterprise reports, navigate in the interface to Enterprise Reports in the Reports section.

### **31.1.1. 95th Percentile**

The 95th Percentile report provides details about all network interfaces in the system, sorted by highest utilization.

95th percentile is a widely used mathematical calculation that evaluates the regular and sustained utilization of a network connection. The 95th percentile method more closely reflects the needed capacity of the link in question than other methods (such as mean or maximum rate).

This report is useful for network capacity planning and billing for either average or 95th percentile bandwidth utilization.

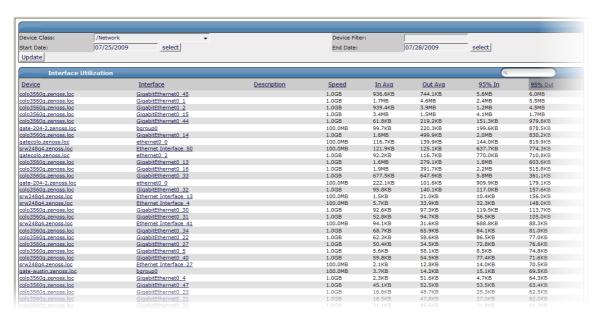

Figure 31.1. 95th Percentile Report

You can filter this report by device name. Enter a complete or partial name (using \* (asterisk) for matching), and then click **Update** to filter the report.

To change the reporting time period, enter Start and End dates (or click **Select** to select dates from a calendar). Click **Update** to refresh the report.

### 31.1.2. Alert Rule Email Addresses

The Alert Rule Email Addresses report displays all alert rules and the email addresses to which alerts are sent.

This report is useful when reviewing which users receive certain types of system alerts.

### 31.1.3. Defined Thresholds

The Defined Thresholds report provides details about all thresholds defined in the system. The report links to the target of each threshold. The target can be a device class, individual device, or individual component.

This report is useful for administering the system. You can use it to quickly identify which threshold events can occur within the system, and the severity of those events.

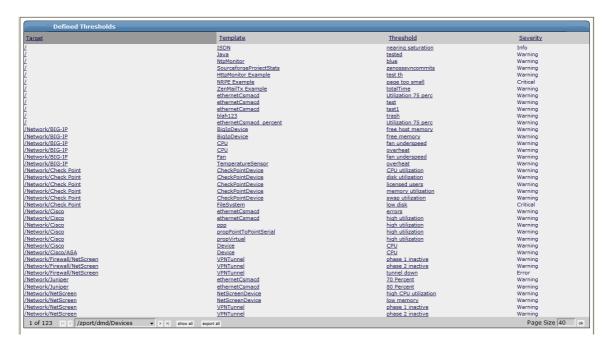

Figure 31.2. Defined Thresholds Report

#### 31.1.4. Event Time to Resolution

The Event Time to Resolution report shows, for each user, the total time taken to acknowledge or clear events. Results are organized by event severity.

This report is helpful for tracking response time SLAs in a NOC-type environment.

#### 31.1.5. Interface Volume

The Interface Volume report shows network interface volume. It reports on all network interfaces in the system, sorted by highest utilization. Volume is defined as the total number of bytes transferred during a specific reporting period.

This report is useful for determining billing on total bandwidth consumption.

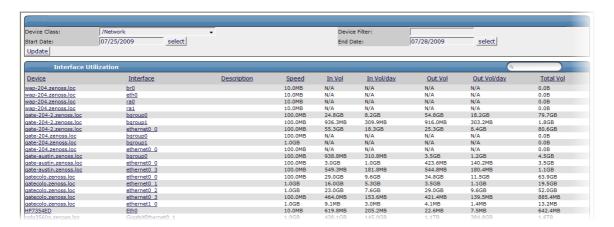

Figure 31.3. Interface Volume Report

To change the reporting time period, enter Start and End dates (or click **Select** to select dates from a calendar). Click **Update** to refresh the report.

#### 31.1.6. Maintenance Windows

The Maintenance Windows report shows all defined windows that are active during a selected time period.

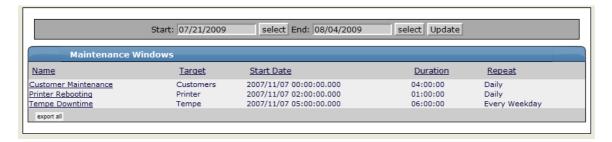

Figure 31.4. Maintenance Windows

To change the reporting time period, enter Start and End dates (or click **Select** to select dates from a calendar). Click **Update** to refresh the report.

### 31.1.7. Organizer Availability

Provides the availability percentage of all network organizers in the system. This report can be filtered by organizer, event class, component, and date.

You can report on the availability of device classes, locations, systems, or groups within a defined time frame. This report offers two reporting modes:

- Averaged Defines the organizer as available for the average availability time for all devices contained in it.
- Coalesced Defines the organizer as available only if all devices are available during a certain time period.

Two modes of operation: Averaged - defines the organizer as available for the average availability time for all the devices contained within it. Coalesced - defines availability of the organizer as the available only if all devices are available during a certain time period.

### 31.1.8. User Event Activity

Reports the total number of events acknowledged and cleared, on a per-user basis, during the reporting period.

This report is helpful for tracking operator activity in a NOC-type environment.

## 31.1.9. Users Group Membership

Shows all users and the groups to which they belong.

## 31.2. Viewing Enterprise Reports

After installing the EnterpriseReports ZenPack, you can access Enterprise reports:

- 1. From the Zenoss interface, click Reports in the navigation menu.
- 2. In the Reports lists, click Enterprise Reports.

## 31.3. Prerequisites

| Prerequisite      | Restriction                       |
|-------------------|-----------------------------------|
| Zenoss version    | Zenoss version 2.2 or higher      |
| Zenoss Product    | Zenoss Enterprise                 |
| Required ZenPacks | ZenPacks.zenoss.EnterpriseReports |

Table 31.1. Enterprise Reports Prerequisites

# **Chapter 32. Enterprise Security**

#### **32.1. About**

The EnterpriseSecurity ZenPack enhances Zenoss security by enabling password encryption. Zenoss stores the passwords it uses to remotely access hosts in a Zope Object Database (ZODB). After enabling this feature, these passwords are encrypted according to the Advanced Encryption Standard (AES), with 256-bit key sizes.

By using the password encryption feature, you can help prevent an attacker from accessing your managed systems if he gains access to a backup copy of your ZODB.

#### 32.2. Prerequisites

| Prerequisite      | Restriction                  |
|-------------------|------------------------------|
| Zenoss Version    | Zenoss Version 2.5 or higher |
| Required ZenPacks | EnterpriseSecurity           |

Table 32.1. Enterprise Security Prerequisites

## 32.3. Enabling Password Encryption

To enable password encryption, install the ZenPack. No other action is required to enable this feature. After ZenPack installation, password encryption is always enabled.

To test that password encryption is functioning correctly, use <code>grep</code> to search the <code>Data.fs</code> file for the value of one of the password zProperties. For example, if you set zCommandPassword to a value of wobet51, you can check that passwords are encrypted by using this command on the Zenoss server:

strings \$ZENHOME/var/Data.fs | grep wobet51

If the Enterprise Security ZenPack is installed, this command will not return results.

# Chapter 33. Foundry Device

#### 33.1. About

The FoundryMonitor ZenPack models specific details on Foundry devices, including:

- DRAM
- Serial Number
- Processor
- Product type

This ZenPack monitors memory utilization, as well as CPU utilization averages for 1 minute, 1 second, and 5 seconds.

It also includes all Foundry traps to ensure proper decoding of those traps through zentrap.

## 33.2. Prerequisites

| Prerequisite      | Restriction                    |
|-------------------|--------------------------------|
| Zenoss Version    | Zenoss Version 2.4 or higher   |
| Required ZenPacks | ZenPacks.zenoss.FoundryMonitor |

Table 33.1. Foundry Prerequisites

## 33.3. Configuring Zenoss

All Foundry devices must exist in the /Devices/Network/Foundry device class.

Follow these steps to configure Zenoss:

- 1. In the Zenoss interface, navigate to the device or device class (if configuring multiple devices) in the / Devices/Network/Foundry device class.
- 2. If applying changes to a device, select the page menu, and then select More  $\rightarrow$  zProperties.

If applying changes to a device class, select the zProperties tab.

3. Edit the appropriate zProperties for the device or devices.

| Name               | Description                                                                          |
|--------------------|--------------------------------------------------------------------------------------|
| zSnmpCommunity     | Consult with your network administrators to determine the SN-MP community permitted. |
| zSnmpMonitorIgnore | Set to a value of False.                                                             |
| zSnmpPort          | The default port is 161.                                                             |
| zSnmpVer           | Set to a value of v2c.                                                               |

Table 33.2. Foundry zProperties

- 4. Click **Save** to save your changes. Zenoss now will begin collecting Foundry device metrics from this device.
- 5. Navigate to the **Perf** tab to see placeholders for graphs. After approximately 15 minutes the graphs start to become populated with information.

#### 33.4. Daemons

| Туре    | Name       |
|---------|------------|
| Modeler | zenmodeler |

#### Foundry Device

| Туре                  | Name        |
|-----------------------|-------------|
| Performance Collector | zenperfsnmp |
| Traps                 | zentrap     |

Table 33.3. Daemons

# Chapter 34. Hewlett Packard UNIX

#### **34.1. About**

The HpuxMonitor ZenPack enables Zenoss to use Secure Shell (SSH) to monitor Hewlett Packard UNIX (HP-UX) hosts. The system models and monitors devices placed in the <code>/Server/SSH/HP-UX</code> device class by running commands and parsing the output. Parsing of command output is performed on the system server (if using a local collector) or on a distributed collector. The account used to monitor the device requires root access or special privileges to access <code>/usr/bin/adb</code>.

The HpuxMonitor ZenPack provides:

- File system and process monitoring
- Network interfaces and route modeling
- CPU utilization information
- Hardware information (memory, number of CPUs, and model numbers)
- OS information (OS-level, command-style information)
- Software package information (such as installed software)

## 34.2. Prerequisites

| Prerequisite             | Restriction                 |
|--------------------------|-----------------------------|
| Zenoss Version           | Version 2.5 or higher       |
| Required ZenPacks        | ZenPacks.zenoss.HpuxMonitor |
| Supported HP-UX Releases | HP-UX 11.00                 |

Table 34.1. HP-UX Prerequisites

#### Note

If using a distributed collector setup, SSH requires firewall access (by default, port 22) from the collector to the monitored server.

#### 34.3. Limitations

This ZenPack has not been tested on Itanium systems.

## 34.4. Add an HP-UX Device for Monitoring

These steps assume that credentials have been set.

- 1. From the navigation bar, select Add Device.
- 2. Enter the following information:

| Name               | Description                                                                                                    |
|--------------------|----------------------------------------------------------------------------------------------------|
| Device Name        | HP-UX host to model                                                                                                    |
| Device Class Path  | /Server/SSH/HP-UX                                                                                                    |
| Discovery Protocol | Set this to auto unless adding a device with a user name and password different than found in the device class. If you set this to none, then you must add the credentials (see Section 34.5, |

| Name | Description                                                                     |
|------|---------------------------------------------------------------------------------|
|      | "Set HP-UX Server Monitoring Credentials"), and then manually model the device. |

Table 34.2. Adding HP-UX Device Information

3. Click Add Device to add the device.

## 34.5. Set HP-UX Server Monitoring Credentials

All HP-UX servers must have a device entry in an organizer below the /Devices/Server/SSH/HP-UX device class.

#### Note

The SSH monitoring feature will attempt to use key-based authentication before using a zProperties password value.

#### 34.5.1. Set Credentials for the Device

- 1. In the Web interface, navigate to the device.
- 2. Click the page menu, and then select More  $\rightarrow$  zProperties.
- 3. Verify the credentials for the service account to access the service:

| Name             | Description                                                  |
|------------------|--------------------------------------------------------------|
| zCommandUsername | HP-UX user with privileges to gather performance information |
| zCommandPassword | Password for the HP-UX user                                  |

Table 34.3. HP-UX zProperties

4. Click Save to save your changes.

#### 34.5.2. Set Credentials for the Device Class

- 1. In the Web interface, navigate to the Devices/Server/SSH/HP-UX device class.
- 2. Select the **zProperties** tab.
- Verify the credentials for the service account to access the service. (Refer to the previous table titled "HP-UX zProperties.")
- 4. Click Save to save your changes.

## 34.6. Resolving CHANNEL\_OPEN\_FAILURE Issues

The **zencommand** daemon's log file (\$ZENHOME/collector/zencommand.log) may show messages stating:

```
ERROR zen.SshClient CHANNEL_OPEN_FAILURE: Authentication failure WARNING:zen.SshClient:Open of command failed (error code 1): open failed
```

If you view the **sshd** daemon's log file on the remote device, you may see that the MAX\_SESSIONS number of connections has been exceeded and that it is denying the connection request. In the OpenSSH daemons, this MAX\_SESSIONS number is a compile-time option and cannot be reset in a configuration file.

To work around this **sshd** daemon limitation, use the zProperty zSshConcurrentSessions to control the number of connections created by **zencommand** to the remote device:

- 1. Navigate to the device or device class in the Web interface.
- $^{2}$ . If applying changes to a device, click the page menu, and then select More  $\rightarrow$  zProperties.

If applying changes to a device class, select the zProperties tab.

3. Apply an appropriate value for the maximum number of sessions.

| Name                   | Description                                                                                                    |
|------------------------|----------------------------------------------------------------------------------------------------|
| zSshConcurrentSessions | Maximum number of sessions supported by the remote device's MAX_SESSIONS parameter. Common values for HP-UX are 2 and 10. |

Table 34.4. Concurrent SSH zProperties

4. Click Save to save your changes.

## 34.7. Resolving Command time out Issues

The zencommand daemon's log file (\$ZENHOME/collector/zencommand.log) may show messages stating:

WARNING: zen.zencommand:Command timed out on device device\_name: command

If this occurs, it generally indicates that the remote device has taken too long to return results from the commands. To increase the amount of time to allow devices to return results, change the zProperty zCommandCommandTimeout to a larger value:

- 1. Navigate to the device or device class in the Web interface.
- <sup>2.</sup> If applying changes to a device, click the page menu, then select More  $\rightarrow$  zProperties.

If applying changes to a device class, select the zProperties tab.

3. Apply an appropriate value for the command timeout.

| Name                   | Description                                                            |
|------------------------|------------------------------------------------------------------------|
| zCommandCommandTimeout | Time in seconds to wait for commands to complete on the remote device. |

Table 34.5. SSH Timeout zProperties

4. Click **Save** to save your changes.

#### 34.8. Daemons

| Туре                  | Name       |
|-----------------------|------------|
| Modeler               | zenmodeler |
| Performance Collector | zencommand |

Table 34.6. Daemons

# **Chapter 35. JBoss Application Server**

#### 35.1. About

the JBossMonitor ZenPack that system administrators to monitor JBoss Application Servers. JBossMonitor uses the JMX Remote API and accesses MBeans deployed within JBoss that contain performance information about the components that are being managed.

The collected performance information includes: pool sizes for data sources (JDBC), Enterprise Java Beans (EJBs), message queues (JMS), threads, servlets, JSPs, and classloaders. Cache information is also accessible, providing system administrators insight into the number of hits (or misses) their cache policy has produced.

The ZenPack also aggregates individual performance metrics into higher level concepts that provide a picture of the performance of the application. Cache hits and misses are combined on the same graph to provide an overall picture of cache performance. Likewise, queue metrics are combined to show the number of messages currently on the queue, being processed, and being placed on the queue. Queue subscribers and publishers are also graphed.

Each of the individual performance metrics can be trended and predicted, and thresholds can be explicitly defined. Both the predicted thresholds and explicit thresholds inform system administrators of potential future problems before they occur. Since so much of J2EE involves "managed resources", the ability to monitor pool sizes and alert administrators prior to resources being exhausted is extremely valuable and can reduce the likelihood of a fatal outage caused by resource depletion.

Most of the metrics that are collected in JBossMonitor represent combinations of individual component metrics. For example, the Thread Pool metric represents all threads in all pools. It is possible to configure JBossMonitor to perform at higher granularity and have it monitor a Thread Pool with a particular name. However, since these names are application specific we have chosen to configure JBossMonitor to collect at a rather coarse-grained level by default. The installer is highly encouraged to customize and configure!

One particular performance template that requires end-user configuration involves Servlets. If a site to be monitored is revenue generating, and credit card submissions from the website are handled via a back-end servlet, it may be critically important to monitor the resources made available by the JBoss container to the servlet container. If the number of free spaces in the servlet pool dwindles to zero it could prevent your application from making a sale.

The following are the collected metrics for JBoss servers:

- Active Threads
- JMS Message cache memory usage
- JMS Message hits/misses
- JMS Topic/Destination queue size
- Java heap memory usage
- JCA commit, rollback, and transaction count
- JCA Connection pool in-use connections and available connections
- JCA connections created/destroyed
- · JCA total connections
- JGroups cluster messages sent/received
- JGroups cluster bytes sent/received
- MBean creation/removal count
- MBean messages processed count

#### 35.2. Prerequisites

| Prerequisite      | Restriction                                             |
|-------------------|---------------------------------------------------------|
| Zenoss Version    | Zenoss Version 2.2 or higher                            |
| Required ZenPacks | ZenPacks.zenoss.ZenJMX,<br>ZenPacks.zenoss.JBossMonitor |

Table 35.1. JBoss Prerequisites

## 35.3. Enable Monitoring

#### 35.3.1. Configuring JBoss to Allow JMX Queries

JBoss uses the JAVA\_OPTS approach for enabling remote access to MBeans. However, it requires some additional properties. To set up your JAVA\_OPTS for use in JBoss see the following code segment:

```
JAVA_OPTS="-Dcom.sun.management.jmxremote.port=12345"

JAVA_OPTS="${JAVA_OPTS} -Dcom.sun.management.jmxremote.authenticate=false"

JAVA_OPTS="${JAVA_OPTS} -Dcom.sun.management.jmxremote.ssl=false"

JAVA_OPTS="${JAVA_OPTS} -Djboss.platform.mbeanserver"

JAVA_OPTS="${JAVA_OPTS} -Djavax.management.builder.initial=org.jboss.system\
.server.jmx.MBeanServerBuilderImpl"

export JAVA_OPTS
```

When you start JBoss via the run.sh you must also pass the "-b 0.0.0.0" argument:

```
cd ${JBOSS_HOME}/bin
./run.sh -b 0.0.0.0
```

JMX actually uses two separate ports for MBean access: one is used for initial connection handling and authentication, and the other is used for RMI access. During the handshake between a JMX Client and the JMX Agent the agent tells the client the IP address and port number for the RMI registry. By default JBoss sets the IP address to 127.0.0.1. This works when the JMX client and the JMX agent reside on the same device, but it won't work in a distributed environment.

By passing the "-b 0.0.0.0" argument you instruct JBoss to bind to all available network ports, and this results in the JMX Agent's handshaking logic using a network reachable address when informing clients of the RMI registry hostname and port.

The jmx-console Web page in JBoss allows you to view the different MBeans that are available; however, this does not mean that these MBeans are available remotely. If **JConsole** can view MBeans, then so can the **zenjmx** daemon that gathers this information.

#### 35.3.2. Configuring Zenoss

All JBoss services must have a device entry under the  $\verb||Devices||$  Server| $\verb||JBoss||$  device class.

#### Note

The **zenjmx** daemon must be configured and running. See Section 10.2.1, "Sun Java Runtime Environment (JRE)" for more information about configuring the **zenjmx** daemon with the Sun JRE tools.

- 1. Navigate to the device or device class under the <code>/Devices/Server/JBoss</code> device class in the Zenoss web interface.
- <sup>2.</sup> If applying changes to a device, click the page menu, then select More  $\rightarrow$  zProperties.
  - If applying changes to a device class, click on the zProperties tab.
- 3. Edit the appropriate zProperties for the device or devices.

| Name                            | Description                                    |
|---------------------------------|------------------------------------------------|
| zJBossJmxManagementAuthenticate | This zProperty is deprecated.                  |
| zJBossJmxManagementPassword     | JMX password                                   |
| zJBossJmxManagementPort         | The port number used to gather JMX information |
| zJBossJmxManagementUsername     | JMX username for authentication                |

Table 35.2. JBoss zProperties

4. Click Save to save your changes.

You will now be able to start collecting the JBoss server metrics from this device.

5. Navigate to the Perf tab and you should see some placeholders for graphs. After approximately 15 minutes you should see the graphs start to become populated with information.

#### Tip

The out-of-the-box JBoss data source configuration has been defined at the macro level, but can be configured to operate on a more granular basis. For example, the Servlet Reload Count applies to all servlets in all web applications but it could be narrowed to be Servlet /submitOrder in web application "production server".

## 35.4. Change the Amount of Data Collected and Graphed

- 1. Navigate to the device or device class under the <code>/Devices/Server/JBoss</code> device class in the Zenoss web interface.
- 2. Click the page menu, then select More  $\rightarrow$  Templates.
- 3. From the table menu select the Bind Templates... item to display the Bind Performance Templates dialog.
- 4. To add other templates and retain existing performance templates, hold down the control key while clicking on the original entries.

| Name                      | Description                                                                           |
|---------------------------|---------------------------------------------------------------------------------------|
| JBoss Core                | Core information about any JBoss server, including memory usage, threads, and uptime. |
| JBoss JCA Connection Pool |                                                                                       |
| JBoss JGroups Channel     |                                                                                       |
| JBoss JMS Cache           |                                                                                       |
| JBoss JMS Destination     |                                                                                       |
| JBoss JMS Topic           |                                                                                       |
| JBoss Message Driven EJB  |                                                                                       |

Table 35.3. JBoss Templates

5. Click the OK button to save your changes.

#### 35.5. Viewing Raw Data

See the Section 10.5, "Using **JConsole** to Query a JMX Agent" section for more information about how to investigate raw data returned back from the application.

# 35.6. Daemons

| Туре                  | Name   |
|-----------------------|--------|
| Performance Collector | zenjmx |

Table 35.4. Daemons

# Chapter 36. Juniper Devices

## **36.1. About**

The JuniperMonitor ZenPack allows system administrators to monitor their Juniper devices.

#### **36.2. Prerequisites**

| Prerequisite      | Restriction                    |
|-------------------|--------------------------------|
| Zenoss Version    | Zenoss Version 2.2 or higher   |
| Required ZenPacks | ZenPacks.zenoss.JuniperMonitor |

Table 36.1. Juniper Prerequisites

## 36.3. Enable Monitoring

#### 36.3.1. Configuring Juniper Devices to Allow SNMP Queries

Configure the Juniper device to allow SNMP queries from the Zenoss server, and send SNMP v1 or SNMP v2 traps to the Zenoss server.

#### 36.3.2. Configuring Zenoss

All Juniper devices must exist under the /Devices/Network/Juniper device class.

- 1. Navigate to the device or device class under the /Devices/Network/Juniper device class in the Zenoss interface.
- 2. If applying changes to a device, click the page menu, then select More  $\rightarrow$  zProperties.
  - If applying changes to a device class, click the zProperties tab.
- 3. Edit the appropriate zProperties for the device or devices.

| Name               | Description                                                                          |
|--------------------|--------------------------------------------------------------------------------------|
| zSnmpCommunity     | Consult with your network administrators to determine the SN-MP community permitted. |
| zSnmpMonitorIgnore | This should be set to False                                                          |
| zSnmpPort          | The default port is 161.                                                             |
| zSnmpVer           | This should be set to v2c                                                            |

Table 36.2. Juniper zProperties

- 4. Click Save to save your changes. You will now be able to start collecting the Juniper device metrics from this device.
- 5. Navigate to the Perf tab and you should see some placeholders for graphs. After approximately 15 minutes you should see the graphs start to become populated with information.

#### 36.4. Daemons

| Туре                  | Name        |
|-----------------------|-------------|
| Modeler               | zenmodeler  |
| Performance Collector | zenperfsnmp |

Table 36.3. Daemons

# **Chapter 37. LDAP Authentication**

#### **37.1.** About

The LDAPAuthenticator Enterprise ZenPack allows Zenoss to use your existing LDAP authentication infrastructure (such as Active Directory or OpenLDAP) to enable single sign-on to the Zenoss Web interface. For example, you can reuse the user management tools with which you are familiar to enable your Windows users to use their Windows credentials to authenticate to the Zenoss interface. This saves you from having to manually create user accounts and separately maintain passwords.

The benefits of using a service like LDAP to maintain user accounts and privileges include:

- Does not require users to remember yet another password. This decreases support and maintenance requirements.
- Allows centralized management of each user's privileges. This enables easier security auditing and SOX reporting.

Authentication logging is stored in the \$ZENHOME/log/event.log file.

#### 37.2. Prerequisites

| Prerequisite      | Restriction                       |
|-------------------|-----------------------------------|
| Zenoss Version    | Zenoss Version 2.2 or higher      |
| Required ZenPacks | ZenPacks.zenoss.LDAPAuthenticator |

Table 37.1. LDAP Authentication Prerequisites

#### 37.2.1. LDAP Configuration Information

Before configuring LDAP authentication, you must gather the following information from your LDAP or Active Directory administrator. Here is a list of the required information:

- Hostname or IP address of an Active Directory global catalog server. (Active Directory authentication only)
- Hostname or IP address of an LDAP server. (other LDAP server authentication only)
- User's base Distinguished Name (DN). For example, if your domain was ad.zenoss.com, then your user's base DN might be:

cn=users,dc=ad,dc=zenoss,dc=com

 Manager DN. This is the DN (distinguished name) of a user in the domain administrators group. An example that follows the user's base DN is:

cn=Administrator,cn=users,dc=ad,dc=zenoss,dc=com

- Optional: Active Directory groups to map to Zenoss roles. You can choose to control user roles within the Zenoss Web interface using Active Directory groups instead of controlling the roles directly from within Zenoss. If you do choose to do this you should create the following groups within Active Directory.
  - Zenoss Managers
  - Zenoss Users

#### **Note**

Zenoss recommends that you make sure that your LDAP server requires at least four successive failures to lock an account. Due to authentication design, each login to Zenoss goes through three different Web pages. Each one of these pages requests a user authentication, which ends up making a single call to the LDAP backend. Thus, if the user makes one mistake and the LDAP server locks the account on three successive failures, the user's account will be locked even though he specified the password once.

#### 37.3. Limitations

You cannot use LDAP SSL on CentOS4 or the Zenoss Appliance.

## 37.4. Authenticating with Microsoft Active Directory

#### 37.4.1. Adding the Authentication Plugin

To add the plugin, you must access the ZMI (Zope Management Interface). This allows raw access to the Zope application server and its configured objects. These steps show how to add the ActiveDirectory Multi Plugin with its default settings.

1. Browse to this URL:

http://yourZenossInstallation:8080/zport/acl\_users/manage

- 2. Choose the ActiveDirectory Multi Plugin plugin, and then click Add.
- 3. Complete the form with your credentials and paths:

| Name               | Description                                                                                                    |
|--------------------|----------------------------------------------------------------------------------------------------|
| ID                 | Enter adPlugin.                                                                                                    |
| Title              | Enter a title, or leave blank.                                                                                                    |
| LDAP Server[:port] | Specify the address of the global catalog server from the pre-<br>requisites section. It should either be the resolvable hostname<br>or IP address of the global catalog server followed by :3268 Ex-<br>ample: ad1.zenoss.com:3268  If using SSL, the name must be specified. |
| Read-only          | Select this option.                                                                                                    |
| Users Base DN      | Use the value obtained from your AD administrator.                                                                                                    |
| Group storage      | Groups not stored on LDAP server.                                                                                                    |
| Groups Base DN     | Use the value obtained from your AD administrator.                                                                                                    |
| Manager DN         | Use the value obtained from your AD administrator.                                                                                                    |
| Password           | Use the value obtained from your AD administrator.                                                                                                    |

Table 37.2. Active Directory Multi Plugin Configuration

Click Add to save your changes.

#### **37.4.2.** Configuring Plugin Settings

The default plugin settings need some customizations.

1. Browse to this URL:

http://yourzenossinstallation:8080/zport/acl\_users/adPlugin/manage

- 2. Check the following boxes:
  - Authentication
  - Properties
  - User\_Enumeration
  - Roles ([Select only if a default role other than Anonymous is desired.])
  - Role\_Enumeration ([Select only if a default role other than Anonymous is desired.])
- 3. Click Update to save your changes.

- 4. Click Contents tab.
- 5. Click acl\_users folder.
- 6. Set the following:

| Name              | Description                         |
|-------------------|-------------------------------------|
| User ID Attribute | Windows Login Name (sAMAccountName) |
| RDN Attribute     | Windows Login Name (sAMAccountName) |

Table 37.3. Active Directory acl\_users Folder Customizations

- 7. Click Apply Changes to save your changes.
- 8. Click LDAP Schema tab.
- 9. In the Add LDAP schema item section, set the following:

| Name                | Description   |
|---------------------|---------------|
| LDAP Attribute Name | mail          |
| Friendly Name       | Email Address |
| Multi-valued        | No            |
| Map to Name         | email         |

Table 37.4. Active Directory Schema Item Configuration

- 10. Click Apply Changes to save your changes.
- 11. Click Add to save your changes.

#### 37.4.3. Enabling Group to Role Mapping

You can optionally control your users' roles within Zenoss by using the Active Directory groups. If you choose not to do this, you can control their access by setting their roles within the user management section of the Zenoss Web interface. If you choose to use Active Directory groups, you should use the following steps.

- 1. Browse to one of the following URLs:
  - For LDAP:

http://yourzenossinstallation:8080/zport/acl\_users/manage

• For Active Directory:

http://yourzenossinstallation:8080/zport/acl\_users/adPlugin/manage

- 2. Put a check in Roles and click Update.
- 3. Click Properties tab.
- 4. Change the groupid\_attr to: cn.
- 5. Click Save Changes to save your changes.
- 6. Click Contents tab.
- 7. Click acl users folder.
- 8. Set the following:

| Name          | Description                            |
|---------------|----------------------------------------|
| Group storage | Groups stored on LDAP server           |
| Group mapping | Manually map LDAP groups to Zope roles |

Table 37.5. Active Directory Group to Role Configuration

9. Click Apply Changes to save your changes.

- 10. Click Groups tab.
- 11. Scroll to the bottom of the page and in the Add LDAP group to Zope role mapping section:
  - a. Choose Zenoss Managers on the left and Manager on the right.
  - b. Click Add.
  - c. Choose Zenoss Users on the left and ZenUser on the right.
  - d. Click Add.
  - e. Click Apply Changes to save your changes.

#### 37.4.4. Verifying Connectivity and Credentials Outside of Zenoss

Verify your credential information is valid from the Zenoss server by using the **Idapsearch** command. To install this command, use the following for RPM-based systems:

```
# yum -y install openldap-clients
```

For the appliance, use the command:

```
# conary update openIdap-clients
```

as the zenoss user on the Zenoss server:

```
ldapsearch -LLL -x -b 'BaseDN' -D 'Bind DN' -W -H ldap://LDAP_server-name \
"sAMAccountName=*" member
```

## 37.5. Authenticating with other LDAP Servers

1. Browse to this URL:

http://yourzenossinstallation:8080/zport/acl\_users/manage

- 2. Choose the LDAP Multi Plugin plugin, and then click Add.
- 3. Complete the form with your LDAP credentials and paths:

| Name               | Description                                                                                                    |
|--------------------|----------------------------------------------------------------------------------------------------|
| ID                 | Enter ldapAuthentication.                                                                                                    |
| Title              | Enter a title or leave blank.                                                                                                    |
| LDAP Server[:port] | Specify the name or IP address of the LDAP server. The default port is 389, and the default port for SSL is 636, so the port doesn't need to be specified if using the defaults. If using SSL, the name <i>must</i> be specified. |
| Default User Roles | Set to <code>ZenUser</code> . If this is set as blank, LDAP users will not be able to log in.                                                                                                    |

Table 37.6. LDAP Multi Plugin Configuration

- 4. Click Add to save your changes.
- 5. Click plugins in the list of objects.
- 6. Click the Authentication Plugins link.
- 7. Move your IdapAuthentication plugin to the list of active plugins.

## 37.6. Optimizing Authentication with a Cache

Once you have configured third-party authentication, you should enable caching. Without a cache of LDAP responses, your Zenoss server must repeatedly query the configured LDAP server or servers for user, group and authentication information. The following steps describe the process of setting up caching of LDAP responses.

- 1. Log in to Zenoss as a user with the Manager role.
- 2. Navigate to /zport/acl\_users/manage in the Web interface. Do this by replacing the end of your URL within the Zenoss Web interface.
- 3. Choose RAM Cache Manager from the list of options at top-right.

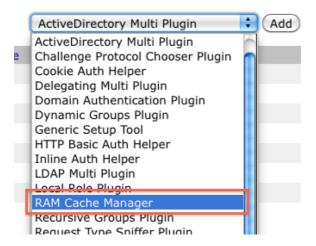

Figure 37.1. Add RAM CAche

- 4. Set the Id to RAMCache, and then click Add.
- 5. Click the new RAMCache added to the list to configure it.
  - a. Erase AUTHENTICATED USER from the REQUEST variables field.
  - b. Click Save Changes.
- 6. Click acl\_users in the breadcrumbs to go back to the acl\_users folder.

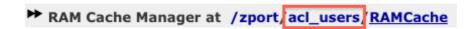

Figure 37.2. acl\_users Breadcrumbs

- 7. Click the Cache tab.
- 8. Select RAMCache from the Cache this object using list, and then click Save Changes.
- 9. Click the Contents tab.
- 10. Click the adPlugin or IdapAuthentication plugin, and then click the Cache tab.
- 11. Select RAMCache from the list and click Save Changes.

## 37.7. Configuring Local Authentication as a Fallback

You can use local authentication as a fallback in the event that the LDAP server is unreachable. The local authentication plugin is called userManager.

- 1. Go to http://yourzenoss:8080/zport/acl\_users/manage to access the ZMI.
- 2. Click on plugins from the list.
- 3. Click on the Authentication Plugins link.
- 4. Make sure your LDAP plugin is the first in the list on the right and that userManager is below it.
- 5. Users who require local fallback authentication must have local passwords setup. This can be done from the normal user preferences in the Zenoss interface.

# Chapter 38. Mail Transactions

#### **38.1.** About

The ZenMailTx ZenPack allows you to monitor round-trip email delivery.

#### **38.1.1.** Events

There are several situations for which ZenMailTx will create events. The component will be <code>zenmailtx</code>, the eventGroup will be <code>mail</code> and the eventClass will be <code>/Status</code>. These situations are:

- The SMTP server name or the POP server name cannot be resolved.
- The SMTP server or the POP server is down or unavailable.
- The timeout (specified on the Data Source tab) is exceeded for the SMTP or POP server.
- Authentication (if specified) with the SMTP or POP server fails.
- A threshold defined for one of the data points in this data source is exceeded. Thresholds are defined in the
  performance template that contains the data source.

Once an email has successfully made a trip back and forth, a clear event is created that clears any failure events.

## 38.2. Prerequisites

| Prerequisite      | Restriction                  |
|-------------------|------------------------------|
| Zenoss Version    | Zenoss Version 2.2 or higher |
| Required ZenPacks | ZenPacks.zenoss.ZenMailTx    |

Table 38.1. Mail Transactions Prerequisites

#### 38.3. Enable Monitoring

- 1. Navigate to the device in the Zenoss Web interface.
- 2. Click the page menu, and then select More  $\rightarrow$  Templates.
- 3. Select Add Template from the page menu.
- 4. Enter an identifier for the template (such as ZenMailTx), and then click **OK** to create the template.
- 5. Click the newly created ZenMailTx template.
- 6. Select Add Datasource from the Data Sources table menu.
- 7. Enter a name for the data source (MailTx), select MAILTX as the type, and then click OK.
- 8. Change options as needed.

| Option       | Description                                                                     |
|--------------|---------------------------------------------------------------------------------|
| To Address   | The e-mail address that will appear in the From: field in the generated e-mail. |
| From Address | The e-mail address where the generated e-mail should be sent.                   |
| SMTP Host    | The e-mail server where the e-mail should be sent.                              |
| POP Host     | The POP server from which the test e-mail will be received.                     |

Table 38.2. Mail Transactions Basic Data Source Options

#### Tip

Any of the MAILTX fields can take TAL expressions, including the password fields.

- 9. Click Save to save your changes.
- 10. Navigate to the Perf tab and you should see some place holders for graphs. After approximately 15 minutes you should see the graphs begin populating with information.

## 38.4. Daemons

| Туре                  | Name      |
|-----------------------|-----------|
| Performance Collector | zenmailtx |

Table 38.3. Daemons

# Chapter 39. MS Active Directory

#### 39.1. About

The Active Directory ZenPack allows you to monitor Microsoft Active Directory authentication metrics.

This ZenPack creates a device class for Microsoft Active Directory with appropriate priorities. It also creates a Windows Service class and IP Service class for Active Directory-related services with monitoring enabled.

Use the Active Directory ZenPack to monitor these metrics:

- DS Client Binds/Sec
- DS Directory Reads/Sec, Searches/Sec and Writes/Sec
- DS Monitor List Size
- DS Name Cache Hit Rate
- DS Notify Queue Size
- DS Search Sub-operations/Sec
- DS Server Binds/Sec, Server Name Translations/Sec
- DS Threads In Use
- KDC AS Requests, TGS Requests
- Kerberos Authentications
- LDAP Active Threads
- LDAP Bind Time
- LDAP Client Sessions
- LDAP New / New SSL and Closed Connections/Sec
- LDAP Searches/Sec, Writes/Sec
- LDAP Successful Binds
- LDAP UDP Operations/Sec
- NTLM Authentications

## 39.2. Prerequisites

| Prerequisite      | Restriction                                                 |
|-------------------|-------------------------------------------------------------|
| Zenoss Version    | Zenoss Version 2.2 or higher                                |
| Required ZenPacks | ZenPacks.zenoss.ZenWinPerf, ZenPacks.zenoss.ActiveDirectory |

Table 39.1. Active Directory Monitoring Prerequisites

#### 39.3. Enable Monitoring

All Active Directory services must have a device entry under the <code>/Devices/Server/Windows/Active Directory</code> device class. In addition, verify that your Zenoss Windows service account has access to the Active Directory service.

- 1. Navigate to the device or device class under the /Devices/Server/Windows/Active Directory device class in the Zenoss web interface.
- 2. If applying changes to a device, click the page menu, then select More  $\rightarrow$  zProperties.

If applying changes to a device class, click on the zProperties tab.

3. Verify the credentials for the service account to access the service.

| Name         | Description                                                     |
|--------------|-----------------------------------------------------------------|
| zWinUser     | Windows user with privileges to gather performance information. |
| zWinPassword | Password for the above user.                                    |

Table 39.2. Active Directory zProperties

4. Click Save to save your changes.

You will now be able to start collecting the Active Directory server metrics from this device.

5. Navigate to the Perf tab and you should see some placeholders for graphs. After approximately 15 minutes you should see the graphs start to become populated with information.

## 39.4. Daemons

| Туре                  | Name       |
|-----------------------|------------|
| Performance Collector | zenwinperf |

Table 39.3. Daemons

# Chapter 40. MS Exchange

#### **40.1.** About

The MS Exchange ZenPack is an application monitoring ZenPack that monitors Microsoft Exchange and its related services. The ZenPack enables users to view graphs based on MS Exchange Performance Counters and to monitor processes related to MS Exchange.

#### 40.2. Prerequisites

| Prerequisite      | Restriction                                            |
|-------------------|--------------------------------------------------------|
| Zenoss Version    | Zenoss Version 2.2 or higher                           |
| Required ZenPacks | ZenPacks.zenoss.ZenWinPerf, ZenPacks.zenoss.MSExchange |

Table 40.1. MS Exchange Prerequisites

## 40.3. Enable Monitoring

All MS Exchange services must have a device entry under the <code>/Devices/Server/Windows/MSExchange</code> device class. In addition, verify that your Zenoss Windows service account has access to the MS Exchange service.

- 1. Navigate to the device or device class in the Zenoss web interface.
- <sup>2.</sup> If applying changes to a device, click the page menu, then select More  $\rightarrow$  zProperties.

If applying changes to a device class, click on the zProperties tab.

3. Verify the credentials for the service account to access the service.

| Name         | Description                                                     |
|--------------|-----------------------------------------------------------------|
| zWinUser     | Windows user with privileges to gather performance information. |
| zWinPassword | Password for the above user.                                    |

Table 40.2. MS Exchange zProperties

4. Click Save to save your changes.

You will now be able to start collecting the MS Exchange server metrics from this device.

5. Navigate to the Perf tab and you should see some placeholders for graphs. After approximately 15 minutes you should see the graphs start to become populated with information.

#### 40.4. Daemons

| Туре                  | Name       |
|-----------------------|------------|
| Performance Collector | zenwinperf |

Table 40.3. Daemons

# **Chapter 41. Microsoft Internet Information Services (IIS)**

#### 41.1. About

The IISMonitor ZenPack collects key metrics from Microsoft IIS. The metrics are collected using Windows Perfmon and does not require an agent to be installed on the IIS server.

- Connections Attempts
- Throughput (Bytes & Files)
- Requests (GET, HEAD, POST, CGI, ISAPI)
  - Standard: GET, HEAD, POST, CGI, ISAPI
  - WebDAV: PUT, COPY, MOVE, DELETE, OPTIONS, PROPFIND, PROPPATCH, MKCOL
  - Other: SEARCH, TRACE, LOCK, UNLOCK

#### 41.2. Prerequisites

| Prerequisite      | Restriction                                            |
|-------------------|--------------------------------------------------------|
| Zenoss Version    | Zenoss Version 2.2 or higher                           |
| Required ZenPacks | ZenPacks.zenoss.ZenWinPerf, ZenPacks.zenoss.IISMonitor |

Table 41.1. MS IIS Prerequisites

## 41.3. Enable Monitoring

All IIS servers must have a device entry in an organizer below the <code>/Devices/Server/Windows/WMI</code> device class. In addition, verify that your Zenoss Windows service account has access to the IIS service.

- 1. Bind the IIS template to the /Devices/Server/Windows/WMI class. To do this, select the **Templates** tab, and then select Bind Templates from the table menu.
- 2. Navigate to the device or device class in the Zenoss Web interface.
- 3. If applying changes to a device, click the page menu, and then select More  $\rightarrow$  zProperties.

If applying changes to a device class, click the zProperties tab.

4. Verify the credentials for the service account to access the service.

| Name         | Description                                                     |
|--------------|-----------------------------------------------------------------|
| zWinUser     | Windows user with privileges to gather performance information. |
| zWinPassword | Password for the above user.                                    |

Table 41.2. IIS zProperties

5. Click Save to save your changes.

You will now be able to start collecting the IIS server metrics from this device.

6. Navigate to the Perf tab and you should see some placeholders for graphs. After approximately 15 minutes you should see the graphs begin to be populated with information.

# 41.4. Daemons

| Туре                  | Name       |
|-----------------------|------------|
| Performance Collector | zenwinperf |

Table 41.3. Daemons

# Chapter 42. Microsoft SQL Server

#### **42.1.** About

The MSSQLServer ZenPack monitors Microsoft SQL Server and its related services. The ZenPack enables users to view graphs based on Microsoft SQL Server Performance Counters and to monitor processes related to SQL Server.

## 42.2. Prerequisites

| Prerequisite      | Restriction                                                |
|-------------------|------------------------------------------------------------|
| Zenoss Version    | Zenoss Version 2.2 or higher                               |
| Required ZenPacks | ZenPacks.zenoss.ZenWinPerf,<br>ZenPacks.zenoss.MSSQLServer |

Table 42.1. MS SQL Server Prerequisites

#### 42.3. Enable Monitoring

All MS SQL Server services must have a device entry under the <code>/Devices/Server/Windows/MSSQLServer</code> device class. In addition, verify that your Zenoss Windows service account has access to the MS SQL Server service.

- 1. Navigate to the device or device class in the Zenoss interface.
- 2. If applying changes to a device, click the page menu, and then select More  $\rightarrow$  zProperties.

If applying changes to a device class, click the zProperties tab.

3. Verify the credentials for the service account to access the service.

| Name         | Description                                                     |
|--------------|-----------------------------------------------------------------|
| zWinUser     | Windows user with privileges to gather performance information. |
| zWinPassword | Password for the above user.                                    |

Table 42.2. MS SQL Server zProperties

4. Click **Save** to save your changes.

You will now be able to start collecting the MS SQL Server server metrics from this device.

5. Navigate to the Perf tab to see placeholders for graphs. After approximately 15 minutes, the graphs start to become populated with information.

# 42.4. Collecting Information from Non-Default Microsoft SQL Server Instances

The default Microsoft SQL Sever instance is SQLServer. The performance template delivered with the MSSQLServer ZenPack uses this default instance to gather performance metrics. If you use a non-default SQL Server instance, then Zenoss does not automatically find and gather information about it.

To enable Zenoss to monitor a non-default instance, you must copy and modify the performance template:

- Navigate to the MSSQLServer performance template. This template is located in one of these device classes:
  - /Devices/Server/Windows/WMI/MSSQLServer

- /Devices/Server/Windows/MSSQLServer
- 2. Select the Templates tab.
- 3. Select the MSSQLServer performance template, and then select Copy Template from the table menu.
- 4. Select the device class to create the copy. If this is the same device class as the template, then the copy is named "copy\_of\_MSSQLServer."
- 5. Click the new performance template, and update its description to reflect the database instance name.
- 6. For each of the data sources in the Data Source table, perform these steps:
  - a. Click the data source to edit it.
  - b. In the Perf Counter field, change the text "\SQLServer:" to "\MyInstance:" (where MyInstance is the name of the Microsoft SQL Server database instance name.
  - c. Click Save.
  - d. Click the breadcrumb to return to the performance template page.

After completing the template, bind it to the devices or device classes that will use it:

- 1. Navigate to the device or device class that will use the new template.
- 2. For a device, select More > Templates from the page menu. (If a device class, select the Templates tab.)
- 3. Select Bind Templates from the page menu.
- 4. To add the new template, Shift+Click the performance template, and then click **OK**.
- 5. Remodel all devices that use the new performance template.

#### 42.5. Daemons

| Туре                  | Name       |
|-----------------------|------------|
| Performance Collector | zenwinperf |

Table 42.3. Daemons

# Chapter 43. Multi-Realm IP Networks

#### 43.1. About

The Multi-Realm IP ZenPack functionality extends core modeling, monitoring, and event management in Zenoss to allow for overlapping IP spaces. With this ZenPack, Zenoss can prefix a realm identifier to the IP addresses on a given network to differentiate these addresses in Zenoss.

There are two primary use cases for using multi-realm IP management.

- A large company that manages multiple locations that have the same network spaces defined across these
  multiple locations and as a result have created multiple overlapping IP spaces and Zenoss needs a way to
  identify each separate IP space in the system.
- Service Providers responsible for monitoring multiple customers where the customers have created independent networks and IP spaces that are unique to their location, but not unique to the Service Provider.

The essential workflow for creating and using IP Realms is that first you need to create the IP realms and then associate these realms with a collector. The associations between IP Realms and actual devices is made automatically by the device's association with the collector. All devices on a collector are associated with the realm for that collector.

#### Note

The Multi-Realm IP ZenPack is available only by separate download from the Zenoss Support site.

After downloading the ZenPack, you must install it manually. In the Zenoss interface, go to Settings > Zenpacks > Install Zenpack.

#### 43.2. Prerequisites

| Prerequisite      | Restriction                                                        |
|-------------------|--------------------------------------------------------------------|
| Zenoss Version    | Zenoss Version 2.2 or higher                                       |
| Required ZenPacks | ZenPacks.zenoss.DistributedCollector, ZenPacks.zenoss.MultiRealmIP |

Table 43.1. Multi-realm Prerequisites

#### 43.3. Example System

The diagram below lays out an example setup. It has a central Zenoss server in the 10.10.10.0/24 network. The network local to the Zenoss server is considered the default network within the system. The default network is treated exactly the same as a Zenoss system without Multi-Realm IP ZenPack installed.

There are two other networks shown (r1 and r2) which are behind a firewall and have the same IP space 192.168.0.0/24. Each realm has a distributed collector located within it. The collector can be accessed from the Zenoss server using a IP translation from the firewall to map the address accessible from in front of the firewall to an address behind the firewall. Remote collectors in a multi-realm setup must be accessible from the central server using SSH.

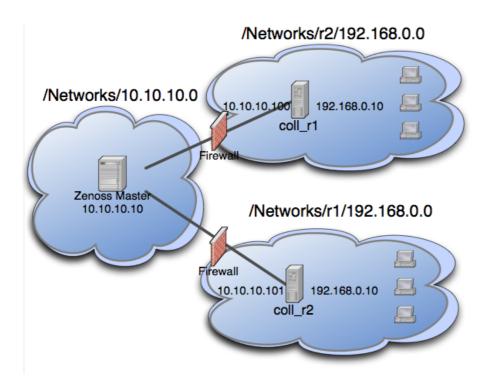

Figure 43.1. Example IP Realm

## 43.4. System Setup

Let's setup Zenoss following the example system described above.

#### Tip

If you don't have overlapping IP space this example can be created using collectors within the same network. To create the example, add a machine multiple times once per collector, making sure to change the name of the device as it is added. The result is similar to a real realm setup.

Under multi-realm IP networks, device names *must* be unique even though the IP addresses will overlap.

#### 43.4.1. Adding Realms

- 1. Navigate to the /Networks root.
- 2. On its default page you will now see a table above sub-networks where realms will be listed. Add the realms r1 and r2.

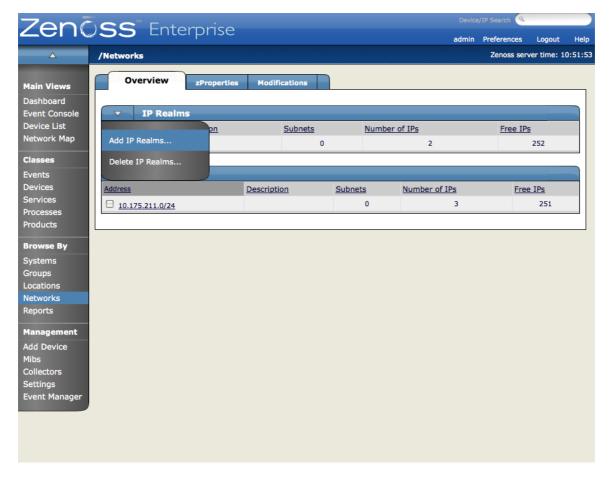

Figure 43.2. Adding an IP Realm

#### 43.4.2. Adding Collectors to Realms

1. Now add the two collectors that are installed in each realm.

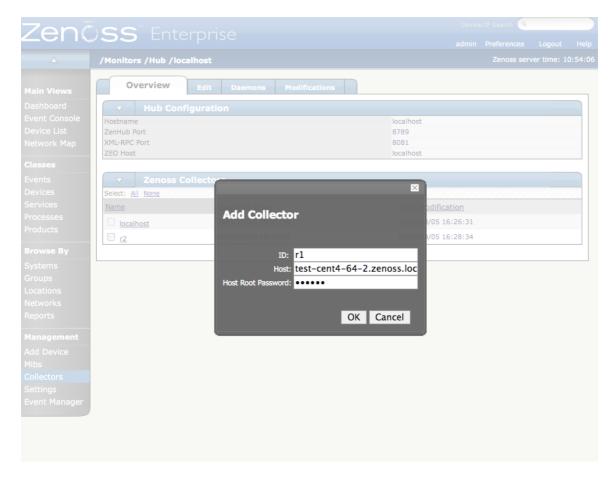

Figure 43.3. Adding a Distributed Collector with an IP Realm

Distributed collectors now have an IP Realm field on their configuration screen set each collector to the appropriate realm that we configured above.

2. Change each collector so that it is in the correct realm.

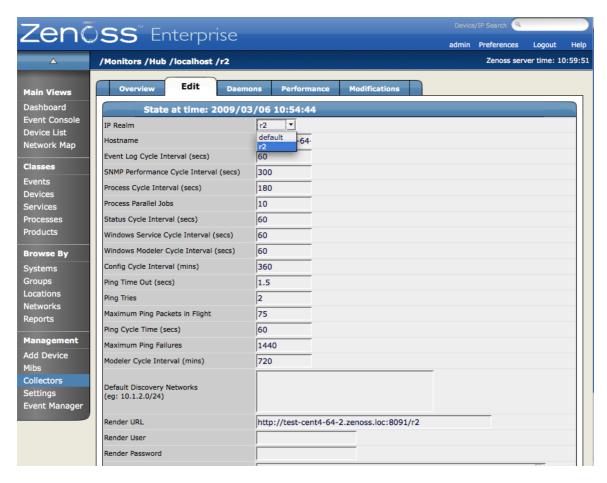

Figure 43.4. Changing a Distributed Collector's IP Realm

#### 43.4.3. Adding Devices to Realms

1. Now we are ready to add devices to the system. As mentioned above, adding the same device to the system twice can simulate a multi-realm setup. Add a device called A.test making sure that when it is added the collector is set to one of the remote collectors, and not localhost.

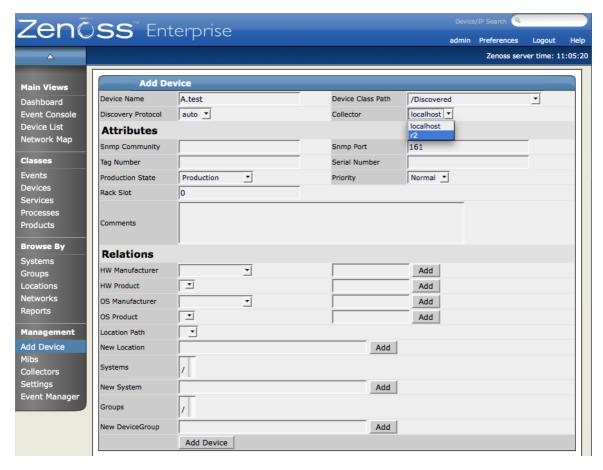

Figure 43.5. Adding a Device with a Distributed Collector

- 2. Now rename the device.
- 3. Add the device a second time using your other collector, again not localhost.
- 4. After the device is loaded navigate to the OS tab and follow the network link on one of the interfaces. Notice that the network has been created underneath the realm created earlier. This configuration is at the heart of multi-realm, as networks are discovered they are created within each realm.

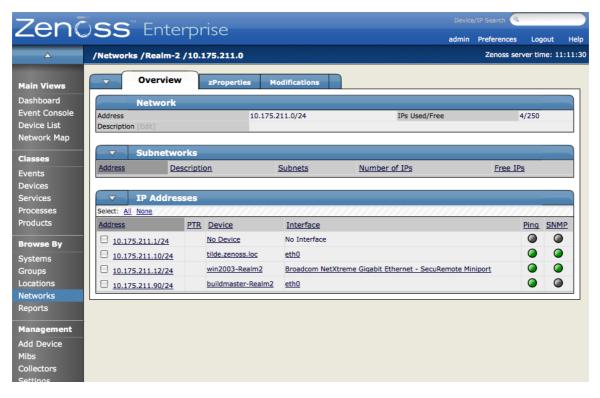

Figure 43.6. Viewing Devices in Realms

Monitoring is now happening on each representation of the device from the different collectors in different overlapping realms.

As another test try searching by IP from the top-level search. Two devices will be returned -- one within each realm.

#### 43.5. Notes

- If an event contains the unique name of a device then it is straight-forward to assign it to the proper device. If only the IP address is sent the event will be assigned by looking up the IP within the context of the realm.
- If a device is moved between realms it must be remodeled so that its IPs are placed in the proper location.
- The Network Map only supports the display the default realm.

# Chapter 44. NetApp Filers

#### 44.1. About

NetAppMonitor provides additional modeling and monitoring for NetApp devices. NFS, CIFS and HTTP operations per second are collected as well as file system and snapshot utilization information. Hardware model and operating system revision asset information is modeled.

#### Asset information:

- Hardware Model
- · Operating System Revision

#### Device metrics:

Network bits/sec: Send and Received

Operations/sec: NFS, CIFS and HTTP

#### File system metrics:

- · File system utilization (90% threshold)
- Snapshot utilization (120% threshold)

## 44.2. Prerequisites

| Prerequisite      | Restriction                   |
|-------------------|-------------------------------|
| Zenoss Version    | Zenoss Version 2.2 or higher  |
| Required ZenPacks | ZenPacks.zenoss.NetAppMonitor |

Table 44.1. NetApp Prerequisites

## 44.3. Enable Monitoring

#### 44.3.1. Configuring NetApp Devices to Allow SNMP Queries

Configure the NetApp devices to allow SNMP queries from the Zenoss server, and send SNMP v1 or SNMP v2 traps to the Zenoss server.

#### 44.3.2. Configuring Zenoss

All NetApp devices must exist under the /Devices/Storage/Filer device class.

- Navigate to the device or device class under the /Devices/Storage/Filer device class in the Zenoss web interface.
- 2. If applying changes to a device, click the page menu, then select More  $\rightarrow$  zProperties.

If applying changes to a device class, click on the zProperties tab.

3. Edit the appropriate zProperties for the device or devices.

| Name           | Description                                                                          |
|----------------|--------------------------------------------------------------------------------------|
| zSnmpCommunity | Consult with your storage administrators to determine the SN-MP community permitted. |
| zSnmpPort      | The default port is 161.                                                             |

| Name     | Description               |
|----------|---------------------------|
| zSnmpVer | This should be set to v2c |

Table 44.2. NetApp zProperties

- 4. Click Save to save your changes. You will now be able to start collecting the NetApp metrics from this device.
- 5. Navigate to the Perf tab and you should see some placeholders for graphs. After approximately 15 minutes you should see the graphs start to become populated with information.

## 44.4. Daemons

| Туре                  | Name        |
|-----------------------|-------------|
| Modeler               | zenmodeler  |
| Performance Collector | zenperfsnmp |

Table 44.3. Daemons

# Chapter 45. NetScreen Devices

#### 45.1. About

NetScreenMonitor is a ZenPack that allows System Administrators to monitor their NetScreen devices.

#### 45.2. Prerequisites

| Prerequisite      | Restriction                      |
|-------------------|----------------------------------|
| Zenoss Version    | Zenoss Version 2.2 or higher     |
| Required ZenPacks | ZenPacks.zenoss.NetScreenMonitor |

Table 45.1. NetScreen Prerequisites

## 45.3. Enable Monitoring

#### 45.3.1. Configuring NetScreen Devices to Allow SNMP Queries

Configure the NetScreen device to allow SNMP queries from the Zenoss server, and send SNMP v1 or SNMP v2 traps to the Zenoss server.

#### 45.3.2. Configuring Zenoss

All NetScreen devices must exist under the /Devices/Network/NetScreen device class.

- 1. Navigate to the device or device class under the <code>/Devices/Network/NetScreen</code> device class in the Zenoss web interface.
- 2. If applying changes to a device, click the page menu, then select More  $\rightarrow$  zProperties.

If applying changes to a device class, click on the zProperties tab.

3. Edit the appropriate zProperties for the device or devices.

| Name               | Description                                                                          |
|--------------------|--------------------------------------------------------------------------------------|
| zSnmpCommunity     | Consult with your network administrators to determine the SN-MP community permitted. |
| zSnmpMonitorIgnore | This should be set to False                                                          |
| zSnmpPort          | The default port is 161.                                                             |
| zSnmpVer           | This should be set to v2c                                                            |

Table 45.2. NetScreen zProperties

- 4. Click Save to save your changes. You will now be able to start collecting the NetScreen device metrics from this device.
- 5. Navigate to the Perf tab and you should see some placeholders for graphs. After approximately 15 minutes you should see the graphs start to become populated with information.

#### 45.4. Daemons

| Туре                  | Name        |
|-----------------------|-------------|
| Modeler               | zenmodeler  |
| Performance Collector | zenperfsnmp |

Table 45.3. Daemons

# Chapter 46. Nortel Devices

#### 46.1. About

The NortelMonitor ZenPack allows system administrators to monitor their Nortel devices.

#### 46.2. Prerequisites

| Prerequisite      | Restriction                   |
|-------------------|-------------------------------|
| Zenoss Version    | Zenoss Version 2.2 or higher  |
| Required ZenPacks | ZenPacks.zenoss.NortelMonitor |

Table 46.1. Nortel Prerequisites

## 46.3. Enable Monitoring

#### 46.3.1. Configuring Nortel Devices to Allow SNMP Queries

Configure the Nortel device to allow SNMP queries from the Zenoss server, and send SNMP v1 or SNMP v2 traps to the Zenoss server.

#### 46.3.2. Configuring Zenoss

All Nortel devices must exist under the /Devices/Network/Nortel device class.

- Navigate to the device or device class under the /Devices/Network/Nortel device class in the Zenoss web interface.
- 2. If applying changes to a device, click the page menu, then select More  $\rightarrow$  zProperties.
  - If applying changes to a device class, click on the zProperties tab.
- 3. Edit the appropriate zProperties for the device or devices.

| Name               | Description                                                                          |
|--------------------|--------------------------------------------------------------------------------------|
| zSnmpCommunity     | Consult with your network administrators to determine the SN-MP community permitted. |
| zSnmpMonitorIgnore | This should be set to False                                                          |
| zSnmpPort          | The default port is 161.                                                             |
| zSnmpVer           | This should be set to v2c                                                            |

Table 46.2. Nortel zProperties

- 4. Click Save to save your changes. You will now be able to start collecting the Nortel device metrics from this device.
- 5. Navigate to the Perf tab and you should see some placeholders for graphs. After approximately 15 minutes you should see the graphs start to become populated with information.

#### 46.4. Daemons

| Туре                  | Name        |
|-----------------------|-------------|
| Modeler               | zenmodeler  |
| Performance Collector | zenperfsnmp |

Table 46.3. Daemons

# Chapter 47. Oracle

#### 47.1. About

The Oracle Monitoring ZenPack (DatabaseMonitor) monitors an Oracle database server. The ZenPack enables users to view graphs based on interface from Oracle performance tables.

## 47.2. Prerequisites

| Prerequisite      | Restriction                     |
|-------------------|---------------------------------|
| Zenoss Version    | Zenoss Version 2.2 or higher    |
| Required ZenPacks | ZenPacks.zenoss.DatabaseMonitor |

Table 47.1. Oracle Prerequisites

#### Note

The Oracle ZenPack (ZenPacks.zenoss.DatabaseMonitor) is not available at the Enterprise Download site by default for legal reasons. It is also not included in the Enterprise ZenPacks RPM file.

Oracle requires each user to complete a license agreement prior to receiving this ZenPack. Upon completion, Zenoss Support will enable the ZenPack. You will be notified via a new case in the Zenoss Support Portal when the ZenPack is available. This ZenPack will be located in the zenpacks directory at the Enterprise Download site as both a 32-bit and a 64-bit version.

After downloading the ZenPack, you must install it manually. In the Zenoss interface, go to Settings > Zenpacks > Install Zenpack.

## 47.3. Enable Monitoring

#### 47.3.1. Authorize Oracle Performance Data Access

For each Oracle instance to be monitored, create an Oracle user that has read privileges to the v\$statname and v\$sysstat tables. These virtual tables contain the information that Zenoss uses in order to report on Oracle performance.

#### 47.3.2. Configure Zenoss

All Oracle services must have a device entry under the /Devices/Server/Oracle device class.

- 1. Navigate to the device or device class under the <code>/Devices/Server/Oracle</code> device class in the Zenoss web interface.
- 2. If applying changes to a device, click the page menu, then select More  $\rightarrow$  zProperties.

If applying changes to a device class, click on the zProperties tab.

3. Edit the appropriate zProperties for the device or devices.

| Name            | Description                                 |
|-----------------|---------------------------------------------|
| zOracleUser     | Username with access to the virtual tables. |
| zOraclePassword | Password for the above user.                |
| zOracleInstance | The Oracle SID to monitor.                  |

Table 47.2. Oracle zProperties

4. Click Save to save your changes.

You will now be able to start collecting the Oracle server metrics from this device.

5. Navigate to the Perf tab and you should see some placeholders for graphs. After approximately 15 minutes you should see the graphs start to become populated with information.

#### 47.4. Monitor Multiple SIDs without DNS Aliases

If you want to monitor multiple Oracle instances on the same host, then additional data sources on the host will be required.

- 1. Navigate to the device in the Zenoss interface.
- Click the page menu, then select More → Templates.
- 3. Open a new browser window or tab from the CommonOraclePerformance template. We will be using this new tab to copy information from the original data source.
- 4. In the original browser window, click on the CommonOraclePerformance template.
- 5. Click on the getOracleMetrics Data Source.
- 6. In the new browser window or tab, select the Add Datasource... item.
- 7. In the dialog box, provide a new Data Source name and specify a COMMAND type. Click **OK** to create the new data source.
- 8. Copy the information from the getOracleMetrics data source into your newly created data source. These new data sources will look the same as the one that already exists, but with hard-coded SID details.
- 9. Create new graphs for each of the new data sources and data points.

## 47.5. Monitor Multiple SIDs with DNS Aliases

For environments with a larger number of Oracle databases, one strategy that works well is to associate a DNS alias (CNAME) with each Oracle instance. For example, if the Oracle instance is named ERPPROD, then add a DNS alias like oracle\_erpprod (DNS is case-insensitive). If this is done, and the DNS alias is used rather than the actual hostname (such as in tnsnames.ora or Oracle naming service) then all services can refer to the same hostname. When the database is moved to another server all applications (including Zenoss) will be able to continue to use that same hostname.

If the above strategy is followed, the procedure for adding Oracle instances becomes adding new devices for each SID, regardless of the physical device where the Oracle SID is running on.

- 1. From the navigation bar, click on the Add Device item under the Management section.
- 2. Enter in the following information:

| Name               | Description                                        |
|--------------------|----------------------------------------------------|
| Device Name        | The DNS alias name of the SID (eg oracle_erpprod). |
| Device Class Path  | A path under /Server/Oracle                        |
| Discovery Protocol | Set this to none.                                  |

Table 47.3. Adding Oracle SIDs with DNS Aliases

- 3. Click on the Add Device button to add the device.
- 4. Click on the new device.
- 5. Edit the appropriate zProperties for the device(s).

| Name            | Description                                 |
|-----------------|---------------------------------------------|
| zOracleUser     | Username with access to the virtual tables. |
| zOraclePassword | Password for the above user.                |

#### Oracle

| Name            | Description                             |
|-----------------|-----------------------------------------|
| zOracleInstance | The Oracle SID to monitor (eg erpprod). |

Table 47.4. Oracle zProperties

6. Click Save to save your changes.

## **47.6. Daemons**

| Туре                  | Name       |
|-----------------------|------------|
| Performance Collector | zencommand |

Table 47.5. Daemons

# Chapter 48. Predictive Thresholding

#### 48.1. About

The ZenHoltWinters ZenPack adds the ability to create threshold events when a device exceeds cyclical predicted values. The Holt-Winters exponential smoothing algorithm is used for this prediction.

For more information on RRD and Holt-Winters, see the **rrdcreate** command for more information.

#### Warning

Zenoss relies on the existence of Holt-Winters RRAs within an RRD file. After adding Holt-Winters thresholds the RRD files will need to be re-created so that the new configuration can occur. You will have to remove any existing RRD files so that new files can be created.

Removing RRD files will remove all historical information associated with these RRD files.

## 48.2. Prerequisites

| Prerequisite      | Restriction                    |
|-------------------|--------------------------------|
| Zenoss Version    | Zenoss Version 2.2 or higher   |
| Required ZenPacks | ZenPacks.zenoss.ZenHoltWinters |

Table 48.1. Trap Forwarding Prerequisites

#### 48.3. Add a Predictive Threshold

- 1. Navigate to the template that you desire to modify.
- 2. In the template, from the Thresholds table menu, select Add Threshold.
- 3. Provide a name for the new threshold and select the HoltWintersFailure threshold type.
- 4. Choose the Data Source to which the threshold should be applied.
- 5. Specify the parameters for the prediction engine.

| Name   | Description                                                                                             |
|--------|----------------------------------------------------------------------------------------------------|
| Rows   | The number of points to use for predictive purposes.                                                    |
| Alpha  | A number from 0 to 1 that controls how quickly the model adapts to unexpected values.                   |
| Beta   | A number from 0 to 1 that controls how quickly the model adapts to changes in unexpected rates changes. |
| Season | The number of primary data points in a season. Note that Rows must be at least as large as Season.      |

Table 48.2. Predictive Threshold Data Source Threshold Options

- 6. Click Save to save your changes.
- 7. Remove the RRD file or files that correspond to the data source selected in a previous step.

```
cd $ZENHOME/perf/Devices
rm device_names/DataSource_DataPoint.rrd
```

#### Note

Removing the RRD files does result in a loss of historical information.

# **Chapter 49. RANCID Integration**

#### 49.1. About

The RANCIDIntegrator ZenPack allows integration between the popular RANCID configuration management tool and Zenoss. The integration points between the tools are:

- Zenoss will build the router.db file for RANCID. This allows for the centralization of administration activities and reduces the duplication of effort normally required to maintain the two tools.
- Implementation of this feature is as easy as adding a **cron** job to execute **\$ZENHOME/bin/zenrancid** to update the router.db file.
- Zenoss will automatically run RANCID's rancid-runm tool on a single device in response to a ciscoConfigManEvent SNMP trap being sent from the device to Zenoss. Cisco devices will send this trap whenever their configuration is changed. This allows for real-time capturing of router configuration changes in your CVS repository.

#### Note

The RANCID integrator is dependent on a connection to the Zope server, hence it can run only on the Zenoss master and as such works only with managed resources on the master.

#### 49.2. Prerequisites

| Prerequisite      | Restriction                      |
|-------------------|----------------------------------|
| Zenoss Version    | Zenoss Version 2.2 or higher     |
| Required ZenPacks | ZenPacks.zenoss.RANCIDIntegrator |

Table 49.1. RANCID Prerequisites

## 49.3. Enable Integration

#### 49.3.1. Configure Cisco Devices to Send Traps

To implement this feature you must configure your Cisco devices to send their SNMP traps to the Zenoss server.

Link from Cisco device status pages to the most recent configuration stored in your CVS repository via viewvc.

#### 49.3.2. Configure RANCID Update Information in Zenoss

- 1. Navigate to the device in the Zenoss interface.
- 2. Click the page menu, then select More  $\rightarrow$  zProperties.
- 3. Edit the appropriate zProperties for the device.

| Name         | Description                                                                                                    |
|--------------|----------------------------------------------------------------------------------------------------|
| zRancidRoot  | File system directory where RANCID is installed. It may be NFS mounted from the RANCID server. Default is /opt/rancid                                                               |
| zRancidUrl   | Base URL to viewvc                                                                                                    |
| zRancidGroup | RANCID group attribute. Controls what router.db file the device is written to. Can be set at the device class or device level. Default is router on the /Network/Router/Cisco class |

#### **RANCID** Integration

| Name        | Description                                                                                                    |
|-------------|----------------------------------------------------------------------------------------------------|
| zRancidType | RANCID type attribute. Controls what device type is written to the router.db file. Can be set at the device class or device level. Default is cisco on the /Network/Router/Cisco |

Table 49.2. RANCID zProperties

4. Click Save to save your changes.

# **Chapter 50. Remedy Ticket Creation**

#### **50.1.** About

The RemedyIntegrator ZenPack provides a way for Zenoss to automatically open tickets in your Remedy system when specific events occur. The cases are opened by Zenoss sending a specially-formatted email to the Remedy service's email receiver.

## **50.2.** Prerequisites

| Prerequisite      | Restriction                      |
|-------------------|----------------------------------|
| Zenoss Version    | Zenoss Version 2.2 or higher     |
| Required ZenPacks | ZenPacks.zenoss.RemedyIntegrator |

Table 50.1. Remedy Ticket Creation Prerequisites

#### 50.3. Enable Ticket Creation

Have your Remedy administrator create the template email that is needed to have events enter into the appropriate workflow.

- 1. From the navigation bar, click on the Settings item.
- 2. Click on the Users tab.
- 3. Click on the Remedy user.
- 4. Change the email address to the email address from which your Remedy service receives email.
- 5. Go to the Alerting Rules tab of the Remedy user.
- 6. Click on the Open Ticket alerting rule to edit it.
- 7. Set the Enabled field to True and adjust the event filter to your requirements.
- 8. Click on the Message tab and modify the Zenoss e-mail message with the necessary information from the template e-mail. Lines that will require modification for all sites are:
  - Server: remedy.yourdomain.com
  - Login: remedyUsername
  - Password: remedyPassword
- 9. Click Save to save your changes.

#### **50.4. Send Test Tickets**

To create test events that will match your rule and create tickets in Remedy, navigate to the Events item from the navigation bar and then select Add Event... from the page menu.

#### 50.5. Daemons

| Туре            | Name       |
|-----------------|------------|
| Event Forwarder | zenactions |

Table 50.2. Daemons

# **Chapter 51. SNMP Trap Forwarding**

#### **51.1.** About

Zenoss can be configured to forward events matching specified criteria to other SNMP trap receivers. You may want to do this if you have another system that would benefit from the event information that Zenoss collects.

#### Note

This ZenPack is available only by separate download from the Zenoss Support site. After downloading the ZenPack, you must install it manually. In the Zenoss interface, go to Settings > Zenpacks > Install Zenpack.

## **51.2.** Prerequisites

| Prerequisite      | Restriction                   |
|-------------------|-------------------------------|
| Zenoss Version    | Zenoss Version 2.2 or higher  |
| Required ZenPacks | ZenPacks.zenoss.TrapForwarder |

Table 51.1. Trap Forwarding Prerequisites

## 51.3. Enable Event Forwarding

#### 51.3.1. Import Zenoss MIB onto the Remote Receiver

The MIB file ZENOSS-MIB. txt is found at the base directory within the TrapForwarder distribution. Import this MIB into the event management system that you plan to forward to events to so that the SNMP traps that Zenoss will generate can be properly interpreted. Consult the documentation for the remote SNMP manager for instructions.

## 51.3.2. Configure Zenoss to Send Events as Traps

- 1. From the navigation bar, click on Settings.
- 2. Click the Daemons tab.
- 3. Look for the trapforwarder daemon on the left-hand side and then click on the edit config button.
- 4. Specify the following properties that are expected by your remote SNMP trap receiver.

| Name              | Description                                             |
|-------------------|---------------------------------------------------------|
| community         | SNMP community name sent in each trap                   |
| trapsink          | hostname or IP address of the remote SNMP trap receiver |
| Required ZenPacks | ZenPacks.zenoss.TrapForwarder                           |

Table 51.2. trapforwarder Configuration File Options

- 5. Click Save to save your changes.
- 6. Click the Daemons tab and look for the trapforwarder daemon on the left-hand side and then click on the Start button.
- 7. From the navigation bar, click on Event Manager.
- 8. Click the Commands tab.
- 9. Choose the events you want to forward, based on the example already setup called SNMP Trap. Click into it to edit.

The example is setup to forward all new events from production devices with a severity of warning or greater. You may want to limit this further.

- 10. Once configuration of the rule is complete, click on the Enabled field and set it to True.
- 11. Click Save to save your changes.

## **51.4. Send Test Events**

To create test events that will match your rule, navigate to the Events item from the navigation bar and then select Add Event... from the page menu.

## 51.5. Daemons

| Туре            | Name          |
|-----------------|---------------|
| Event Forwarder | trapforwarder |

Table 51.3. Daemons

## Chapter 52. Solaris

#### **52.1.** About

The SolarisMonitor ZenPack enables Zenoss to use Secure Shell (SSH) to monitor Solaris hosts. Zenoss models and monitors devices placed in the <code>/Server/SSH/Solaris</code> device class by running commands and parsing the output. Parsing of command output is performed on the Zenoss server (if using a local collector) or on a distributed collector. The account used to monitor the device does not require root access or special privileges.

The SolarisMonitor ZenPack provides:

- File system and process monitoring
- Network interfaces and route modeling
- CPU utilization information
- Hardware information (memory, number of CPUs, and model numbers)
- OS information (OS-level, command-style information)
- Pkginfo information (such as installed software)

## 52.2. Prerequisites

| Prerequisite               | Restriction                        |
|----------------------------|------------------------------------|
| Zenoss Version             | Zenoss Version 2.5 or higher       |
| Required ZenPacks          | ZenPacks.zenoss.SolarisMonitor     |
| Solaris releases supported | OpenSolaris 5.11, Solaris 9 and 10 |

Table 52.1. Solaris Prerequisites

#### Note

If using a distributed collector setup, SSH requires firewall access (by default, port 22) from the collector to the monitored server.

#### **52.3.** Limitations

The SolarisMonitor ZenPack does not support monitoring in Solaris Zones or systems containing Solaris Zones. (Implemented with Solaris 10, Solaris Zones act as isolated virtual servers within a single operating system instance.)

#### 52.4. Set Solaris Server Monitoring Credentials

All Solaris servers must have a device entry in an organizer below the <code>/Devices/Server/SSH/Solaris</code> device class.

#### Note

The SSH monitoring feature will attempt to use key-based authentication before using a zProperties password value.

- 1. Navigate to the device or device class in the Zenoss interface.
- <sup>2</sup> If applying changes to a device, click the page menu, then select More  $\rightarrow$  zProperties.

If applying changes to a device class, select the zProperties tab.

3. Verify the credentials for the service account to access the service.

| Name             | Description                                                    |
|------------------|----------------------------------------------------------------|
| zCommandUsername | Solaris user with privileges to gather performance information |
| zCommandPassword | Password for the Solaris user                                  |

Table 52.2. Solaris zProperties

4. Click Save to save your changes.

## 52.5. Enable Monitoring

These steps assume that credentials have been set.

- 1. From the navigation bar, select Add Device.
- 2. Enter the following information:

| Name               | Description                                                                                                    |
|--------------------|----------------------------------------------------------------------------------------------------|
| Device Name        | Solaris host to model                                                                                                    |
| Device Class Path  | /Server/SSH/Solaris                                                                                                    |
| Discovery Protocol | Set this to auto unless adding a device with a username and password different than found in the device class. If you set this to none, then you must add the credentials (see Section 52.4, "Set Solaris Server Monitoring Credentials"), and then manually model the device. |

Table 52.3. Adding Solaris Device Information

3. Click Add Device to add the device.

## 52.6. Resolving CHANNEL\_OPEN\_FAILURE Issues

The zencommand daemon's log file (\$ZENHOME/collector/zencommand.log) may show messages stating:

```
ERROR zen.SshClient CHANNEL_OPEN_FAILURE: Authentication failure
WARNING:zen.SshClient:Open of command failed (error code 1): open failed
```

If the **sshd** daemon's log file on the remote device is examined, it may report that the MAX\_SESSIONS number of connections has been exceeded and that it is denying the connection request. In the OpenSSH daemons, this MAX\_SESSIONS number is a compile-time option and cannot be reset in a configuration file.

To work around this **sshd** daemon limitation, use the zProperty zSshConcurrentSessions to control the number of connections created by **zencommand** to the remote device:

- 1. Navigate to the device or device class in the Zenoss interface.
- 2. If applying changes to a device, click the page menu, and then select More  $\rightarrow$  zProperties.

If applying changes to a device class, select the zProperties tab.

3. Apply an appropriate value for the maximum number of sessions.

| Name                   | Description                                                   |
|------------------------|---------------------------------------------------------------|
| zSshConcurrentSessions | Maximum number of sessions supported by the remote device's   |
|                        | MAX_SESSIONS parameter. Common values for Solaris is 2 or 10. |

Table 52.4. Concurrent SSH zProperties

4. Click Save to save your changes.

## 52.7. Resolving Command time out Issues

The **zencommand** daemon's log file (\$ZENHOME/collector/zencommand.log) may show messages stating:

WARNING:zen.zencommand:Command timed out on device device\_name: command

If this occurs, it usually indicates that the remote device has taken too long to return results from the commands. To increase the amount of time to allow devices to return results, change the zProperty zCommandCommandTimeout to a larger value:

- 1. Navigate to the device or device class in the Zenoss interface.
- <sup>2.</sup> If applying changes to a device, click the page menu, then select More  $\rightarrow$  zProperties.
  - If applying changes to a device class, select the zProperties tab.
- 3. Apply an appropriate value for the command timeout.

| Name                   | Description                                                            |
|------------------------|------------------------------------------------------------------------|
| zCommandCommandTimeout | Time in seconds to wait for commands to complete on the remote device. |

Table 52.5. SSH Timeout zProperties

4. Click **Save** to save your changes.

#### 52.8. Daemons

| Туре                  | Name       |
|-----------------------|------------|
| Modeler               | zenmodeler |
| Performance Collector | zencommand |

Table 52.6. Daemons

# **Chapter 53. SQL Transactions**

#### **53.1.** About

The ZenSQLTx ZenPack allows you to test the availability and performance of MySQL, Sybase and Microsoft SQL servers. It provides a SQL data source where user-defined SQL queries can be executed against a database.

## 53.2. Prerequisites

| Prerequisite      | Restriction                  |
|-------------------|------------------------------|
| Zenoss Version    | Zenoss Version 2.2 or higher |
| Required ZenPacks | ZenPacks.zenoss.ZenSQLTx     |

Table 53.1. SQL Transaction Prerequisites

## 53.3. Enable SQL Server Monitoring

Ensure that your Microsoft SQL Server authentication mode is set to "SQL Server and Windows Authentication mode." For more information about this setting and how to change it, refer to:

http://msdn.microsoft.com/en-us/library/ms188670.aspx

- 1. Navigate to the device in the Zenoss Web interface.
- Click the page menu, then select More → Templates.
- 3. Create a performance template by selecting Add Template from the page menu.
- 4. Enter an identifier for the template and then click OK to create it.
- 5. Click on the newly created template.
- 6. Select Add DataSource... from the Data Sources table menu.
- 7. Enter a name for the data source, select SQL as the type, and then click **OK**.
- 8. The Data Source page appears.

Change options as needed.

| Option        | Description                                                                                                    |
|---------------|----------------------------------------------------------------------------------------------------|
| Database Type | Enter MS SQL                                                                                                    |
| Host Name     | Set the host name on which the database is located. This field accepts a TALES expression, such as \${here/id} or \${here/getManageIp}                 |
| Port          | Set the port on which the database server is listening. If you do not specify a port number, then the default port for the database is used.           |
| Database Name | Specify the name of the database (required).                                                                                                    |
| User          | Specify a user name with permission to connect to the database and run queries.                                                                        |
| Password      | Specify the user password.                                                                                                    |
| SQL Queries   | Specify the SQL queries that this data source should execute.  A summary of MS SQL syntax is available in the documentation accompanying the software. |

Table 53.2. MS SQL Server Transactions Data Source Options

9. Click Save to save your changes.

Zenoss creates a data point that corresponds to the total query time in milliseconds.

10. Click **Test** to verify that the database connection can be completed, and that the data returned from the queries are correct.

See the Administration Guide for more information about setting up thresholds and graphs. To create data points that store the results of queries, see the section titled "Data Points."

#### 53.4. Enable Sybase Server Monitoring

- 1. Navigate to the device in the Zenoss Web interface.
- 2. Click the page menu, then select More  $\rightarrow$  Templates.
- 3. Create a performance template by selecting Add Template from the page menu.
- 4. Enter an identifier for the template, and then click OK to create it.
- 5. Click on the newly created template.
- 6. Select Add DataSource... from the Data Sources table menu.
- 7. Enter a name for the data source, select sqL as the type, and then click **OK**.
- 8. The Data Source page appears.

Change options as needed.

| Option        | Description                                                                                                    |
|---------------|----------------------------------------------------------------------------------------------------|
| Database Type | Enter Sybase                                                                                                    |
| Host Name     | Set the host name on which the database is located. This field accepts a TALES expression, such as \${here/id} or \${here/getManageIp}       |
| Port          | Set the port on which the database server is listening. If you do not specify a port number, then the default port for the database is used. |
| Database Name | Specify the name of the database (required).                                                                                                 |
| User          | Specify a user name with permission to connect to the database and run queries.                                                              |
| Password      | Specify the user password.                                                                                                    |
| SQL Queries   | Specify the SQL queries that this data source should execute. A summary of Sybase syntax is available at the Sybase Manuals Web site.        |

Table 53.3. MySQL Server Transactions Data Source Options

9. Click on the Save button to save your changes.

Zenoss creates a data point that corresponds to the total query time in milliseconds.

10. Click **Test** to verify that the database connection can be completed, and that the data returned from the queries are correct.

See the Administration Guide for more information about setting up thresholds and graphs. To create data points that store the results of queries, see the section titled "Data Points."

## 53.5. Enable MySQL Server Monitoring

- 1. Navigate to the device in the Zenoss interface.
- 2. Click the page menu, then select More  $\rightarrow$  Templates.

- 3. Create a performance template by selecting Add Template from the page menu.
- 4. Enter an identifier for the template and then click OK to create it.
- 5. Click on the newly created template.
- 6. Select Add DataSource from the Data Sources table menu.
- 7. Enter a name for the data source, select sql as the type, and then click **OK**.
- 8. The Data Source page appears.

Change options as needed.

| Option        | Description                                                                                                    |
|---------------|----------------------------------------------------------------------------------------------------|
| Database Type | Enter MysQL                                                                                                    |
| Host Name     | Set the host name on which the database is located. This field accepts a TALES expression, such as \${here/id} or \${here/getManageIp}       |
| Port          | Set the port on which the database server is listening. If you do not specify a port number, then the default port for the database is used. |
| Database Name | Specify the name of the database (required).                                                                                                 |
| User          | Specify a user name with permission to connect to the database and run queries.                                                              |
| Password      | Specify the user password.                                                                                                    |
| SQL Queries   | Specify the SQL queries that this data source should execute. A summary of MySQL syntax is available at:                                     |
|               | http://dev.mysql.com/doc/refman/5.0/en/sql-syntax.html                                                                                       |

Table 53.4. MySQL Server Transactions Data Source Options

9. Click on the Save button to save your changes.

Zenoss creates a data point that corresponds to the total query time in milliseconds.

10. Click **Test** to verify that the database connection can be completed, and that the data returned from the queries are correct.

See Zenoss Administration for more information about setting up thresholds and graphs. To create data points that store the results of queries, see the section titled "Data Points."

## **53.6.** Storing Query Results

If any data is retrieved from the database that can be interpreted as a number, that number can be used as a data point. In select statements in which a column name is used, that column name becomes the name of the data point. In select statements in which no column name is specified (for example, aggregate functions such as count(\*), sum(), or min()), the data point name returned is database-dependent:

- MySQL The column name can be controlled with an 'AS' clause in the query. If used, then the column name is the "cleaned up" result of the 'AS' clause; otherwise, it uses the format: 'q' + query number (beginning with 0) + '\_\_' + column number in the query (beginning with 0).
- All other databases The column name uses the format: 'q' + query number (beginning with 0) + '\_' + column number in the query (beginning with 0).

Non-alphanumeric characters ([^za-zA-Z0-9\_]) are removed from the column name to produce the data point name. Any query results that cannot be interpreted as a number are ignored, and the query numbers will not change.

For example, the queries:

select count(\*) from Users; select UserName from Users; select count(\*) \* 4 from Users

#### return these results:

Queries completed successfully. | totalTime=2.13289260864 count=3.0 count4=12.0

#### Note

To use multiple queries (such as in the preceding example), they must be separated with a semicolon.

This example demonstrates multiple results from a single query:

```
select count(*) as count1, count(*)-1001 from history;
```

and returns these results:

Queries completed successfully. | totalTime=72.6099014282 count1=99894.0 count1001=98893.0

#### Notes:

- For SQL Server, use the format q\*\_\* if no column name is found.
- The SQL 'as' renaming capability can be used to control the name of the data point.

#### 53.7. Daemons

| Туре                  | Name       |
|-----------------------|------------|
| Performance Collector | zencommand |

Table 53.5. Daemons

# Chapter 54. Sugar CRM

## **54.1.** About

SugarCRMMonitor is a ZenPack that allows System Administrators to monitor their Sugar CRM services.

## 54.2. Prerequisites

| Prerequisite      | Restriction                     |
|-------------------|---------------------------------|
| Zenoss Version    | Zenoss Version 2.2 or higher    |
| Required ZenPacks | ZenPacks.zenoss.SugarCRMMonitor |

Table 54.1. Sugar CRM Prerequisites

## 54.3. Enable Monitoring

#### 54.3.1. Configuring Sugar CRM to Allow Queries

#### •

#### 54.3.2. Configuring Zenoss

All SugarCRM devices must exist under the /Devices/Web/SugarCRM device class.

- 1. Navigate to the device or device class under the /Devices/Web/SugarCRM device class in the Zenoss web interface.
- <sup>2.</sup> If applying changes to a device, click the page menu, then select More  $\rightarrow$  zProperties.

If applying changes to a device class, click on the zProperties tab.

3. Edit the appropriate zProperties for the device(s).

| Name                 | Description                                        |
|----------------------|----------------------------------------------------|
| zSugarCRMBase        |                                                    |
| zSugarCRMPassword    | Password for the zSugarCRMUsername user.           |
| zSugarCRMTestAccount |                                                    |
| zSugarCRMUsername    | Username allowed to log into the Sugar CRM server. |

Table 54.2. SugarCRM zProperties

- 4. Click Save to save your changes.
- 5. Click the page menu, then select More  $\rightarrow$  Templates.
- 6. From the table menu select the Bind Templates... item to display the Bind Performance Templates dialog.
- 7. To add the SugarCRM template and retain other performance templates, hold down the control key while clicking on the SugarCRM entry.
- 8. Click OK.

The SugarCRM template should now be displayed under the Performance Templates for <code>Device</code>. You will now be able to start collecting the Sugar CRM metrics from this device.

9. Navigate to the Perf tab and you should see some placeholders for graphs. After approximately 15 minutes you should see the graphs start to become populated with information.

## 54.4. Daemons

| Туре                  | Name       |
|-----------------------|------------|
| Performance Collector | zencommand |

Table 54.3. Daemons

# Chapter 55. VMware ESX

#### **55.1.** About

The VMwareESXMonitor ZenPack allows you to monitor VMware ESX hosts and their guests. This ZenPack:

- Extends ZenModeler to discover guests running on the ESX host.
- Provides screens and templates for collecting and displaying resources allocated to the guests.

This ZenPack requires the ZenossVirtualHostMonitor ZenPack to be installed as a prerequisite.

#### 55.2. Prerequisites

| Prerequisite      | Restriction                                                                |
|-------------------|----------------------------------------------------------------------------|
| Zenoss Version    | Zenoss Version 2.2 or higher                                               |
| Required ZenPacks | ZenPacks.zenoss.VMwareESXMonitor, ZenPacks.zenoss.ZenossVirtualHostMonitor |

Table 55.1. Prerequisites

## 55.3. Monitoring VMware ESX Servers

To monitor VMware ESX servers:

- 1. Make sure you have SNMP connectivity to your ESX 3 servers.
- 2. Create your ESX services using the /Servers/Virtual Hosts/ESX device class.

#### **Note**

If you have already modeled these servers, then remove and recreate them under the ESX device class. Do not move them.

- 3. Select the Guest menu and ensure that the guest hosts were found when the devices were added.
- 4. Using the VMware vSphere client, add Zenoss to the list of destinations for SNMP traps. (See Administration > vCenterServerSettings > SNMP.) For information about configuring traps for a stand-alone ESX 3 server, see "About SNMP and VMware Infrastructure" at:

http://www.vmware.com/pdf/vi3\_35/esx\_3/r35u2/vi3\_35\_25\_u2\_admin\_guide.pdf

#### Notes:

- There is a link to the VMware Web interface on each ESX server Status page.
- If the name of the Guest under ESX is the same as the name of a device being monitored directly by Zenoss, a link is provided to take you directly to that device from the Guest list.

## 55.4. Enabling SNMP Subagents

ESX servers (Version 4.x and higher) contain an SNMP subagent from VMware. This subagent provides all information related to VMware (such as virtual machines and their status). By default, the subagent is disabled.

The VMware SNMP subagent does not provide information about the ESX server itself (such as processes, memory, CPU, or performance data).

#### Note

The VMware SNMP subagent cannot share port 161. If any other agent is using that port (usually the NET-SNMP agent), the subagent cannot start.

To fully monitor the ESX machine on your Zenoss server, you must enable both SNMP agents (NET-SNMP and the VMware subagent). Follow these steps to enable both agents using an SNMP proxy:

1. Stop the snmpd service through the service console (via SSH) on the ESX host:

```
service snmpd stop
```

2. Add a proxy line to the /etc/snmp/snmpd.conf file:

```
proxy -v 1 -c public udp:127.0.0.1:171 .1.3.6.1.4.1.6876
```

This line will use the snmpd service to access the VMware MIB on the subagent running at port 171.

3. Using the VMware vSphere CLI (command line interface), bind the VMware SNMP agent to port 171, and then enable the subagent by using these commands:

```
vicfg-snmp.pl --server <hostname|IP address> --username <username> --password <password> -c public --port
vicfg-snmp.pl --server <hostname|IP address> --username <username> --password <password> -E
```

4. Via SSH, go back to the ESX host. Restart the mgmt-vmware service (hostd) and the snmp service. On the ESX host from the service, enter:

```
service mgmt-vmware restart service snmpd restart
```

#### 55.5. Daemons

| Туре                  | Name        |
|-----------------------|-------------|
| Modeler               | zenmodeler  |
| Performance Collector | zenperfsnmp |

Table 55.2. Daemons

# **Chapter 56. VMware Virtual Hosts**

#### 56.1. About

With Zenoss, you can collect information to monitor your VMware infrastructure. By entering a single set of connection parameters, you allow Zenoss to:

- Obtain the names and properties of various entities in your VMware infrastructure
- Monitor metrics collected by VMware
- Retrieve VMware events

Zenoss extracts VMware information through the VMware Infrastructure (VI) SDK, VMware's SOAP interface to its line of server virtualization products. The SDK can be accessed from an individual ESX server or vCenter Server (previously, VirtualCenter Server) instance, which can return information about many ESX servers.

For more information about VMware infrastructure, see VMware's Introduction to VMware Infrastructure

#### 56.1.1. VMware Events

VMware records a wide range of events that are available through the VI SDK. Zenoss extracts these events and makes them available in the event console.

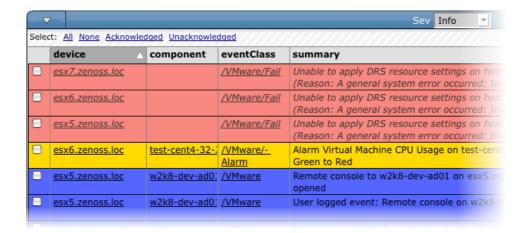

Figure 56.1. VMware Events (Event Console)

The device column shows the ID of the VMware entity with which the event is associated, unless the event is specific to a guest VM. In that case, the device column shows the ID of the host, and the component column displays the ID of the guest.

Zenoss maps the VMware event to the event class and assigns the event a severity level. The event class appears in the eventClass column.

To see detailed event information and the original VMware event type, click the magnifying glass that appears at the end of the event row.

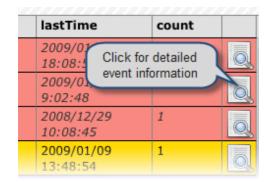

Figure 56.2. VMware Events (Event Console) - View Details

The VMware event type is the value shown for eventGroup.

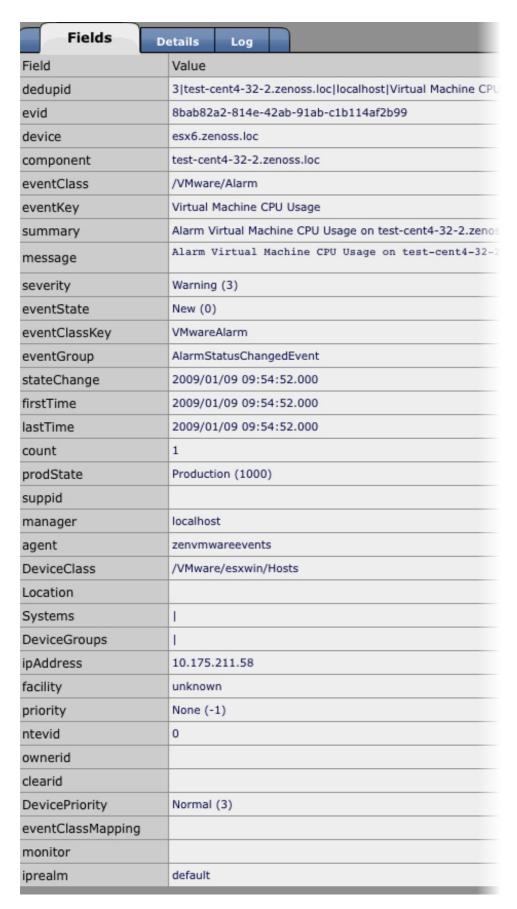

Figure 56.3. Event Details (Fields Tab)

The Details tab shows additional "raw" content from the VMware event.

| Fields Details Log  |                                     |
|---------------------|-------------------------------------|
| Field               | Value                               |
| ChainId             | 390917                              |
| ComputeResourceName | Lab Cluster                         |
| ComputeResourceRef  | domain-c1046                        |
| CreatedTime         | (2009, 1, 9, 14, 53, 31, 263, 0, 0) |
| DatacenterName      | Annapolis CoLo                      |
| DataCenterRef       | datacenter-2                        |
| endpoint            | esxwin                              |
| From                | green                               |
| HostName            | esx6.zenoss.loc                     |
| HostRef             | host-1460                           |
| Key                 | 451995                              |
| То                  | red                                 |
| UserName            |                                     |
| VmName              | test-cent4-32-2.zenoss.loc          |
| VmRef               | vm-5729                             |

Figure 56.4. Event Details (Details Tab)

#### **56.1.1.1.** Migration Events

When a VMotion guest migrates from one host to another, VMware records events to signal its progress. When a VmMigrated event occurs, it is duplicated to become two events, which are mapped to the <code>/VMware/Migration</code> event class in Zenoss. One event contains the originating host as the device; the other lists the destination host as the device.

An Event Command (see the Commands tab on the Event Manager page) reacts to these events by remodeling the two hosts and generating an updated view of the guests. The time required to produce updated guest lists (from the time migration completes) is between 30 seconds and four minutes.

## 56.2. Prerequisites

| Prerequisite      | Restriction                                                                                                    |
|-------------------|----------------------------------------------------------------------------------------------------|
| Zenoss Version    | Zenoss Version 2.2 or higher                                                                                                    |
| Required ZenPacks | ZenPacks.zenoss.ZenVMware                                                                                                    |
| VMware VI API     | Compatible with ESX Server 3.5, VirtualCenter Server 2.5, and ESX Server 3i. It is not explicitly compatible with ESX Server 3.0.x or VirtualCenter 2.0.x, or any previous versions. |

Table 56.1. VMware Prerequisites

#### Warning

If the time on the monitored VC/ESX server is too far from the time on the box where the **zenvmwareperf** daemon is running, the daemon will not collect any data.

## 56.3. Enable Monitoring

Follow these steps to begin monitoring your VMware servers.

- 1. From the navigation bar, click on Devices.
- 2. In the Sub-Devices list, click VMware.
- 3. From the Page menu, select Manage > Add VMware infrastructure.

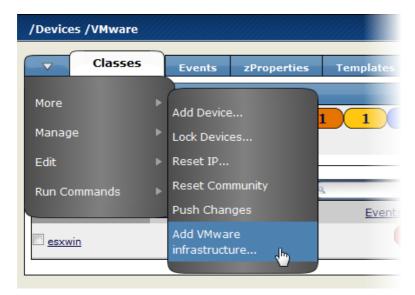

Figure 56.5. Add VMware Infrastructure

4. The Add VMware Infrastructure dialog appears.

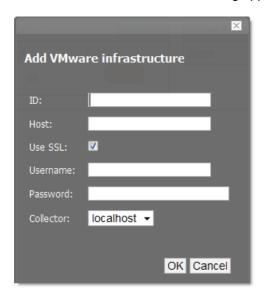

Figure 56.6. Add VMware Infrastructure Dialog

- 5. Enter parameters to connect to the ESX server or vCenter Server that will provide monitoring capabilities.
  - ID -Enter a name for the infrastructure to be monitored.
  - Host Enter the hostname of the server providing the VI SDK connections. This can be an individual ESX server or the location of a vCenter Server instance.
  - Use SSL Select this option if the connection should be made by using SSL encryption.
  - Username Enter the user name used to authenticate.
  - Password Enter the password used to authenticate.

- Collector Select the collector to use to retrieve information from the VI SDK endpoint.
- 6. Click OK.

Zenoss begins modeling the VMware infrastructure. It places the information in the device hierarchy under <code>/Devices/VMware/ID</code>, where ID is the value of the ID field you entered during setup.

## **56.4.** Viewing VMware Devices

Zenoss represents these VMware entities as devices:

- Hosts (ESX servers)
- Resource Pools
- Data stores
- Clusters

Each of these categories is represented as a device class under the newly created organizer. For example, if the ID of an infrastructure is esxwin, then four device classes appear below /Devices/VMware/esxwin: Clusters, Datastores, Hosts, and ResourcePools.

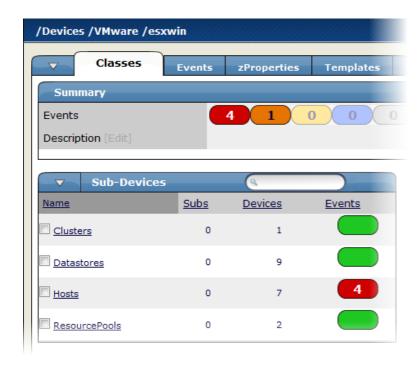

Figure 56.7. VMware Device Classes

If the SDK endpoint is an individual ESX server, then the Clusters organizer will be empty. (A VMware cluster is a concept external to an individual host.)

## **56.5.** Viewing Guest Virtual Machines

To view guest VMs on an ESX server:

- 1. Navigate to a device in the Hosts class.
- 2. Click the Guests tab.

The Virtual Guest Devices list appears.

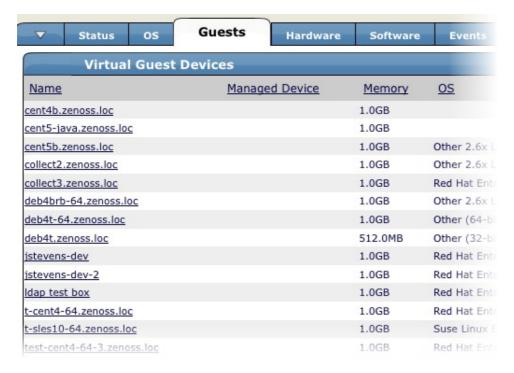

Figure 56.8. Virtual Guest Devices

In the list, the first column contains a link to the guest component, named the same name as the VM. (This is not necessarily the same as the VM hostname.) If the VM has been modeled elsewhere in Zenoss, then a link to that device appears in the Managed Device column.

As shown in the previous figure, none of the VMs are being monitored in their "native" device classes. For example, the guest named "ldap test box" is a Linux VM with the hostname "test-ldap-1.zenoss.loc." If you add that device to /Devices/Server/Linux (by using the Add Device feature in the Left Navigation area), a link will appear.

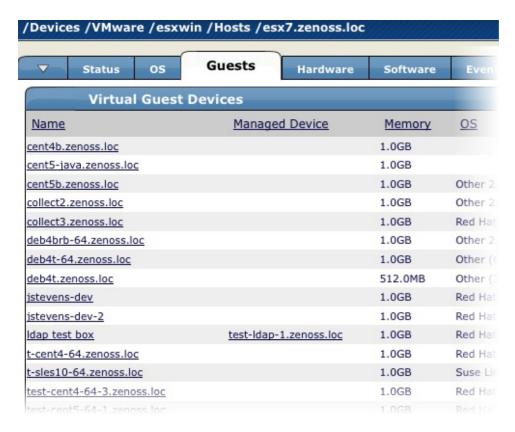

Figure 56.9. Virtual Guest Devices - Managed Device

Click the Name link to go to the Guest component status page, which shows the VM's relationships to other VMware entities, and provides access to VMware-specific metrics and events.

Click the managed device link to go to the Device status page, which contains information about the device as a separate Linux or Windows server. These two status pages link to each other.

## 56.6. Adding a Custom Metric

In Zenoss, metric-bearing VMware entities (such as Hosts, Guests, and Clusters) have associated templates. These templates define which metrics are gathered. By default, only a subset is collected; however, you can add more by adding data sources to the templates. Once created, you can then create custom graphs from these data sources.

To create a custom data source:

- 1. Select the template to which you want to add the data source.
- 2. From the DataSources list of options, select Add Datasource.

The Add DataSource dialog appears.

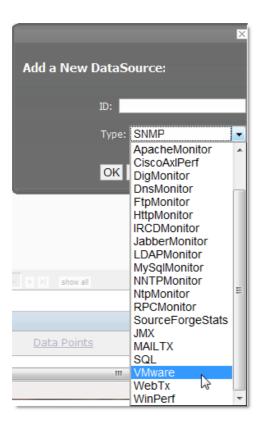

Figure 56.10. Add Data Source

- 3. Select the VMware data source from the list of options.
- 4. Enter or select values to create the data source:

Event Key - Not used.

Severity - Not used.

Group, Counter, and Roll-up Type - VMware-specific data points are determined by this trio of strings. For information about each of these metrics, see the chapter titled "Performance Counters Reference" in the VI SDK Programming Guide .

Instance - Certain metrics are further specified by an instance name. For example, the metric whose Group/ Counter/Rollup Type triplet is Network/Network Data Receive Rate/average requires the name of the actual interface for full specification. In Zenoss, this metric is represented by the data source nicRx on the template VMwareNic. The VMwareNic template is bound to the individual host interfaces, each of whose ID is the interface name. In this case, the instance name is \${here/instanceId}.

5. Click Save to save the new data source.

## **56.7. Moving VMware Devices Between Collectors**

If you move a VMware device to a different collector, you must follow one of these procedures to force the changes to take effect:

- Restart the collector daemons. To do this, go to Settings > Daemons, and then click Restart in the row for each of these daemons:
  - zenvmwaremodeler
  - zenvmwareperf
  - zenvmwareevents

#### Note

Alternatively, as user zenoss, enter the following commands to stop and then restart these Zenoss daemons:

zenvmwaremodeler restart zenvmwareperf restart zenvmwareevents restart

#### OR

Navigate to the page for the organizer that represents the VMware endpoint (for example, Devices/VMware, myEndpoint), and then select Manage > Push changes from the page menu.

#### 56.8. Daemons

| Туре                  | Name             |
|-----------------------|------------------|
| Modeler               | zenvmwaremodeler |
| Performance Collector | zenvmwareperf    |
| Event Collector       | zenvmwareevents  |

Table 56.2. Daemons

## 56.8.1. Tuning Options

These collector daemons offer options for tuning performance. Use them to control data amounts and the rate at which data comes back to be modified.

• zenvmwareperf

| Option               | Description                                                              |
|----------------------|--------------------------------------------------------------------------|
| callChunkSize=Value  | Specifies the number of performance requests to submit at the same time. |
| callChunkSleep=Value | Specifies the time to sleep, in seconds, between performance requests.   |

Table 56.3. Daemons

zenvmwareevents

| Option                        | Description                                                      |
|-------------------------------|------------------------------------------------------------------|
| eventChunkSize=Value          | Specifies the number of events to gather at one time.            |
| eventChunkSleep= <i>Value</i> | Specifies the time to sleep, in seconds, between event requests. |

Table 56.4. Daemons

# Chapter 57. WebSphere Application Server

## **57.1.** About

The WebSphere monitoring feature allows Zenoss to monitor IBM WebSphere Application Servers (WAS).

## **57.2. Prerequisites**

| Prerequisite   | Restriction                                                              |
|----------------|--------------------------------------------------------------------------|
| Zenoss Version | Zenoss Version 2.2 or higher                                             |
| •              | ZenPacks.zenoss.ZenWebTx 2.5 or higher, ZenPacks.zenoss.WebsphereMonitor |

Table 57.1. WebSphere Prerequisites

## 57.3. Enable Monitoring

#### 57.3.1. Configure WAS for Monitoring

To successfully monitor WebSphere, you must have the Performance Monitoring Infrastructure (PMI) servlet installed and enabled on your WebSphere instance. For more information, please see the IBM WebSphere documentation.

#### 57.3.2. Zenoss

- 1. Navigate to the device or device class in the Zenoss web interface.
- <sup>2.</sup> If applying changes to a device, click the page menu, then select More  $\rightarrow$  zProperties.

If applying changes to a device class, click on the zProperties tab.

3. Edit the appropriate zProperties for the device or devices.

| zProperty           | Description                                                                                                    |
|---------------------|----------------------------------------------------------------------------------------------------|
| zWebsphereURLPath   | Path to the PMI servlet on a WebSphere instance.                                                                                                    |
|                     | The default value is the default path on a WebSphere installation:                                                                                   |
|                     | wasPerTool/servlet/perfservlet                                                                                                    |
| zWebsphereUser      | Used for HTTP basic authentication. This field is not required, and is empty by default.                                                             |
| zWebspherePassword  | Used for HTTP basic authentication. This field is not required, and is empty by default.                                                             |
| zWebsphereAuthRealm | Used for HTTP basic authentication. This field is not required, and is empty by default.                                                             |
| zWebsphereServer    | Used by the provided template to build the xpath queries for the data to collect. You must supply a value for this field. There is no default value. |
| zWebsphereNode      | Used by the provided template to build the queries for the data to collect. You must supply a value for this field.                                  |

Table 57.2. WebSphere zProperties

- 4. Click Save to save your changes.
- 5. Click the page menu, then select More  $\rightarrow$  Templates.
- 6. From the table menu select the Bind Templates... item to display the Bind Performance Templates dialog.
- 7. To add the Websphere template and retain other performance templates, hold down the control key while clicking on the Websphere entry.
- 8. Click OK.

The Websphere template should now be displayed under the Performance Templates for <code>Device</code>. You will now be able to start collecting the WebSphere metrics from this device.

9. Navigate to the Perf tab and you should see some place holders for graphs. After approximately 15 minutes you should see the graphs start to become populated with information.

#### 57.4. Examples

Once the PMI module has been installed into WAS, you can generate the PMI XML file. You then can use this file to complete the Performance template.

This example shows how to obtain the zProperties required for basic monitoring functionality. It further shows how to add other metrics to be monitored.

You can generate the PMI XML file by browsing to this URL:

http://WASserver/wasPerfTool/servlet/perfservlet

#### Note

This is the default WAS server location. The URL should match the zProperty setting used in the template.

where WASserver is the WAS server's host name or IP address.

The following example XML file results:

```
<?xml version="1.0" encoding="UTF-8"?>
<!DOCTYPE PerformanceMonitor SYSTEM "/wasPerfTool/dtd/performancemonitor.dtd">
<PerformanceMonitor responseStatus="success" version="6.1.0.21">
  <Node name="serverA">
    <Server name="serverAB">
     <Stat name="serverABC">
        <Stat name="Dynamic Caching">
          <Stat name="Object: ws/WSSecureMap">
            <Stat name="Object Cache">
              <Stat name="Counters">
  <CountStatistic ID="21" count="0" lastSampleTime="1242827146039" name="HitsInMemoryCount" \</pre>
   startTime="1242827146039" unit="N/A"/>
  <CountStatistic ID="28" count="5" lastSampleTime="1243610826245" name="MissCount" \</pre>
   startTime="1242827146039" unit="N/A"/>
             </Stat>
             </Stat>
           </Stat>
         </Stat>
       </Stat>
   </Server>
  </Node>
</PerformanceMonitor>
```

In the previous example, zProperties settings are:

- zWebsphereNode: serverA
- zWebsphereServer: serverAB

You might want to add counters beyond the standard counters. For example, you might want to add the HitsIn-MemoryCount and MissCount counters (related to dynamic caching). To do this, you would add the following twill commands to the Script tab of your WebSphere data source:

```
xpathextract HitsInMemoryCount '/PerformanceMonitor/Node[@name="${here/zWebsphereNode}"]/\
Server[@name="${here/zWebsphereServer}"]/Stat[@name="server"]/Stat[@name="Dynamic Caching"]/\
Stat[@name="Object: ws/WSSecureMap"]/Stat[@name="Object Cache"]/Stat[@name="Counters"]/\
CountStatistic[@name="HitsInMemoryCount"]/attribute::count' xpathextract MissCount \
'/PerformanceMonitor/Node[@name="${here/zWebsphereNode}"]/Server[@name="${here/zWebsphereServer}"]/\
Stat[@name="server"]/Stat[@name="Dynamic Caching"]/Stat[@name="Object: ws/WSSecureMap"]/\
Stat[@name="Object Cache"]/Stat[@name="Counters"]/CountStatistic[@name="MissCount"]/attribute::count'
```

After adding these commands, you would then add the data points for HitsInMemoryCount and MissCount, and then add the data points to a graph.

## 57.5. Daemons

| Туре                  | Name     |
|-----------------------|----------|
| Performance Collector | zenwebtx |

Table 57.3. Daemons

# Chapter 58. Web-Based Synthetic Transactions

#### **58.1.** About

The ZenWebTx ZenPack allows you to test the availability and performance of Web sites by performing some of the same activities performed by your user community. You create one or more tests that mimic user actions in a Web browser. Zenoss then performs these tests periodically, creating events when a test fails or exceeds a time threshold.

Additionally, Zenoss can record data for each test run, such as:

- Time required for the test to execute
- Time taken for any portion of the test to complete
- Values extracted from Web pages during the test

ZenWebTx uses a scripting language called Twill to describe the steps of a test. These steps include actions such as:

- · Clicking a link
- · Completing form fields
- Assertions, which check for the presence or absence of text on a page. In addition, you can extract data from the Web page and record the numeric values that are a part of these patterns
- Descriptions of data to collect during the test

You can write Twill commands manually. You also can use a Firefox add-on called TestGen4Web to record a browser session that ZenWebTx then translates into Twill commands. The **zenwebtx** daemon processes the Twill commands periodically, recording data and creating events as appropriate.

#### **58.1.1. Data Points**

Data produced by any Zenoss data source are called data points. WebTx data sources contain two default data points:

- totalTime Number of seconds taken to complete the entire transaction.
- success Returns 1 (success) or 0 (failure), depending on whether or not the transaction succeeded.

You can create other data points by using the extract and printTimer twill commands, which output data values when the twill commands are run. You must create new data points with the same name you used in those commands to bring that data into Zenoss. For more information about the extract and printTimer twill commands, refer to the appendix titled Appendix A, *twill Commands Reference*.

ZenWebTx supports using XPath queries to extract data from XML documents. For more information about this feature, refer to the appendix in this guide titled Appendix A, *twill Commands Reference*.

#### 58.1.2. Event Generation

There are several situations for which ZenWebTx will create events in Zenoss. These events use the component and event class specified on the Data Source tab. These situations are:

- ZenWebTx is unable to retrieve a page during the transaction.
- One of the twill commands fails, such as finding text that does not exist or following a link that does not exist.
- The timeout (specified on the Data Source tab) is exceeded.

• A threshold defined for one of the data points in this data source is exceeded. Thresholds are defined in the performance template that contains the data source.

## 58.2. Prerequisites

| Prerequisite      | Restriction                  |
|-------------------|------------------------------|
| Zenoss Version    | Zenoss Version 2.2 or higher |
| Required ZenPacks | ZenPacks.zenoss.ZenWebTx     |

Table 58.1. Web Transactions Prerequisites

## 58.3. Enable Monitoring

To create a webTx data source:

- 1. From the data sources area, select Add DataSource from the table menu.
- 2. In the Create Data Source dialog, enter the name of the new data source, and then select the data source type WebTx.
- 3. Click OK.

The Data Source tab appears.

4. Enter information or make selections to specify how and when this data source's Web transactions are performed, and which data should be collected:

| Option      | Description                                                                                                    |
|-------------|----------------------------------------------------------------------------------------------------|
| Name        | Displays the name of the data source that you specified in the Create Data Source dialog. This name is used in thresholds and graph definitions to refer to the data collected by this data source.                                  |
| Source Type | Set to <code>WebTx</code> , indicating that this is a synthetic Web transaction data source. You cannot edit this selection.                                                                                                    |
| Enabled     | Set to True (the default) to collect information from this data source. You may want to set this value to False to disable data sources when developing the data source, or when making changes to the Web application being tested. |
| Component   | Any time the Web transaction fails, Zenoss generates an event. Use this field to set the Component field of the generated event.                                                                                                    |
| Event Class | Select the event class of the event generated by this data source. Normally, this is set to /Status/Web (according to the value set on the data source).                                                                             |
| Timeout     | Specify the number of seconds that zenwebtx will attempt to execute this data source's commands before it generates an error event.                                                                                                  |
| Cycle Time  | Specify the number of seconds that zenwebtx will wait between the start of one test run and the start of the next.                                                                                                    |
| User Agent  | Specify the text that zenwebtx will present to target Web sites to identify itself.                                                                                                    |

Table 58.2. WebTx Data Source Options

- 5. Click **Save** to save the specified settings.
- 6. Click the Script tab. From here, you will specify the details of the transaction. Information here also helps you debug twill commands when setting up the data source.

Enter information or make selections:

| Option                       | Description                                                                                                    |
|------------------------------|----------------------------------------------------------------------------------------------------|
| Initial URL                  | Specify the URL of the page where the transaction will start. This field frequently contains a TALES expression to refer to a device's ID or IP address, such as http://\${dev/id} or http://\${dev/manageIp}.                                   |
|                              | For more information on TALES expressions, refer to the Appendix in the Administratrion Guide titled TALES Expressions.                                                                                                    |
| Initial User                 | Specify the user name for authentication.                                                                                                    |
| Initial Password             | Specify the user password for authentication.                                                                                                    |
| Initial Authentication Realm | Specify the basic HTTP authentication realm.                                                                                                    |
| TestDevice                   | Use this field to test and debug twill commands. Enter the ID of a device, and then click <b>Test Twill Commands</b> to execute the twill commands against the device. If you do not specify a device, then Zenoss will select a device for you. |
| Upload Recording             | Upload a Web session recording generated by the Firefox TestGen4Web add-on. Enter or browse to the recording location.                                                                                                    |
|                              | If you specify a file here, and then click <b>Save</b> , Zenoss translates the file to twill commands and replaces the contents of the Twill Commands field with the newly translated commands.                                                  |
| Twill Commands               | Specify the number of seconds that zenwebtx will wait between the start of one test run and the start of the next.                                                                                                    |
|                              | Enter twill commands that Zenoss will execute to produce values and events for the data source.                                                                                                    |
|                              | If you select this action, then the current contents of the Twill Commands field is completely replaced. Zenoss does not save the replaced information.                                                                                          |
|                              | See the Section 58.4, "Creating twill Commands" section for more information about twill commands.                                                                                                    |

Table 58.3. WebTx Script Settings

#### Note

If you provide values for Initial User, Initial Password, and Initial Authentication Realm, Zenoss will use these credentials before accessing the URL specified for Initial URL. All three (Initial User, Initial Password, and Initial Authentication Realm) must be present; otherwise, the values are ignored.

7. Click **Save** to save the data source.

# 58.4. Creating twill Commands

ZenWebTx uses a language called twill to specify the steps of a Web test. Each WebTx data source has a field that contains the twill commands that describe a Web transaction. You can create this list of twill commands manually, or you can record a session in a browser and use that as the basis for your data source.

Some twill commands specify an action, such as following a specific link on a page or entering data in a form field. Other twill commands specify a test, such as searching for specific text on a page or making sure the title

does not contain specific text. The full range of available commands is described in the appendix Appendix A, *twill Commands Reference*.

### 58.4.1. Creating twill Commands from TestGen4Web

The TestGen4Web Firefox add-on allows you to record browser sessions. ZenWebTx can take these sessions and convert them to twill, creating a starting point for developing ZenWebTx data sources.

Follow these general steps to record and convert a TestGen4Web session:

- 1. From the TestGen4Web toolbar in Firefox, use the **Record** and **Stop** buttons to record a session.
- 2. Use the Save button in the toolbar to save the session to a file.
- 3. From the Script page of a ZenWebTx data source in Zenoss, browse to and select your saved session.
- 4. Click **Save** to convert the TestGen4Web session to twill. The newly converted commands appear in the Twill Commands field on the page, replacing any previous twill commands in that area.

### 58.4.2. Creating twill Commands Manually

Even if you use TestGen4Web to initially create twill commands, you will frequently want to edit these commands manually to add data points or additional content checks. The Appendix A, *twill Commands Reference* describes in detail the commands that you can use. The Test Twill Commands button on the Script page is helpful when testing twill commands as you create or edit them.

You also can execute twill commands interactively by using the **twill-sh** program from the command line. This program lets you enter commands one at a time and then inspect the pages that come back.

Invoke twill-sh with:

```
> PYTHONPATH=$ZENHOME/Products/ZenWebTx/lib
$ZENHOME/Products/ZenWebTx/bin/twill-sh
```

Within twill-sh, use the help command to list available commands and see a command descriptions. Of particular interest are these commands:

- showforms Lists the forms on the page and the fields within each.
- **showlinks** Lists the links on the page.
- show Lists the source HTML from the page.
- exit Quits the twill-sh program.

Often the most convenient way to use twill-sh is to create a text file that contains your twill commands. You can then specify that file on the command line when you invoke twill-sh. This lets you analyze problems that occur.

Invoke twill-sh with a text file as such:

```
> PYTHONPATH=$ZENHOME/Products/ZenWebTx/lib
$ZENHOME/Products/ZenWebTx/bin/twill-sh -i myTwillCommands.txt
```

The -i option instructs twill-sh to stay in the twill shell rather than exiting when it finishes running the commands in the myTwillCommands.txt file.

# 58.5. Monitoring through Proxy Servers

ZenWebTx can access Web servers through HTTP proxy servers and non-authenticating HTTPS proxy servers.

To configure ZenWebTx to use a proxy, you must define the  $http\_proxy$  and  $https\_proxy$  environment variables.

- 1. Open the ~zenoss/.bashrc file.
- 2. Add the following lines:

```
export http_proxy=http://Address:Port/
```

```
export https_proxy=http://Address:Port/
```

where *Address* is the address of your HTTP or HTTPS proxy server, and *Port* is the port on which your proxy server listens.

#### 58.5.1. Example Proxy Setup

HTTP and HTTPS proxies frequently listen on port 3128. If your proxy server is "my.proxyserver.loc" and it uses port 3128, then add these two lines to the ~zenoss/.bashrc file:

```
export http_proxy=http://my.proxyserver.loc:3128/
export https_proxy=http://my.proxyserver.loc:3128/
```

## 58.5.2. Testing the Proxy Setup

You can test the proxy setup by using the twill-sh tool. twill-sh is an interpreter shell for the twill scripting language, which is used to define <code>webTx</code> data sources.

After setting up the proxy information in the ~zenoss/.bashrc file, follow these steps to test your setup:

1. Make sure http\_proxy and https\_proxy are defined in your current shell:

```
$ source ~zenoss/.bashrc
```

2. Launch the twill shell:

```
PYTHONPATH=$PYTHONPATH:\
$ZENHOME/ZenPacks/ZenPacks.zenoss.ZenWebTx/ZenPacks/zenoss/ZenWebTx/lib:\
$ZENHOME/ZenPacks/ZenPacks.zenoss.ZenWebTx/ZenPacks/zenoss/ZenWebTx/bin/twill-sh
```

3. Try to retrieve a URL through HTTP or HTTPS. For example, to retrieve the Zenoss home page, enter:

```
go http://www.zenoss.com
```

You should see a message similar to this:

```
current page: http://www.zenoss.com
```

If an error message appears, then your proxy may not be correctly configured in the ~zenoss/.bashrc file.

4. Exit the twill shell:

exit

#### 58.6. Daemons

| Туре                  | Name     |
|-----------------------|----------|
| Performance Collector | zenwebtx |

Table 58.4. Daemons

# Chapter 59. Windows Performance

### **59.1.** About

ZenWinPerf is a ZenPack that allows performance monitoring of Windows servers without an intermediary Windows server doing the data collection. ZenWinPerf provides the <code>winPerf</code> Data Source, which uses a Windows performance counter rather than an SNMP OID to specify the value to collect.

For more information on Windows Management Instrumentation (WMI), please see this Microsoft Technet Article.

| Name        | Description                                                    |
|-------------|----------------------------------------------------------------|
| zenwin      | Watches Windows services and reports on status.                |
| zeneventlog | Watches Windows Event Log and generates events.                |
| zenwinperf  | Collects Perfmon performance data.                             |
| zenmodeler  | This models Windows devices and has both SNMP and WMI support. |

Table 59.1. Windows Monitoring Daemons

# 59.2. Prerequisites

| Prerequisite          | Restriction                                                         |
|-----------------------|---------------------------------------------------------------------|
| Zenoss Version        | Zenoss Version 2.3 or higher                                        |
| Required ZenPacks     | ZenPacks.zenoss.WinModelerPlugins,<br>ZenPacks.zenoss.ZenWinPerf    |
| Supported OS Versions | Windows XP, Windows 2000, Windows 2003, Windows Vista, Windows 2008 |

Table 59.2. Windows Performance Monitoring Prerequisites

# 59.3. Enable Monitoring

# **59.3.1. Defining Windows Credentials**

A connection to a Windows device cannot be established without a valid set of credentials. The zProperties <code>zWinDassword</code> can be set per device or for an entire device class.

#### Tip

The user needs to be a member of the local administrators or of the domain administrators group unless the steps in Section 59.8, "Configuring a Standalone Windows Device for a Non-Administrative Account" are followed.

To set these zProperties:

- 1. Navigate to the device or device class (for example, /Device/Server/Windows) in the Zenoss interface.
- 2. Click the page menu, then select More  $\rightarrow$  zProperties.

| 3. Name  | Description                                                                                                    |
|----------|----------------------------------------------------------------------------------------------------|
| zWinUser | Windows user with privileges to gather performance information. Like all Windows credentials, the domain should be specified in the zwinuser entry. Use .\username for an account that is not in the domain but only on the local computer. |

| Name         | Description                  |
|--------------|------------------------------|
| zWinPassword | Password for the above user. |

Table 59.3. Windows Performance zProperties

4. Click Save to save your changes.

#### 59.3.2. Add Devices in Zenoss

The ZenWinPerf ZenPack includes a /Device/Server/Windows/WMI class that has several new device templates bound. SNMP data collection is not used in this class..

A device can be moved to the <code>/Device/Server/Windows/WMI</code> class with the following procedure.

- From the page menu, select the Manage → Change Class... menu item.
- 2. Select the /Device/Server/Windows/WMI class and then click on the OK button.

### **59.4.** Monitor Other Performance Counters

To create your own WinPerf data sources follow these steps:

- 1. Navigate to either a new or an existing performance template and select New DataSource from the Data Sources table menu.
- 2. Enter a name for the data source, select WinPerf as the type and click OK.
- Enter a Windows performance counter in the Perf Counter field. See Windows Perfmon counters for more details.
- 4. Click Save. Notice that a data point is created with the same name as the performance counter you selected.
- If you wish you can test the counter by entering a device id in the Test Device field and clicking the Test button.

# 59.5. Testing Connections from Windows

This procedure verifies that the username/password combination are correct, and that there is no firewall blocking the connection.

- 1. Run the wbemtest command.
- 2. Click on the Connect... button.
- 3. In the Namespace field, enter:

\\HOST\root\cimv2

- 4. Enter login information in the User and Password fields.
- 5. Click on the Query field.
- 6. Enter the following to return a dialog with a list of services on the device.

select \* from win32 service

## **59.6. Testing Connections from Zenoss**

This procedure verifies that the username/password combination are correct, and that there is no firewall blocking the connection. Since this is done from the Zenoss server, this test is a better approximation of how successful Zenoss will be in connecting to the Windows device.

As the zenoss user on the Zenoss server:

wmic -U 'user' //device 'select \* from Win32\_computerSystem'

The wmic command will then prompt you for the password.

#### Note

This procedure is only valid for Zenoss 2.3 or greater.

# 59.7. Modify Registry Settings for Firewalls in Secure Environments

#### Note

This procedure is only applicable for environments with firewalls and so most users will not need this step.

DCOM dynamically allocates one port per process. You need to decide how many ports you want to allocate to DCOM processes, which is equivalent to the number of simultaneous DCOM processes through the firewall. You must open all of the UDP and TCP ports corresponding to the port numbers you choose. You also need to open TCP/UDP 135, which is used for RPC End Point Mapping, among other things. In addition, you must edit the registry to tell DCOM which ports you reserved. You do this with the hkey\_local\_machines\software\mi-crosoft\Rpc\Internet registry key, which you will probably have to create.

To allow remote registry access for the performance data to be read, see Controlling remote Performance Monitor access to Windows NT servers.

The following table shows the registry settings to restrict DCOMs port range to 10 ports.

| Registry Key           | Туре         | Setting                                                     |
|------------------------|--------------|-------------------------------------------------------------|
| Ports                  | REG_MULTI_SZ | Range of port. Can be multiple lines such as: 3001-3010 135 |
| PortsInternetAvailable | REG_SZ       | У                                                           |
| UseInternetPorts       | REG_SZ       | У                                                           |

Table 59.4. Firewall and Registry Settings for DCOM

These registry settings must be established in addition to all firewall settings.

# 59.8. Configuring a Standalone Windows Device for a Non-Administrative Account

Monitoring Windows devices normally requires an account with administrator-level privileges. For the Zenoss user who wants to use a non-administrative account, several additional configuration steps must be performed on each Windows device, or by using a Group Policy.

Zenoss uses the Windows Management Instrumentation (WMI) feature to collect Event Log and Service information in the Core edition and modeling information when using the Enterprise edition. In the Enterprise edition, the remote Windows registry API also is used to collect low-level performance monitor ("PerfMon") statistics. Both of these Windows sub-systems use the Microsoft Remote Procedure Call (MS-RPC) interface to connect to the Windows device and gather the appropriate information. MS-RPC handles the authentication on a perpacket or per-session basis, but ultimately the access granted is determined by the sub-systems involved with serving the remote procedure calls.

1. If the Windows firewall is in use, modify it to allow Remote Administration access. This will open the MS-RPC port and others as needed. Enter the following command at the command prompt:

netsh firewall set service RemoteAdmin enable

2. On Windows XP, Simple File Sharing must be disabled for machines that are not located within a Domain. When this feature is enabled it causes all incoming MS-RPC connections to use the built-in Guest account, rather than the account credentials specified in the incoming call. This option may be found by going to Control Panel, opening the Folder Options applet and then choosing the View tab. In the Advanced Settings list, navigate to the bottom until you see the Use simple file sharing (Recommended) option, and then disable it.

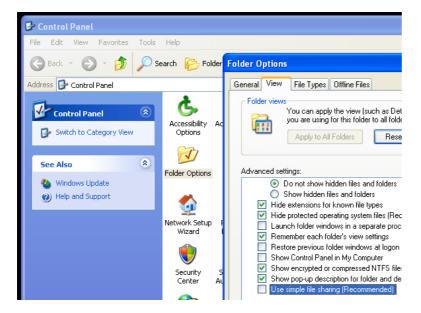

Figure 59.1. Windows XP Disable Simple File Sharing

- 3. Create a local account on the Windows device for monitoring. We assume in the remainder of these steps that this account was named zenossmon but any valid account name can be used. Place the account only in the Users group and not in the Power Users or Administrators groups. Optionally, create a new user group for monitoring and use that group instead of the account in the remaining steps.
- 4. Give the zenossmon account DCOM access by running the dcomcnfg utility.

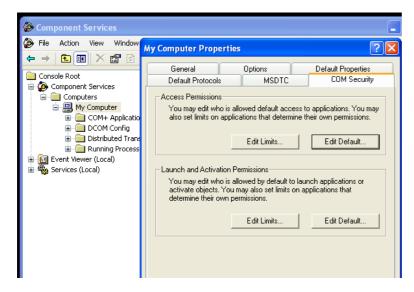

Figure 59.2. Component Services COM Security Settings

- a. In the Component Services dialog box, expand Component Services, expand Computers, and then right-click My Computer and click Properties .
- b. In the My Computer Properties dialog box, click the COM Security tab.
- c. Under Access Permissions, click Edit Limits. In the Access Permission dialog box, add the zenossmon account to the list and ensure that the Remote Access checkbox is enabled, then click OK to close the dialog.
- d. Under Launch and Activation Permissions, click Edit Limits. In the Access Permission dialog box, add the zenossmon account to the list and ensure that the Remote Launch and Remote Activation checkboxes are enabled, then click OK to close the dialog.

- e. Click OK on the My Computer Properties dialog to save all changes.
- 5. Give the zenossmon account permissions to read the WMI namespace by using WMI Control.

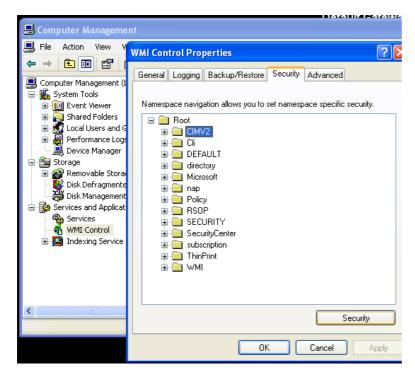

Figure 59.3. WMI Control Properties

- a. Open the Start menu and right-click on My Computer. Select Manage from the menu.
- In the Computer Management dialog, expand the Services and Applications item and then right-click on WMI Control.
- c. In the WMI Control Properties dialog, click the Security tab.
- d. Expand the Root namespace, select the CIMV2 namespace folder and then click Security.
- e. In the Security for ROOT\CIMV2 dialog, add the zenossmon user to the list and ensure the Enable Account and Remote Enable checkboxes are enabled, then click OK to close the dialog.
- f. In the WMI Control Properties dialog click OK to close the dialog and save all changes.
- 6. At this point in the process remote access to WMI should be enabled and functioning. Test it by running the following command from the Zenoss server:

```
wmic -U '.\zenossmon' //myhostname 'SELECT Name FROM Win32_ComputerSystem'
```

If all is well this command should return the remote system name as the response. If there is any error, carefully recheck the above steps to ensure all access has been properly granted.

7. To gather Windows performance data from PerfMon permissions on the winreg registry key must be granted to our monitoring user by using **regedit**.

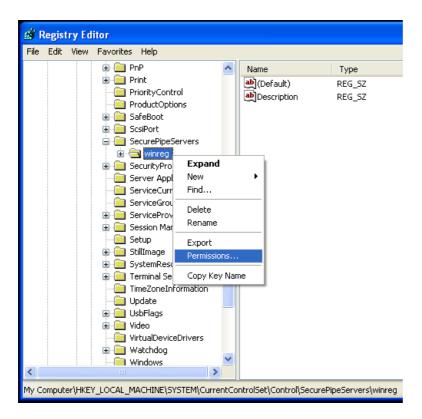

Figure 59.4. regedit and the winreg Key

- a. Run regedit.
- b. Browse to the HKEY\_LOCAL\_MACHINE\SYSTEM\CurrentControlSet\Control\SecurePipeServers\winreg
  key.
- c. Right-click on the winneg key and choose Permissions.
- d. Add the monitoring user to the permissions list and grant only Read permissions
- 8. Give the zenossmon account access to read the Windows Event Log.

Once the appropriate changes are made, test that Event Log access works with your <code>zenossmon</code> user. Run the following from your Zenoss system:

```
wmic -U '.\zenossmon' //myhostname \
'SELECT Message FROM Win32_NTLogEvent WHERE LogFile="Application"'
```

9. If you are using SP1 or newer with Windows Server 2003, then you must allow non-administrative users to access the service control manager to monitor services.

At a command prompt, run the following:

```
sc sdset SCMANAGER
D:(A;;CCLCRPRC;;;AU)(A;;CCLCRPWPRC;;;SY)(A;;KA;;;BA)S:(AU;FA;KA;;;WD)
(AU;OIIOFA;GA;;;WD)
```

#### Warning

The above command should be one line.

At this point you should be able to query Windows service status remotely by using the non-administrative account. Test this by running the following command from your Zenoss system:

```
wmic -U '.\zenossmon' //myhostname 'SELECT Name FROM Win32_Service'
```

# **59.9. Tuning Collector Daemon Performance**

ZenWinPerf creates several zProperties that control its behavior. Values for the zProperties are initially set on the <code>/Devices</code> device class. As with any zProperty, these values can be overridden in other device classes and on individual devices themselves.

| zProperty            | Setting                                                                                                    |
|----------------------|----------------------------------------------------------------------------------------------------|
| zWinPerfCycleSeconds | This is how frequently (in seconds) <b>zewinperf</b> data sources are collected. By default this is set to 300 seconds. |

Table 59.5. zenwinperf Daemon zProperties

# Chapter 60. Zenoss Global Dashboard

#### 60.1. About

The Zenoss Global Dashboard is a standalone Web server that collects event and heartbeat data from the monitored Zenoss servers and aggregates them into a single view. Several portlets from the standard Zenoss dashboard are available:

- Device Issues A list of all devices with serious events. The Server column displays the Zenoss server that monitors that device.
- Zenoss Sub-Systems A list of monitored Zenoss instances. An event rainbow is displayed for each instance, showing a summary of active events.
- **Zenoss Issues** A list of heartbeat issues from monitored Zenoss instances. Refer to the Zenoss Administration Guide for instructions on how to handle these events.

#### **Note**

ZenGlobe is a standalone Web server. It is not a ZenPack.

## 60.2. Prerequisites

| Prerequisite       | Restriction                                       |
|--------------------|---------------------------------------------------|
| Other requirements | The Python <b>setuptools</b> package is required. |

Table 60.1. Zen Global Dashboard Prerequisites

## 60.3. Configuration

#### 60.3.1. Install the ZenGlobe Web Server

Follow these steps to download and install the Zenoss Global Dashboard:

- 1. Download the latest version of the Zenoss Global Dashboard.
- 2. Extract the tarball and change to the created directory using the following commands:

```
tar xzf ZenGlobe-2.1.tar.gz
cd ZenGlobe-2.1
```

3. Install ZenGlobe.

sudo python setup.py install

4. Prior to starting up the first time, ZenGlobe needs to know the port it should bind to and the Zenoss instance it should use for authentication. Run:

```
sudo zenglobe configure
```

Enter the port to which you want ZenGlobe to bind. Make sure you have nothing else listening at that port.

When asked, enter the hostname of a running Zenoss instance that you want ZenGlobe to use for authentication. You can change this setting later, but in order to log in to ZenGlobe the first time, you will need to use the username and password of a user from this Zenoss instance. Anyone with a login to this instance will be able to view the ZenGlobe dashboard, but only the admin user will be able to edit settings.

5. Start ZenGlobe using the command:

```
sudo zenglobe start
```

6. Check to make sure that ZenGlobe has started by accessing from your browser:

```
http://[ZenGlobe machine hostname]:[port]/
```

You should now see a ZenGlobe login screen.

### 60.3.2. Configure Remote Zenoss for Monitoring

For security reasons, ZenGlobe must be configured to log in to the remote Zenoss instances from which it gathers data. By default, this is set to be <code>zenglobe:zenglobe;</code> however, it is a good idea to reconfigure ZenGlobe to use a more secure username and password combination.

- 1. In a browser, navigate to the Zenoss instance you wish to monitor, click Settings in the left navigation pane.
- 2. Select the Users tab.
- 3. From the table menu, select Add New User. Enter the username that you want ZenGlobe to use to log in to all Zenoss instances (e.g. zenglobe). You may leave the Email field blank.
- 4. Click the OK button to save your changes.

### 60.3.3. Configure ZenGlobe to Monitor Remote Zenoss Instances

1. Log in to the Zenoss Global Dashboard as the admin user.

#### **Note**

Only the admin user can modify ZenGlobe options.

2. Click the Configure... link in the top bar. The configuration box will slide down.

The options in this configuration box are as follows:

| Name                  | Description                                                                                                    |
|-----------------------|----------------------------------------------------------------------------------------------------|
| Zenoss Servers        | The list of hostnames of the Zenoss instances ZenGlobe will monitor.                                                                                                    |
| Remote Login          | The user name and password ZenGlobe will use to access the remote Zenoss instances. By default, it is set to zenglobe: zenglobe. Follow the instructions in Section 60.3.2, "Configure Remote Zenoss for Monitoring" to set up matching users on each Zenoss instance to be monitored. |
| URL Template          | The template ZenGlobe will use to build the URL by which it accesses monitored Zenoss instances. If you run your Zenoss instances on a different port, or serve them behind Apache with rewritten URLs, you will need to update this value to reflect that change.                     |
| Authentication Server | The Zenoss instance against which ZenGlobe authenticates. You may also reset the port and authentication server using the same command line option you used when initially configuring ZenGlobe.                                                                                       |

Table 60.2. Zen Global Dashboard Configuration Options

# **60.4.** Viewing a Remote Zenoss Instance

The drop-down list on the extreme left of the top bar can be used to view monitored Zenoss instances from within ZenGlobe. Select the hostname of an instance from the list and then log in to the remote instance. You may return to the ZenGlobe dashboard at any time by selecting it from the same drop-down list.

## 60.5. Ending a Session

Click Logout in the top bar to end your ZenGlobe session.

# Chapter 61. ZenOperator Role

# **61.1.** About

The ZenOperatorRole ZenPack creates a new role (<code>ZenOperator</code>) suitable for use in Zenoss. For more information about using this role, please see the Zenoss Administration Guide section titled "Roles" in the chapter titled "Managing Users."

# 61.2. Prerequisites

| Prerequisite      | Restriction                     |
|-------------------|---------------------------------|
| Zenoss Version    | Zenoss Version 2.2 or higher    |
| Required ZenPacks | ZenPacks.zenoss.ZenOperatorRole |

Table 61.1. Zen Operator Role Prerequisites

# Appendix A. twill Commands Reference

#### A.1. About

twill is the language used by ZenWebTx to simulate user actions in a Web browser and to test pages retrieved by the simulation. The following sections list the twill commands available for use in ZenWebTx data sources.

#### Note

For detailed information about ZenWebTx, see the chapter titled Chapter 58, Web-Based Synthetic Transactions.

Some twill commands produce text output (see the section titled Section A.4, "Display"). These commands do not affect the execution of tests by ZenWebTx, and are useful in testing and debugging ZenWebTx data sources.

To see the output of commands that produce text output, click **Test Twill Commands** on the Script page of a ZenWebTx data source.

Twill commands are divided among the following categories:

- Browsing
- Assertions
- Display
- Forms
- Cookies
- Debugging
- Other commands

# A.2. Browsing

- go <ur>

   URL> Visit the given URL.
- back Return to the previous URL.
- reload Reload the current URL.
- follow h name> Follow a link on the current page.

#### A.3. Assertions

- code <code> Assert that the last page loaded had this HTTP status. For example, ``code 200`` asserts
  that the page loaded correctly.
- find <regexp> Assert that the page contains this regular expression.
- notfind <regexp> Assert that the page does not contain this regular expression.
- **url** <regexp> Assert that the current URL matches the given regexp.
- **title** <regexp> Assert that the title of this page matches this regular expression.

# A.4. Display

- echo <string> Echo the string to the screen.
- redirect output <filename> Append all Twill output to the given file.
- reset\_output Display all output to the screen.
- save\_html [<filename>] Save the current page's HTML to a file. If no filename is given, derive the filename
  from the URL.

- show Show the current page's HTML.
- **showlinks** Show all of the links on the current page.
- showforms Show all of the forms on the current page.
- showhistory Show the browser history.

#### A.5. Forms

- **submit** \*[<n>]\* Click the nth submit button, if given; otherwise, submit via the last submission button clicked. If nothing is clicked, then use the first submit button on the form. See the section titled Details on Form Handling for more information.
- **formvalue** <formnum> <fieldname> <value> Set the given field in the given form to the given value. For read-only form widgets and controls, the click may be recorded for use by submit, but the value is not changed unless the **config** command has changed the default behavior. See **config** and the section titled "Details on Form Handling" for more information on the **formvalue** command.

For list widgets, you can use one of the following commands to select or de-select a particular value. To select a value, enter the command in this format:

formvalue <formnum> <fieldname> +value

To de-select a value:

formvalue <formnum> <fieldname> -value

- fv Abbreviation for the formvalue command.
- formaction <formnum> <action> Change the form action URL to the given URL.
- fa abbreviation for the fa command.
- formclear Clear all values in the form.
- formfile <formspec> <fieldspec> <filename> [ <content\_type> ]\* attach a file to a file upload button by filename.

#### A.6. Cookies

- save\_cookies <filename> Save the current cookie jar to a file.
- load\_cookies <filename> Replace the current cookie jar with the specified file contents.
- clear\_cookies Clear all of the current cookies.
- show\_cookies show all of the current cookies. Sometimes useful for debugging.

# A.7. Debugging

debug <what> <level> - Turn on or off debugging/tracing for various functions.

Enter the command in the form:

debug <what> <level>

where <what> is one of these options:

- HTTP Show HTTP headers.
- equiv-refresh Test HTTP EQUIV-REFRESH headers.
- twill Show twill commands.

and <level> is 0 (for off) or 1 (for on).

### A.8. Other Commands

• tidy\_ok - Check to see if the tidy command runs on this page without any errors or warnings.

- exit \*[<code>]\* Exit with the given integer code, if specified. The value of <code> defaults to 0.
- run <command> Execute the specified Python command.
- run file <file1> [ <file2> ... ]\* Execute the specified files.
- agent Set the browser's "User-agent" string.
- sleep [<seconds>] sleep the given number of seconds. Defaults to 1 second.
- reset browser Reset the browser.
- extend\_with <module> Import commands from the specified Python module. This acts like ``from <module> import \*`` does in Python.

For example, a function ``fun`` in ``ext module`` would be available as ``fun``. See \*examples/extend\_example.py\* for an example.

 add\_auth <realm> <uri> <user> <password> - Add HTTP Basic Authentication information for the given realm/URL combination.

For example, "add\_auth IdyllStuff http://www.idyll.org/ titus test" tells twill that a request from the authentication realm "IdyllStuff" under http://www.idyll.org/ should be answered with username 'titus', password 'test'. If the 'with\_default\_realm' option is set to True, ignore 'realm'.

- config [<key> [<value>]] Show/set configuration options.
- add\_extra\_headers <name> <value> Add an extra HTTP header to each HTTP request.
- show\_extra\_headers Show the headers being added to each HTTP request.
- clear\_extra\_headers Clear the headers being added to each HTTP request.

# A.9. Details on Form Handling

The **formvalue** (or **fv**) and **submit** commands rely on a certain amount of implicit cleverness to do their work. In odd situations, it is difficult to determine which form field **formvalue** will choose based on your field name, or which form and field **submit** is going to "click" on.

## Example 1

Following is the pseudocode for how **formvalue** and submit determine which form to use (function 'twill.commands.browser.get\_form')::

for each form on page:

if supplied regexp pattern matches the form name, select

if no form name, try converting to an integer N & using N-1 as

an index into the list or forms on the page (for example, form 1 is

the first form on the page).

## Example 2

Following is the pseudocode for how **formvalue** and **submit** determine which form field to use (function `twill.commands.browser.get\_form\_field`)::

search current form for control name with exact match to fieldname;

if single (unique) match, select.

if no match, convert fieldname into a number and use as an index, if

possible.

if no match, search current form for control name with regexp match to fieldname;

if single (unique) match, select.

if \*still\* no match, look for exact matches to submit-button values.

if single (unique) match, select.

### Example 3

Following is the pseudocode for `submit`::

if a form was \_not\_ previously selected by formvalue:

if there is only one form on the page, select it.

otherwise, fail.

if a field is not explicitly named:

if a submit button was "clicked" with formvalue, use it.

otherwise, use the first submit button on the form, if any.

otherwise:

find the field using the same rules as formvalue

finally, if a button has been picked, submit using it;

otherwise, submit without using a button

#### A.10. ZenWebTx Extensions to twill

ZenWebTx adds several commands to the standard twill vocabulary.

## A.10.1. twilltiming

twilltiming sets timers in a set of twill commands. If you then define a data point for this timer, you can graph and set thresholds on this timer value.

Use the following command to start a new timer:

```
startTimer myTimerName
```

and then, to output the value:

```
printTimer myTimerName
```

Timer values should be output only once. So, to output the time from the start of the script to more than one point in the script, you must use more than one timer. For example:

```
startTimer wwwZenossCom
startTimer bothPages
go http://www.zenoss.com
printTimer wwwZenossCom
startTimer communityPage
follow "Community"
printTimer communityPage
printTimer bothPages
```

To use these timers in Zenoss, create data points with the same name as the timers. In this example you could create data points named wwwZenossCom, communityPage, and bothPages. You can then use these data points in Zenoss thresholds and graph definitions.

#### A.10.2, twillextract

twillextract extracts numeric values from Web pages during the transaction. To use twillextract, use the following command to match the given regular expression to the current page:

```
extract <dataName> <regularExpression>
```

The value 1 or 0 is assigned to dataName depending on whether the regular expression matched or not.

Additionally, you can use Python's regular expression substring-matching syntax to extract substrings of the matched text. For example, http://www.zenoss.com contains a copyright notice near the bottom that looks like "Copyright (c) 2005-2009 Zenoss, Inc." The following twill commands use a regular expression to grab the second year from that notice:

```
go http://www.zenoss.com
extract copyright "(?P<firstYear>[0-9]*)-(?P<secondYear>[0-9]*) Zenoss, Inc."
```

(?P<name>....) is Python syntax for naming that particular part of the regular expression. The value extracted from that part of the matching text is given the name from the extract command, then a dash, then the name from the sub-pattern. In this example, copyright gets a value of 1 or 0 depending on whether the pattern was found on the page or not, and copyright-firstYear and copyright-secondYear get the values extracted from the matched text. To use these values in Zenoss you must create data points in the WebTx data source with the same name as those you used in the extract command. In this case you would create data points named copyright, copyright-firstYear and copyright-secondYear. You can then create graph definitions and thresholds for these data points.

### A.10.3. twillxpathextract

Zenoss uses the twillxpathextract command to extract numeric values from XML documents. To use twillx-pathextract, add the following command to match and extract data using the given XPath expression:

```
xpathextract <dataName> <xpath>
```

where xpathextract is the command name, <dataName> is the name of the data point to which the value will map, and <xpath> is the xpath used to retrieve the data.

When applied to an XML document, the XPath expression must return a numeric value. This value is then assigned to the dataName data point.

## A.10.4. ignorescripts

ignorescripts strips javascript from visited pages before they are processed by twill. Although twill ignores script tags, it is possible for scripts to include strings that twill will interpret as HTML tags. Including the command extend\_with ignorescripts near the top of your twill commands will cause all script tags to be stripped, thereby avoiding this issue.